# **Ministerio de Economía y Finanzas**

Proyecto SIAF II

# **Manual de Usuario Módulo de Programación y Formulación 2017**

# **II Etapa: Aprobación Institucional Organismos Públicos y Empresas No Financieras de los Gobiernos Regionales y Gobiernos Locales (ETE)**

**Diciembre, 2016**

# Contenido

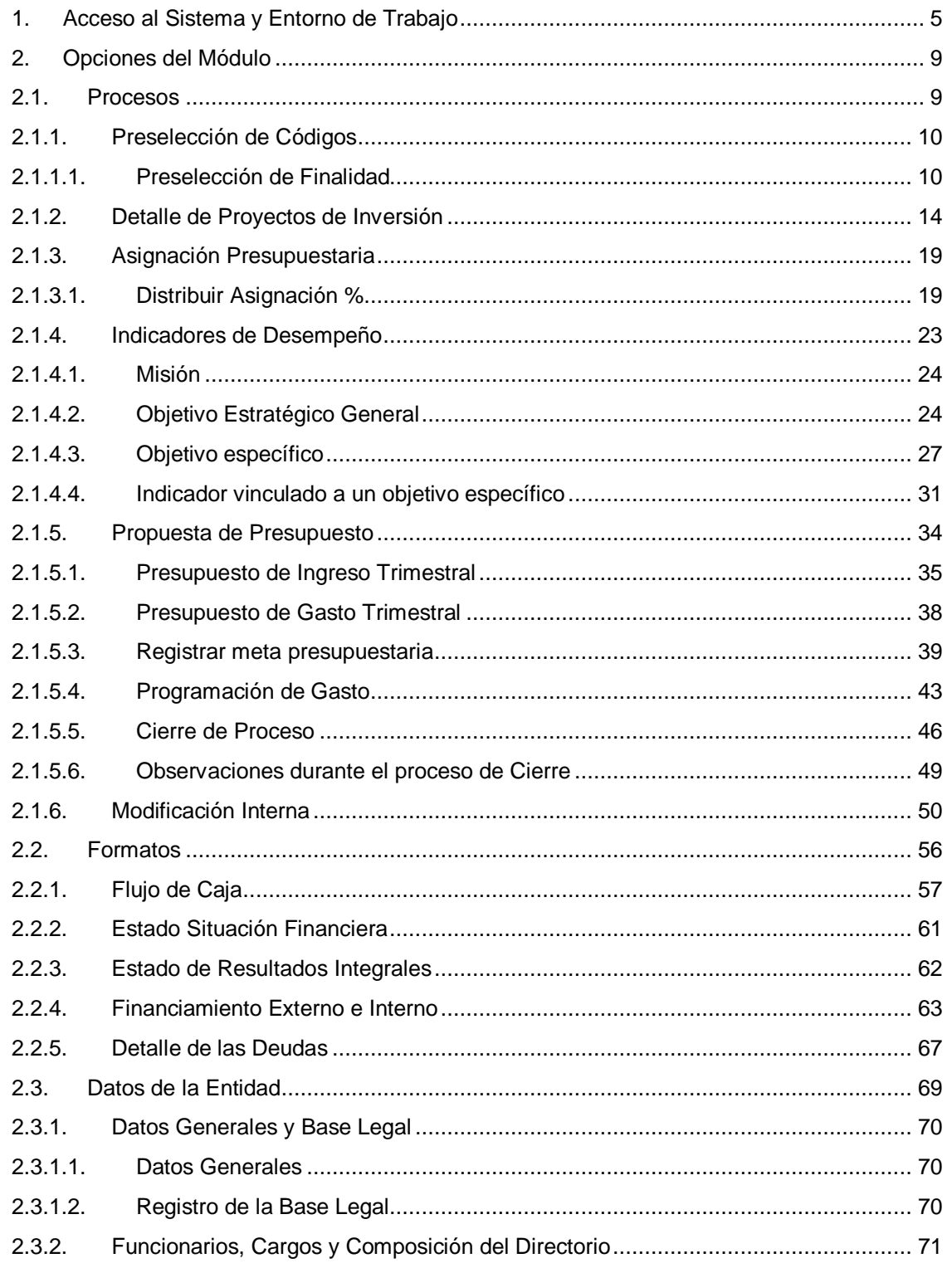

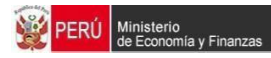

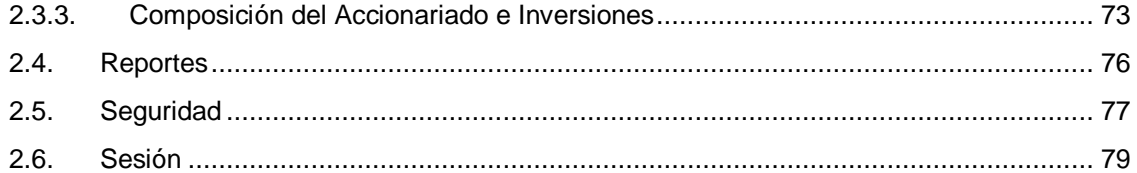

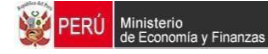

# **Introducción**

El presente Manual tiene por objetivo mostrar las funcionalidades del "Módulo de Programación y Formulación+, para los Organismos Públicos y Empresas No Financieras de los Gobiernos Regionales y Gobiernos Locales (en adelante ETE) para la II Etapa de Aprobación Institucional; el cual ha sido desarrollado por el Proyecto SIAF II.

Mediante este aplicativo, las entidades van a poder actualizar la información cuantitativa registrada en la primera etapa, sobre su desenvolvimiento y logros a favor de la población en el marco de sus objetivos estratégicos y su misión.

Asimismo, el aplicativo permitirá que las entidades realicen una distribución porcentual (%) para la programación de cada trimestre del presupuesto 2017 para cada partida, ingresando los porcentajes estimados para cada trimestre. Asimismo, podrán registrar la Programación Trimestral de manera manual, como una proyección de los flujos de ingresos futuros y egresos de efectivo que se prevén ejecutar durante el año 2017.

# **1. Acceso al Sistema y Entorno de Trabajo**

Para ingresar al Módulo de Programación y Formulación deberá acceder a la siguiente dirección: http://apps6.mineco.gob.pe/formulacion-presupuestaria-siaf2/

En la página de acceso al Módulo, se ingresa el código de %Jsuario+y %Glave+utilizados en la Etapa anterior, luego se presiona el botón | Iniciar Sesión | .

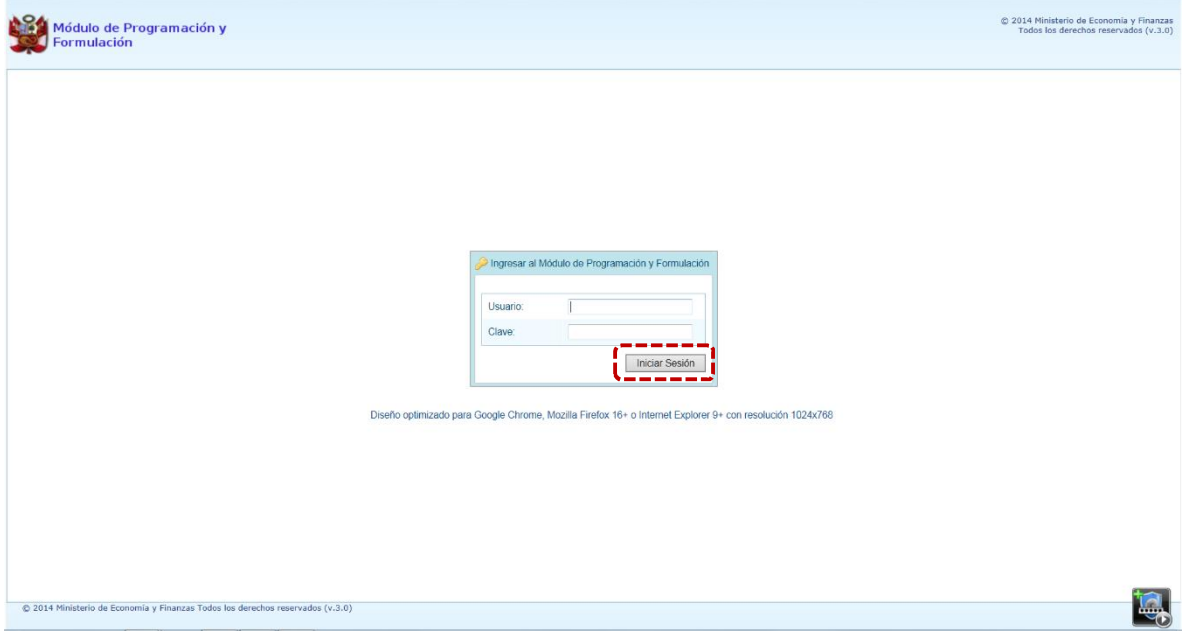

**Importante**: En la parte inferior de la pantalla inicial, se brinda la recomendación sobre la utilización de los navegadores y la resolución en pantalla. Se recomienda utilizar solo los navegadores Google Chrome, Internet Explorer versión 9 y Mozilla Firefox versión 16 y superiores.

Si el código de %Jsuario+ y/o %Glave+ son incorrectos, el Sistema presentará un mensaje de Error señalando el texto el dato no es el correcto, debiendo aceptar el mensaje presionar en el botón  $OK$  |.

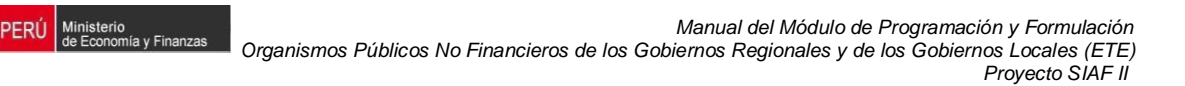

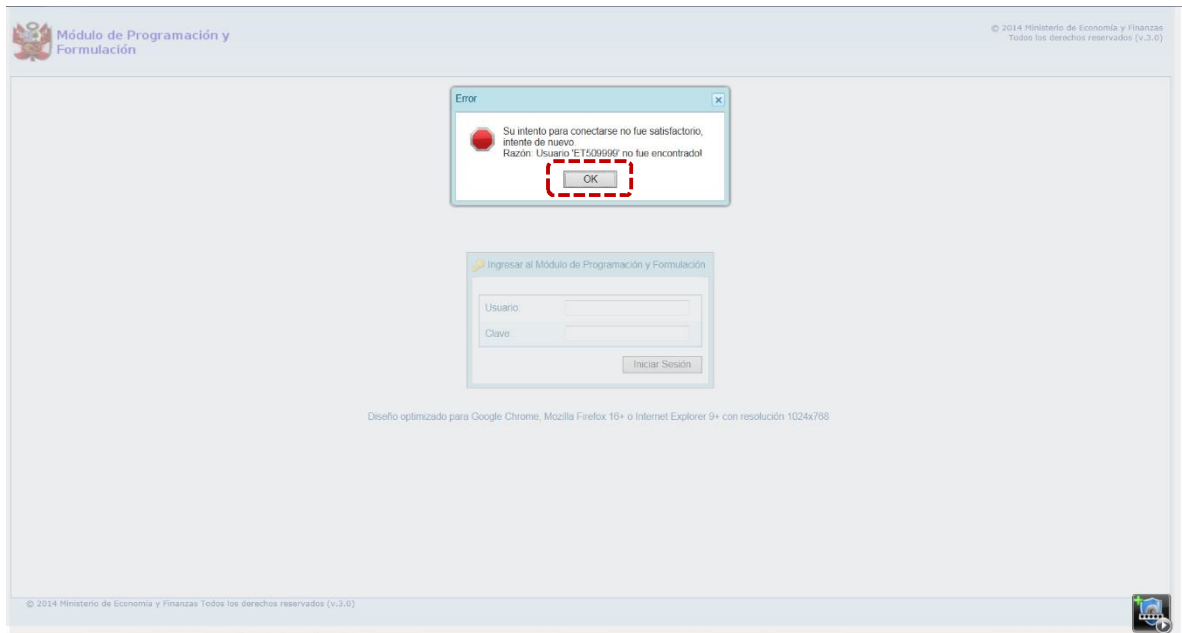

En caso se intentara ingresar al Módulo tras tres (3) intentos fallidos, el Sistema mostrará un **Captcha** (imagen con texto) el cual se registra luego de haber consignado el código de %Jsuario+y %Clave+.

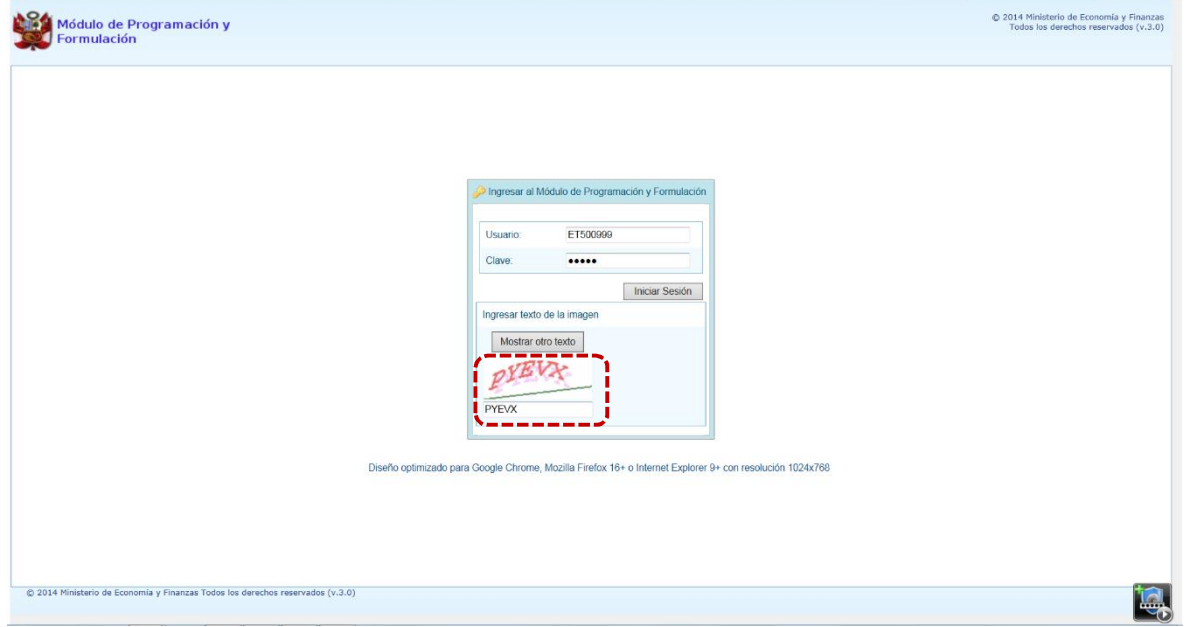

Si el usuario y contraseña son correctos, aparecerá la ventana 'Rreferencias de accesoÎ, en la cual se visualiza el <sup>9</sup> Reriodo de Ejecución+ 2016 y el <sup>9</sup> Reriodo de Formulación+ 2017, también muestra la "Etapa Presupuestaria" **APROBACIÓN INSTITUCIONAL**, y se presiona el botón  $\Rightarrow$  Siguiente

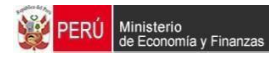

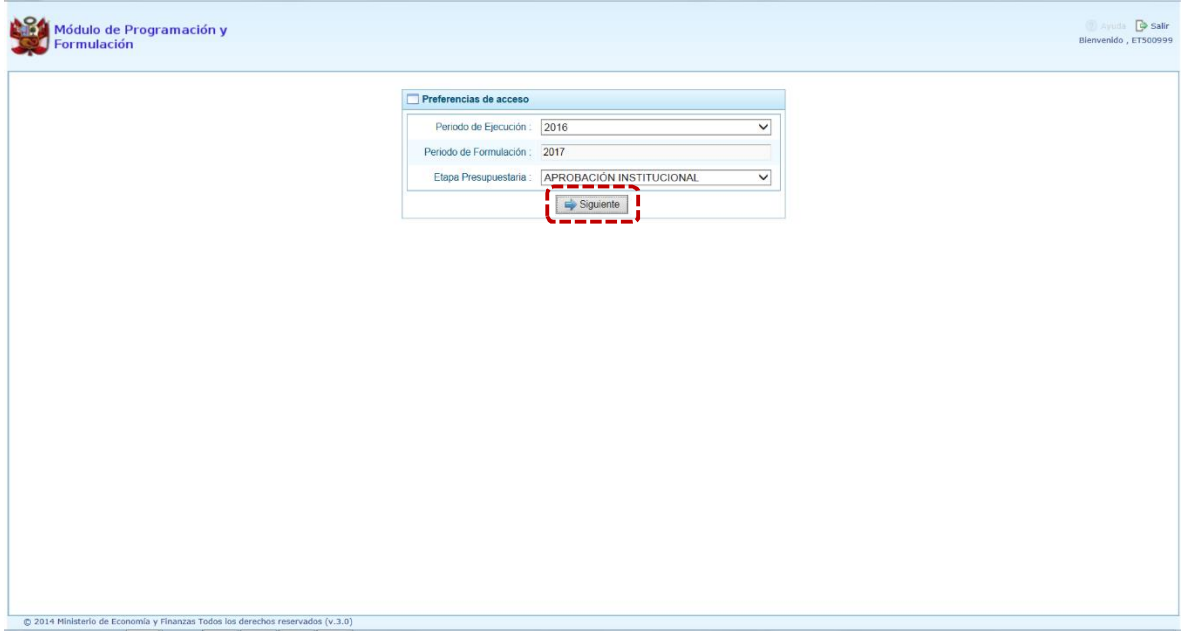

Se ingresa al Entorno Principal del Sistema donde se muestra:

- ß En la parte superior derecha el botón **Salir** para terminar la sesión, el **Código** y **Nombre de la ETE** y la **Etapa Presupuestaria**.
- ß En la parte derecha aparece el área denominado **Página Principal** mostrando información referente al uso de Sistema, constituyendo el área principal del Sistema donde se realizarán todas las operaciones.
- ß En la parte izquierda aparece un panel con cuatro las cuatro (4) **Opciones**: Procesos, Reportes, Seguridad y Sesión. Para visualizar el contenido de cada opción, se presiona en la flecha que se encuentra a la izquierda  $\| \cdot \|$ .

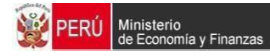

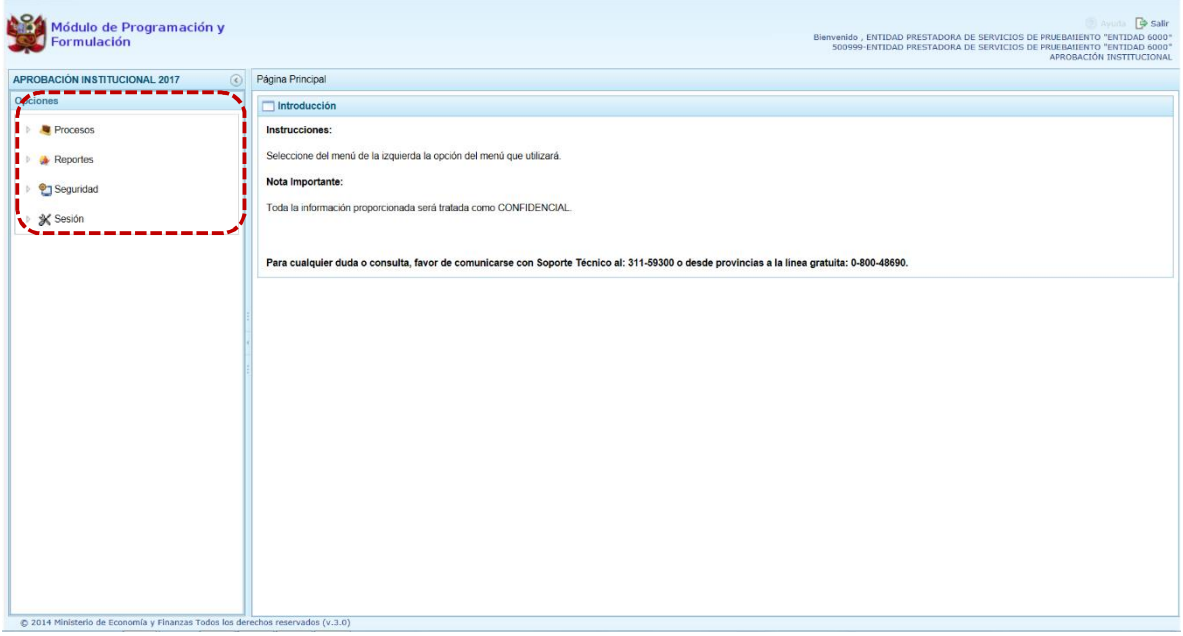

A continuación se describe cada opción del Módulo para esta Etapa:

- **Procesos**, cuenta con las sub-opciones:
	- o **Preselección de Códigos**, que permite además de seleccionar Finalidades el registro del Detalle de Proyectos
	- o **Asignación Presupuestaria**, la cual cuenta con las sub-opciones de Distribuir Asignación % y registro de Indicadores de Desempeño
	- o **Propuesta de Presupuesto**, incluye las opciones de Presupuesto de Ingreso Trimestral, Presupuesto de Gasto Trimestral, Cerrar Proceso y Modificación Interna
	- o **Formatos, sub-opción en la que se registrará información financiera y de personal, así como los Datos de la Entidad**
- **Reportes**, permite obtener diversas salidas y formatos de la información detallada y consolidada en diversos niveles de los Clasificadores Presupuestarios de la Programación del Presupuesto.
- **<sup>e</sup> Seguridad**, permite cambiar la Clave del Usuario que accesará al Sistema.
- ß **Sesión**, permite realizar el Cambio de Sesión para visualizar información de otro Año o Etapa.

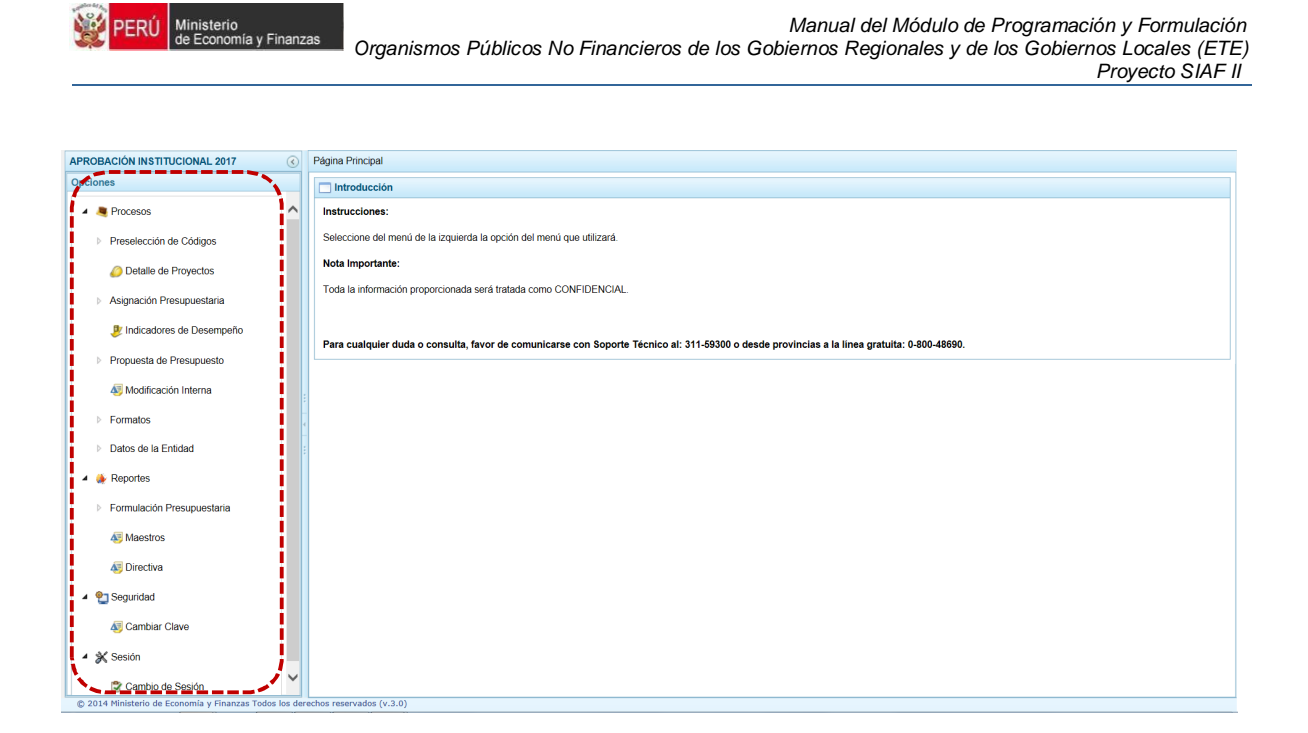

# **2. Opciones del Módulo**

A continuación se detallan las cuatro (4) Opciones (Procesos, Reportes, Seguridad y Sesión), con que cuenta el Módulo de Programación y Formulación de Organismos Públicos No Financieros (ETE) para la Etapa de la Aprobación Institucional.

## **2.1. Procesos**

En la opción **Procesos** se encuentran aquéllas sub-opciones que permiten **Preseleccionar Códigos** de Finalidades y registrar el **Detalle de Proyecto**.

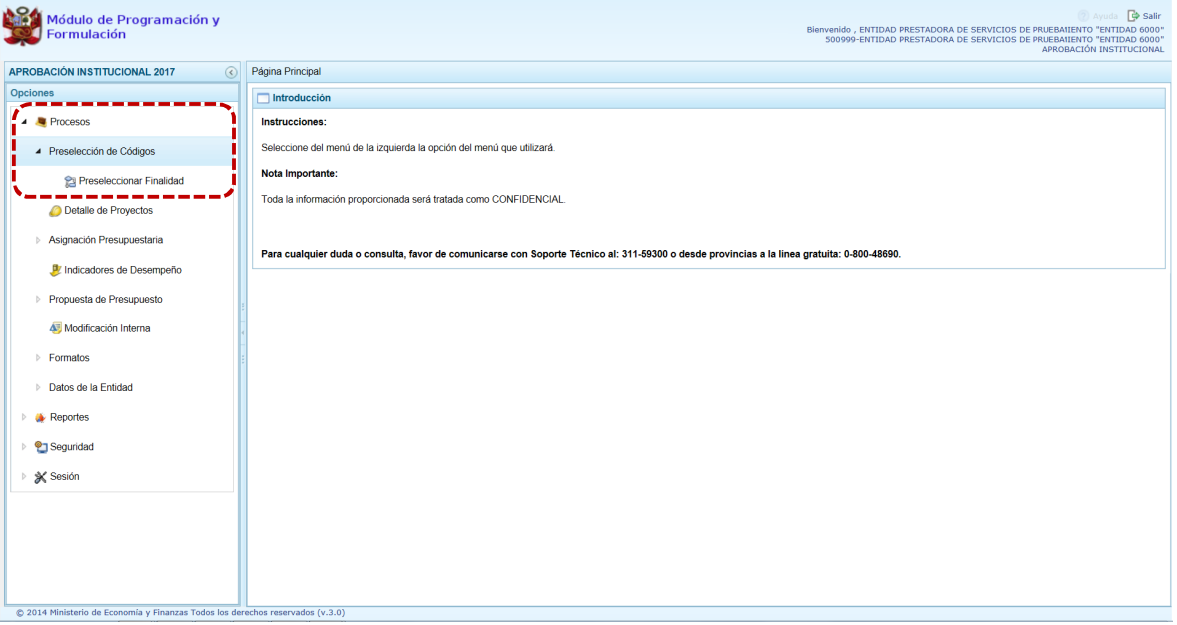

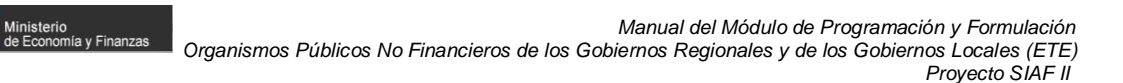

## **2.1.1. Preselección de Códigos**

PERÚ

#### **2.1.1.1. Preselección de Finalidad**

Se ingresa a la sub-opción **Preseleccionar Finalidad**, enseguida se muestra al lado derecho el área **Finalidades Seleccionadas por la Entidad** en la Etapa anterior permitiendo el Sistema seleccionar nuevas.

Al ingresar a la sub-opción **Preseleccionar Finalidad**, se visualizan las Finalidades vinculadas a la **Categoría Presupuestal** presentada por defecto.

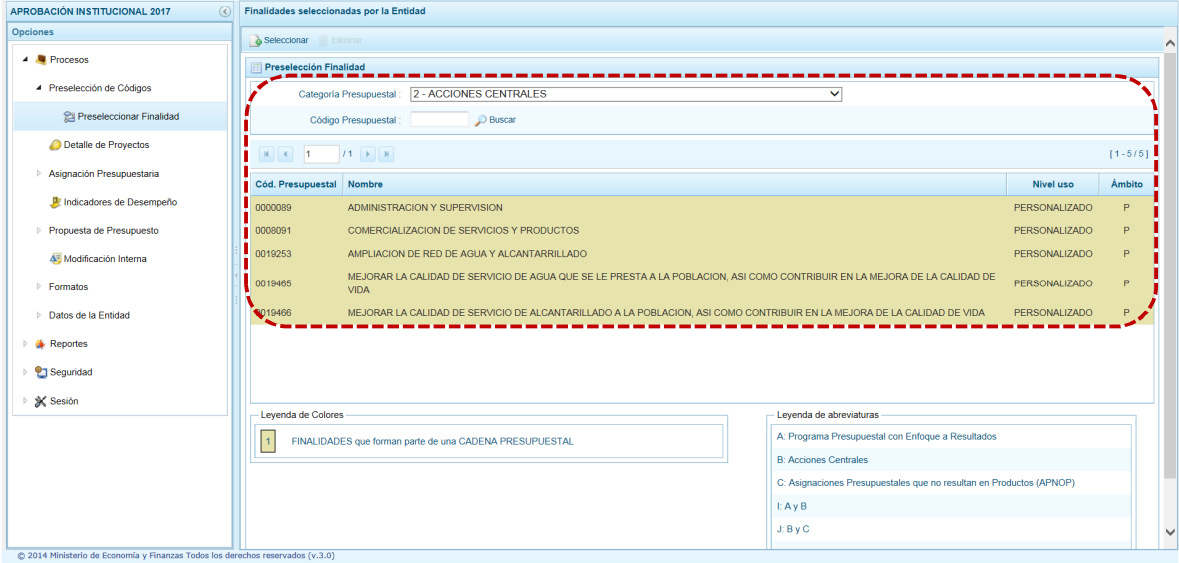

Para realizar la búsqueda de una Finalidad existente, se debe seleccionar la **Categoría Presupuestal** y/o ingresar el **Código Presupuestal** de la Finalidad y presionar en .

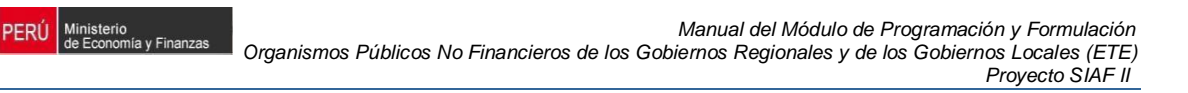

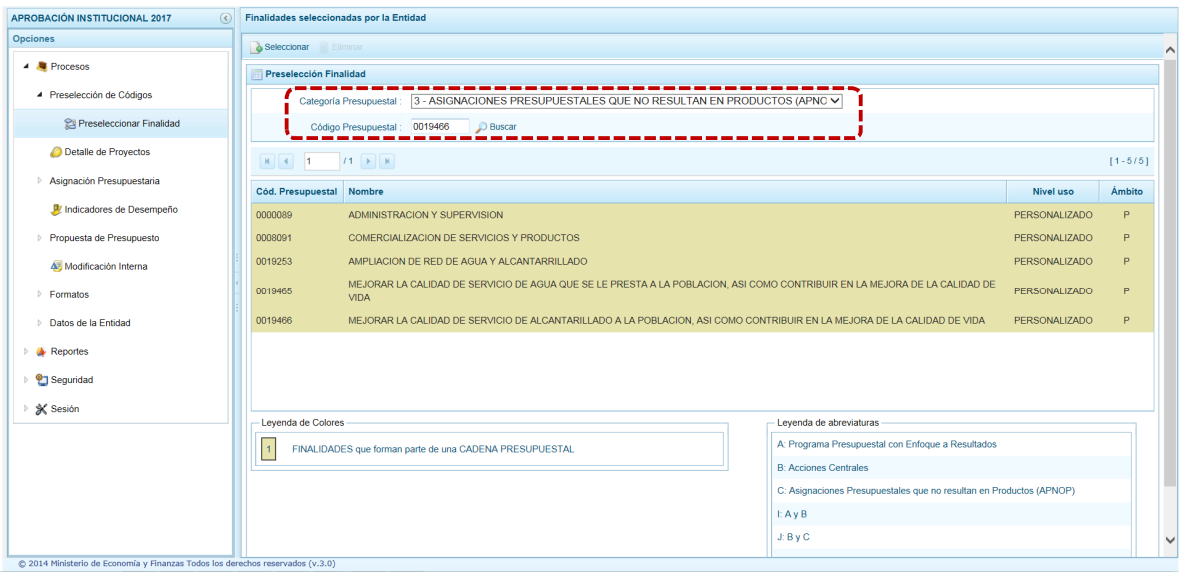

Realizada la búsqueda, el Sistema sólo mostrará el(los) que corresponda(n) de acuerdo a los filtros de búsqueda.

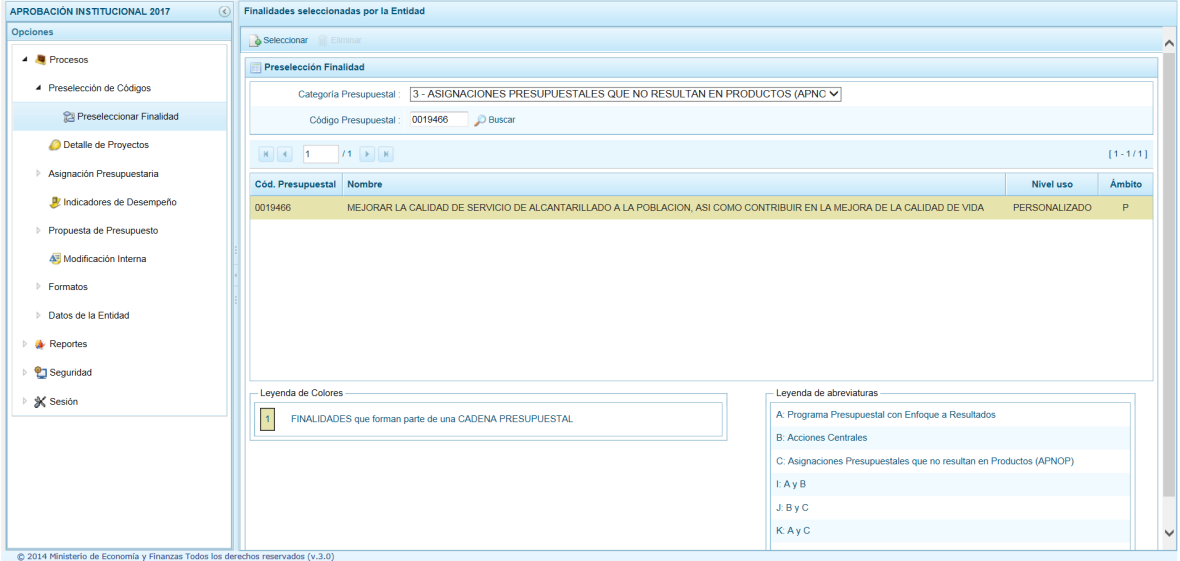

Para obtener Finalidades que no están preseleccionados elegir primero una **Categoría Presupuestal** y presionar el botón **Seleccionar.** 

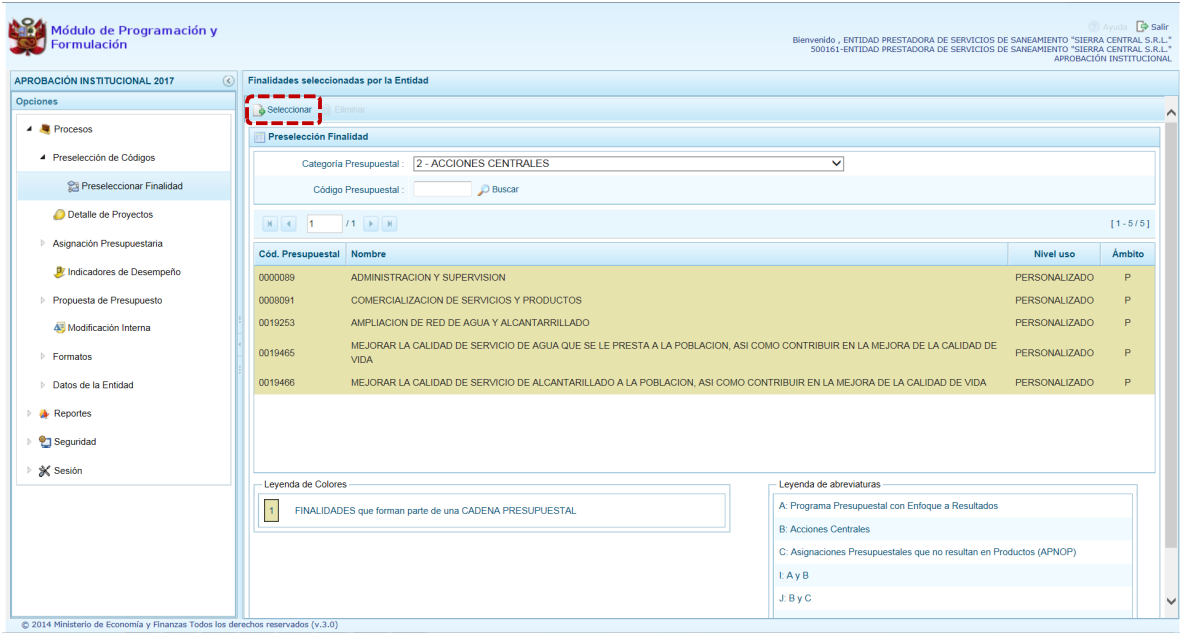

**PERÚ** Ministerio<br>de Economía y Finanzas

Mostrando el Sistema la ventana **Finalidades** – **Búsqueda de Finalidades**, donde se encuentra el listado de Finalidades que cuentan con permiso de la DGPP.

Para facilitar la búsqueda de Finalidades, se puede filtrar por **Í Categoría Presupuestal**Î de determinada Finalidad o por el **"Nivel de Uso"** (GENERAL o PERSONALIZADO) y/o por el **Mombre1**, luego se presiona el botón  $\blacksquare$  Buscar

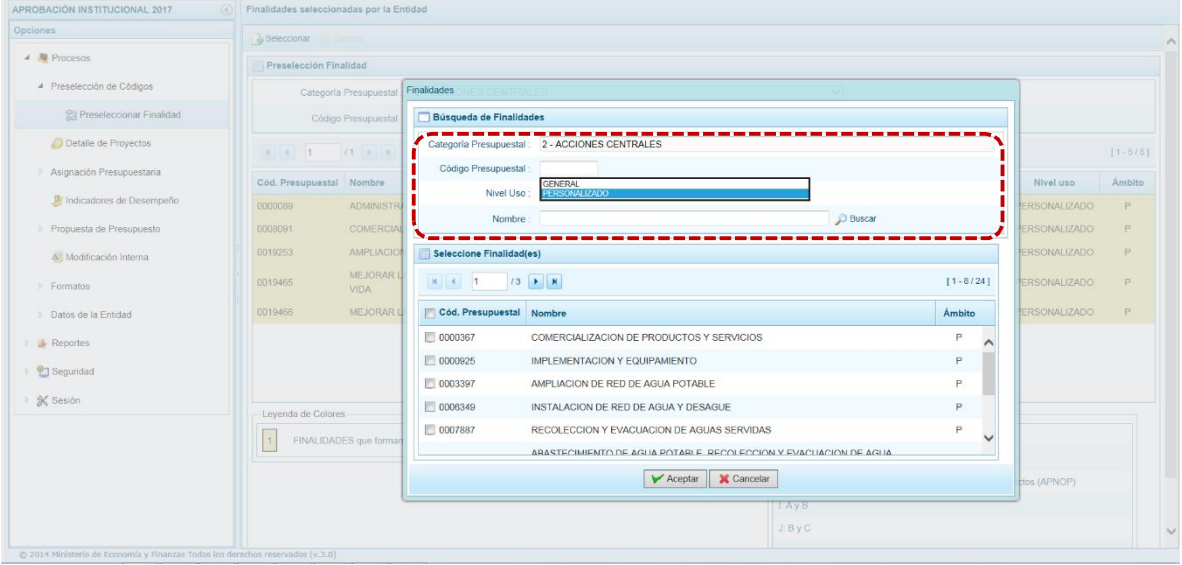

Para seleccionar una o más Finalidades marcar con un Check en los recuadros que se encuentran delante del **Cód. Presupuestal**, para finalizar presionar en v Aceptar.

Ministerio<br>de Economía y Finanzas

PERÚ

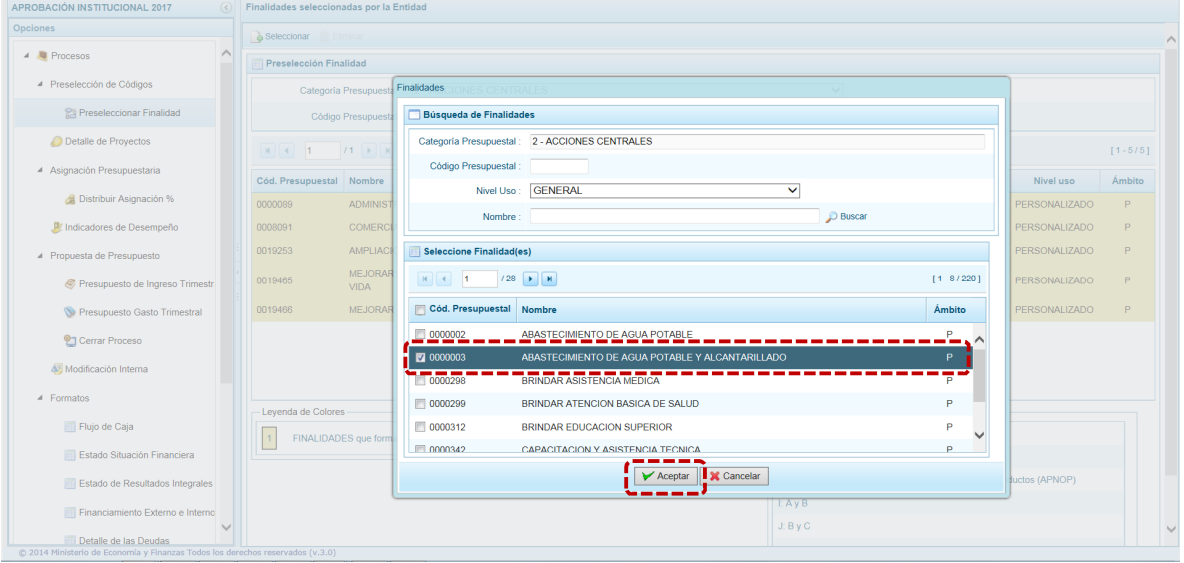

El Sistema retorna a la pantalla de **Finalidades seleccionadas por la Entidad** mostrando la(s) Finalidad(es) seleccionada(s).

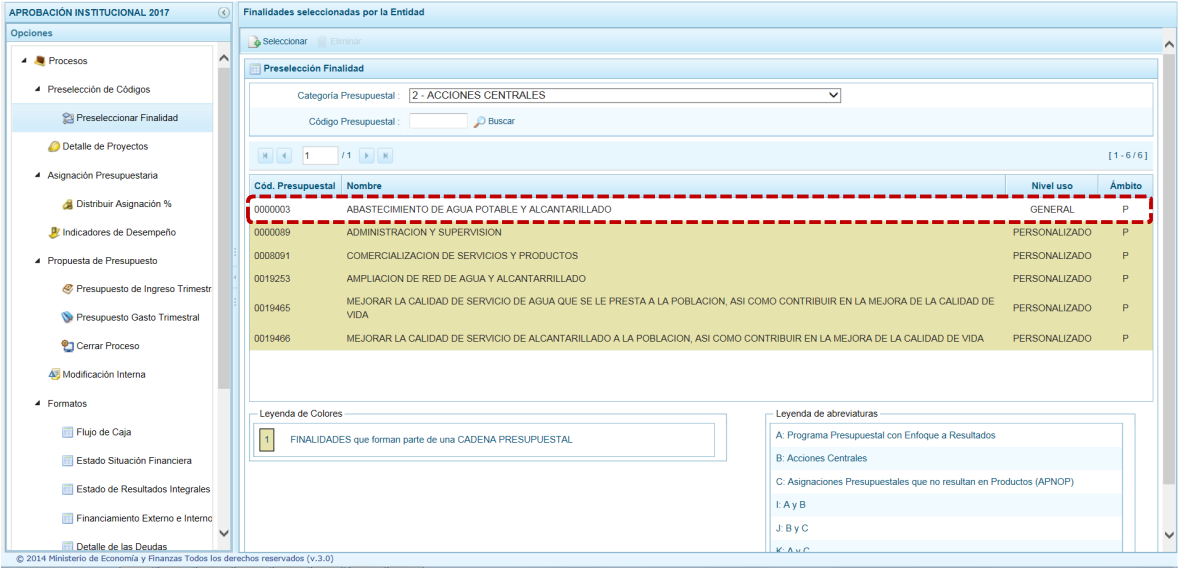

En caso la selección no haya sido la correcta o se requiera eliminar la Finalidad seleccionada de la pantalla de preselección, podrá utilizarse la funcionalidad **Eliminar**, ubicando el cursor sobre la que se eliminará, siempre y cuando este Código no esté siendo utilizada en una Cadena Presupuestal.

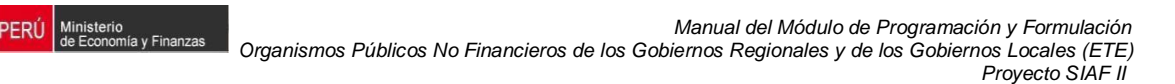

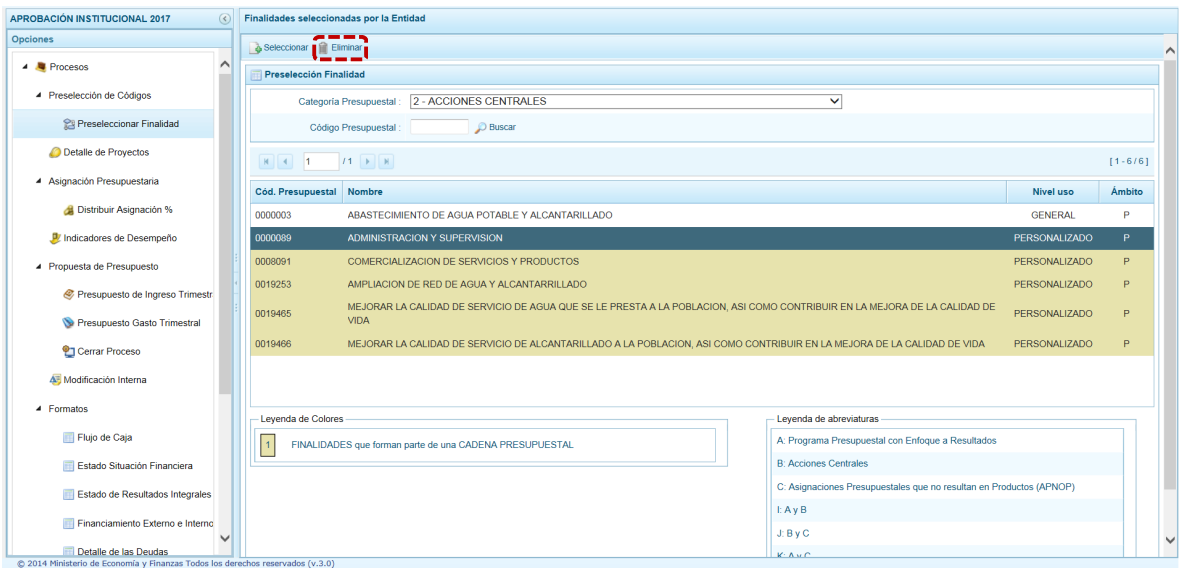

El Sistema muestra un mensaje informativo en caso se esté eliminando una Finalidad que es usada por una Cadena Presupuestal, para aceptar el mensaje presionar en el botón  $\sim$  0K  $\sim$  .

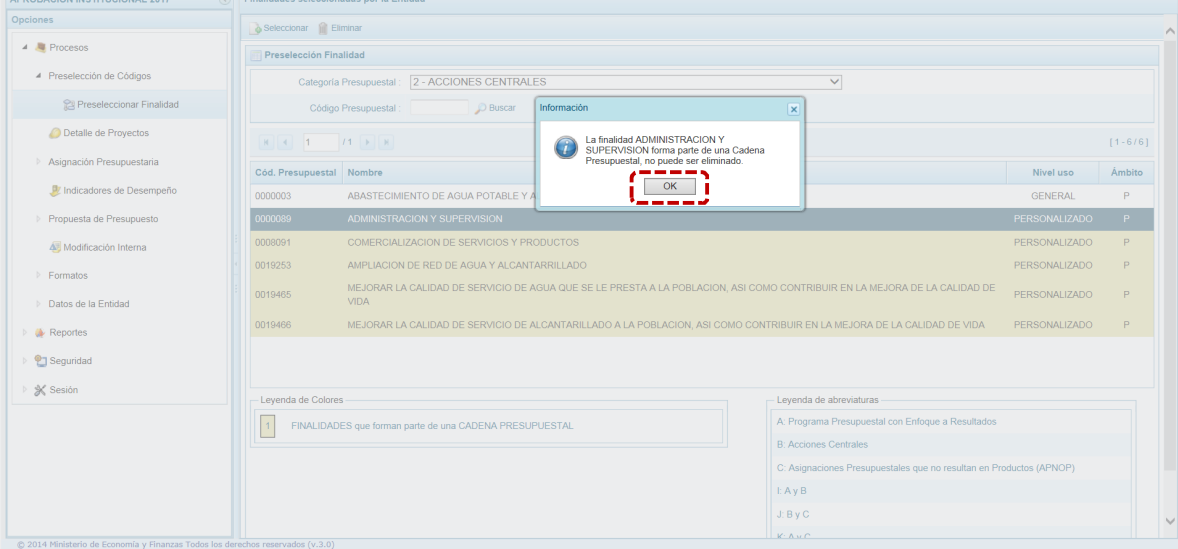

#### **2.1.2. Detalle de Proyectos de Inversión**

Mediante esta opción la Entidad deberá registrar información necesaria y obligatoria sobre los Proyectos de Inversión que contarán con Programación de Gastos, caso contrario el Sistema no le permitirá efectuar la Programación en las Cadenas que contengan estos Proyectos.

La información que se debe registrar está relacionada a la **Prioridad** (orden de prelación) de los Proyectos de Inversión Pública a considerarse en el periodo 2017, el **Estado de Ejecución** y un **Comentario** adicional asociado al Proyecto.

Ministerio<br>de Economía y Finanzas

PERÚ

Se ingresa a la opción **Detalle de Proyectos**, con lo cual aparece al lado derecho el panel **Registrar detalle proyectos** donde se listan todos los proyectos que han sido preseleccionados y/o que han sido pre-cargados por la DGPP.

La leyenda de colores que se muestra en la parte inferior de la pantalla, indica que los proyectos que aparecen en color amarillo son aquellos Proyectos que cuentan con el registro completo, mientras que los de fondo color blanco son los que tienen información incompleta.

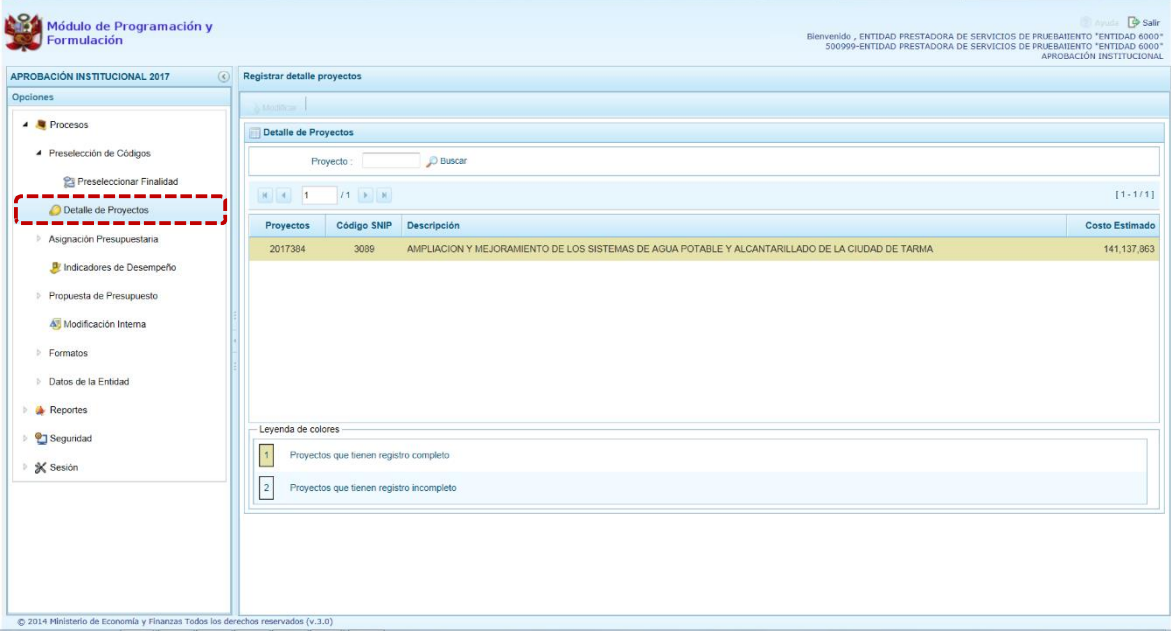

El Sistema permite realizar la búsqueda del Proyecto, para ello en la pantalla **Detalle de Proyectos** se muestra el campo **Proyecto**, en donde se consignará el Código y se presiona en .

Teniendo el Proyecto ubicar el cursor sobre éste y presionar el botón **Modificar**.

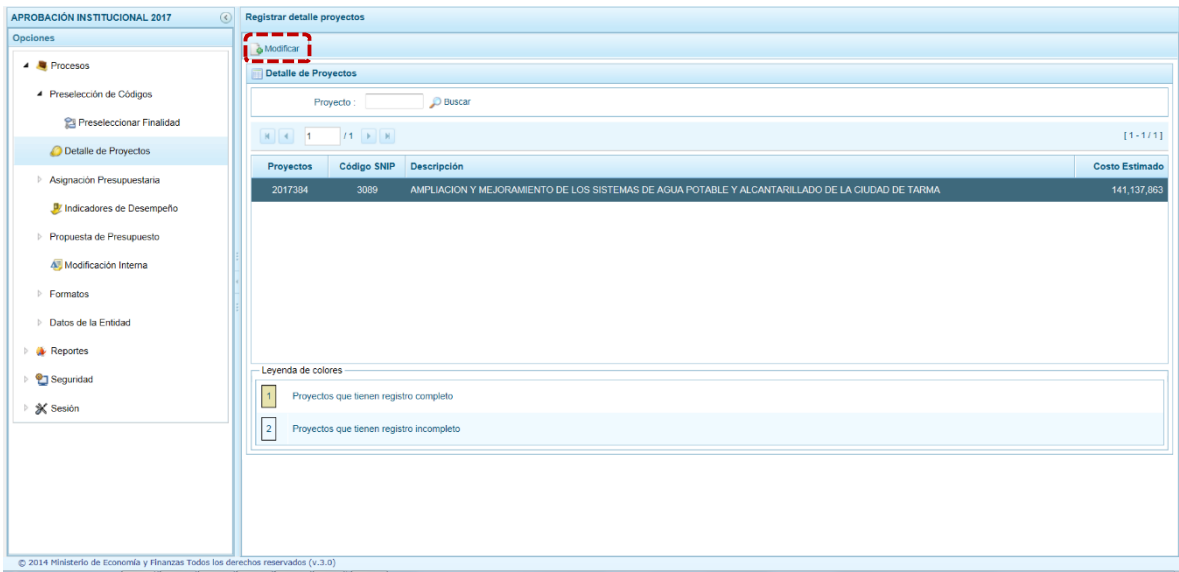

El Sistema muestra enseguida la ventana **Registrar detalle proyectos**, en donde se modifica o registra los datos correspondientes a: **Prioridad**, **Estado ejecución y/o Comentario**.

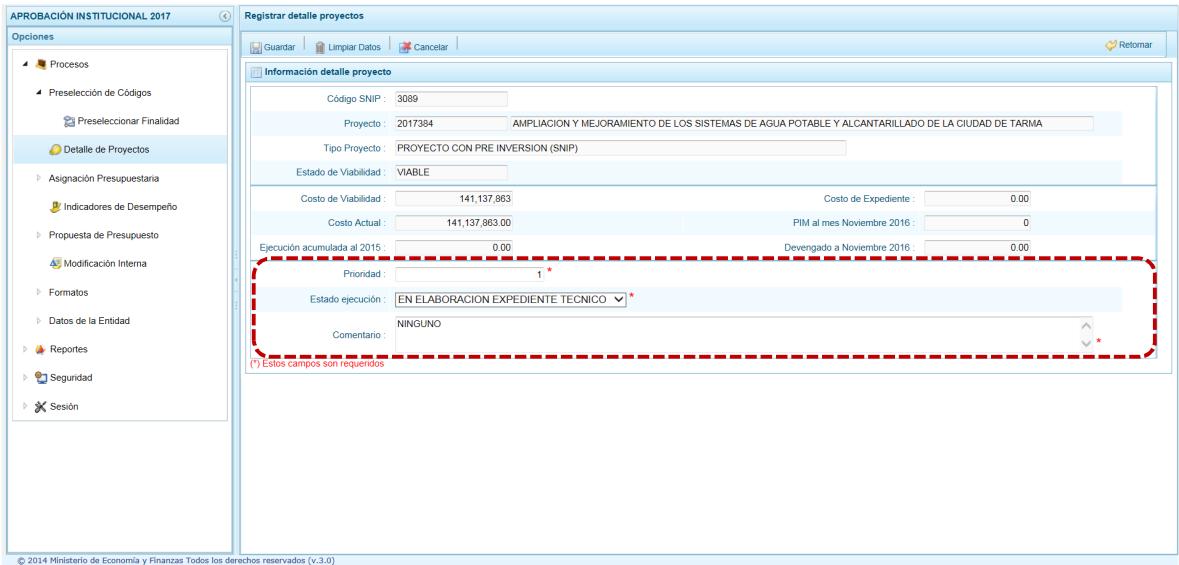

Automáticamente, el Sistema proporciona la información del Código SNIP, Código de Proyecto, Nombre del Proyecto, Tipo Proyecto, Estado de Viabilidad, Costo de Viabilidad, Costo Actual (que representa el monto verificado de viabilidad y corresponde a la Ficha N° 16 del SNIP), **Ejecución acumulada al 2015** de todo el Sector Público, Costo de Expediente Técnico, **PIM al mes Noviembre 2016** y el **Devengado a Noviembre 2016**.

Se debe tener en cuenta que para programar un Proyecto (a excepción de los proyectos genéricos), se debe contar con saldo disponible con la siguiente formula:

#### **Costo Actual – (Ejecución acumulada al 2015 + PIM 2016) > 0**

Si el proyecto no cumple con esta validación, no se podrá registrar valores, por lo que se debe actualizar los valores del mismo, coordinando previamente con la Oficina encargada de Proyectos de Inversión en la institución a la que pertenece.

Es necesario señalar que el Sistema calcula el saldo máximo a programar del Proyecto según la siguiente fórmula:

#### **Saldo máximo a programar = Costo Actual – (Ejecución acumulada al 2015 + PIM 2016)**

Los datos que deben registrarse y son obligatorios se distinguen con un asterisco de color rojo que significa **"Estos campos son requeridos"** y corresponde a la **Prioridad,** el cual es el número de orden de prelación que se asigna al Proyecto de manera única y exclusiva; **Estado de ejecución**, mediante la selección de la lista desglosable que cuenta con los siguiente valores:

- 1. Sin Expediente Técnico
- 2. En elaboración Expediente Técnico
- 3. Con Expediente Técnico
- 4. Con Buena Pro
- 5. En Ejecución Física
- 6. Suspendido
- 7. En arbitraje
- 8. En Liquidación
- 9. Concluido

Por último, registrar un **Comentario** sobre la programación del Proyecto y, presionar en **Guardar**.

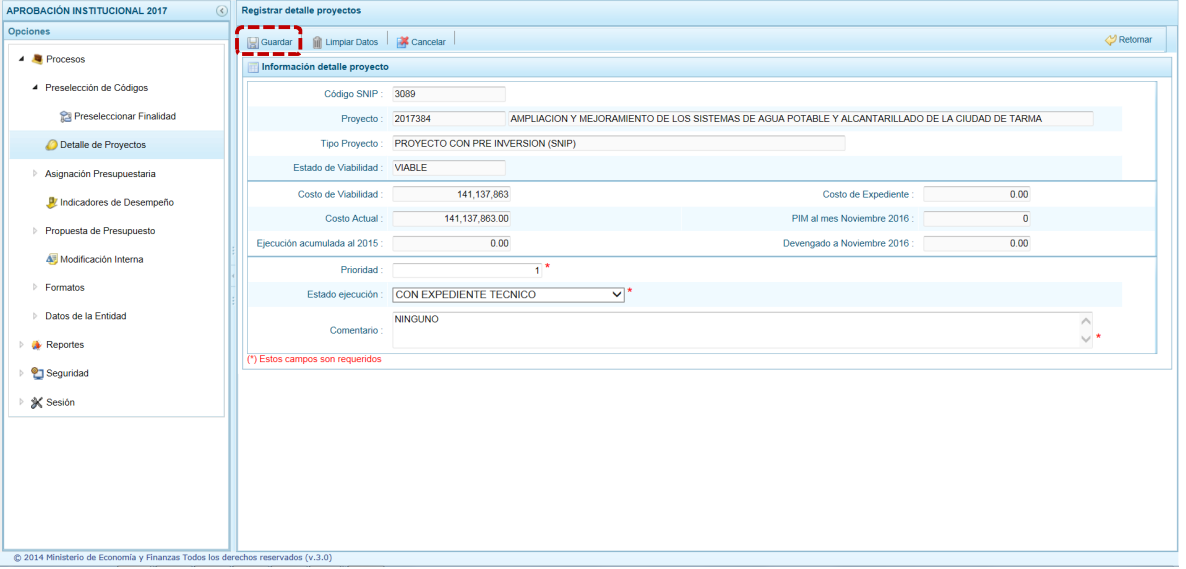

Aparece un mensaje de confirmación, se presiona el botón **Sí** para aceptar la operación y continuar.

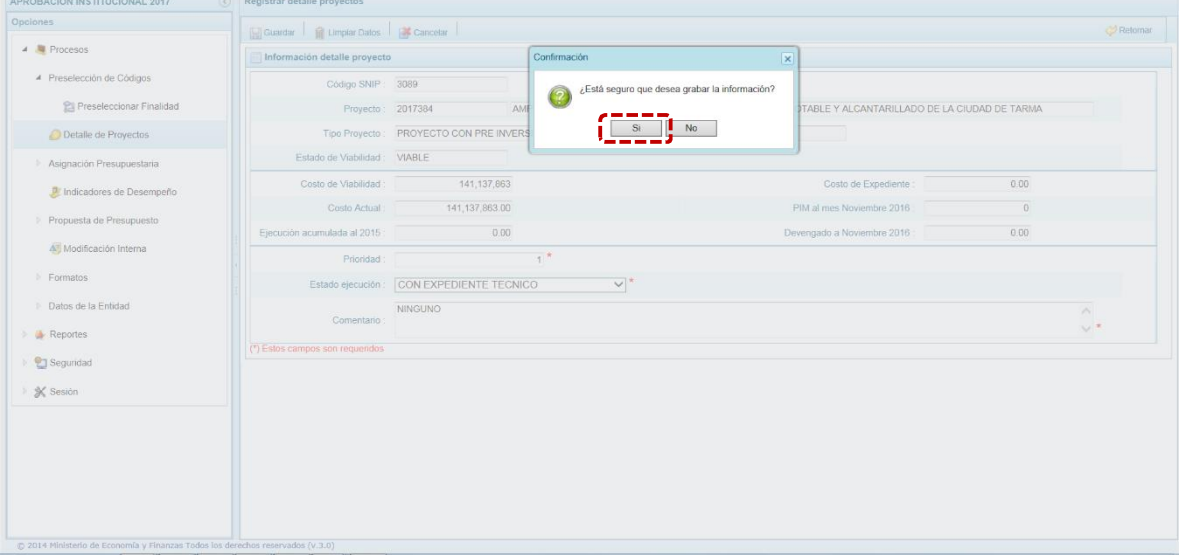

Finalmente, aparece un mensaje de Información indicando que el registro se ha actualizado con éxito, se presiona en  $\vert$  OK  $\vert$  para continuar.

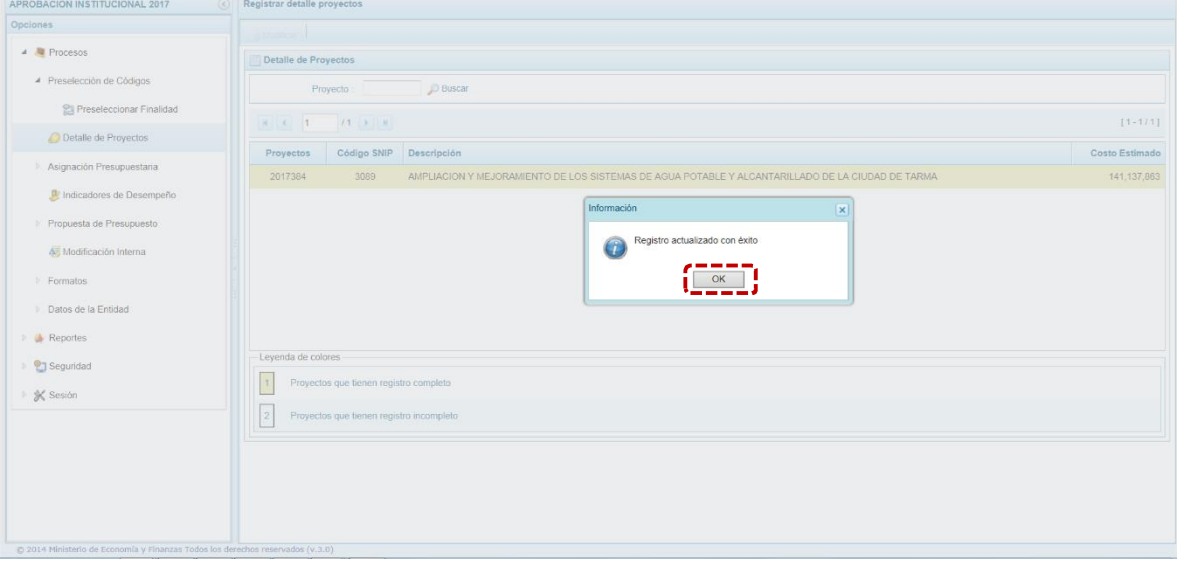

Se retorna a la pantalla anterior, en donde se podrá visualizar los proyectos con el registro de información completo aparecerán en color amarillo y podrán ser programados en esta fase del presupuesto.

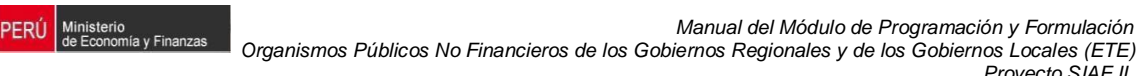

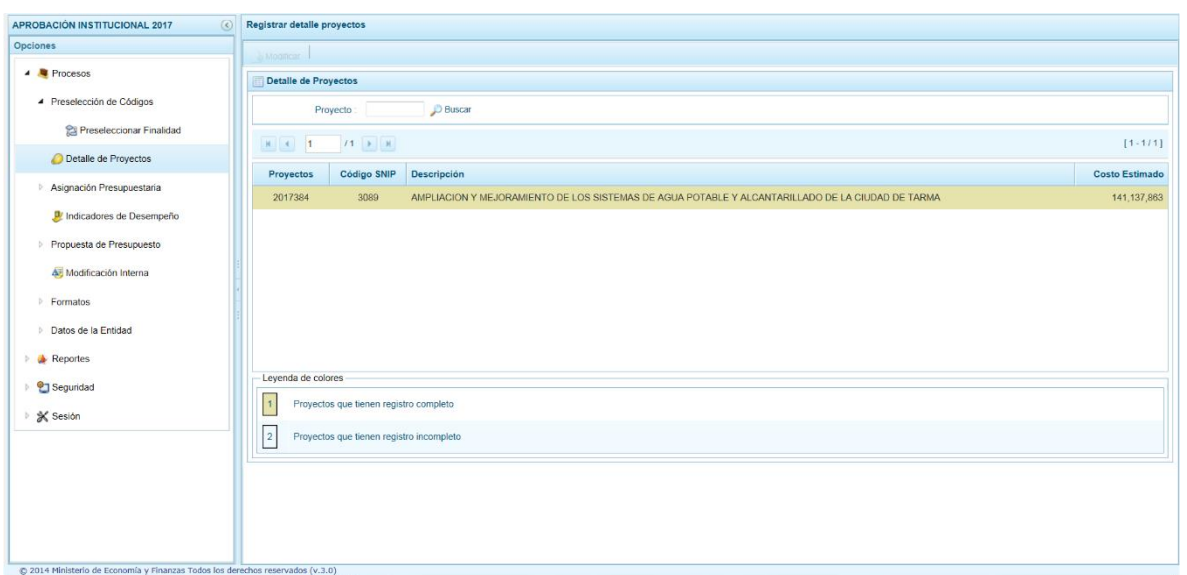

## **2.1.3. Asignación Presupuestaria**

Esta sub-opción permite Distribuir la Asignación % y actualizar los Indicadores de Desempeño.

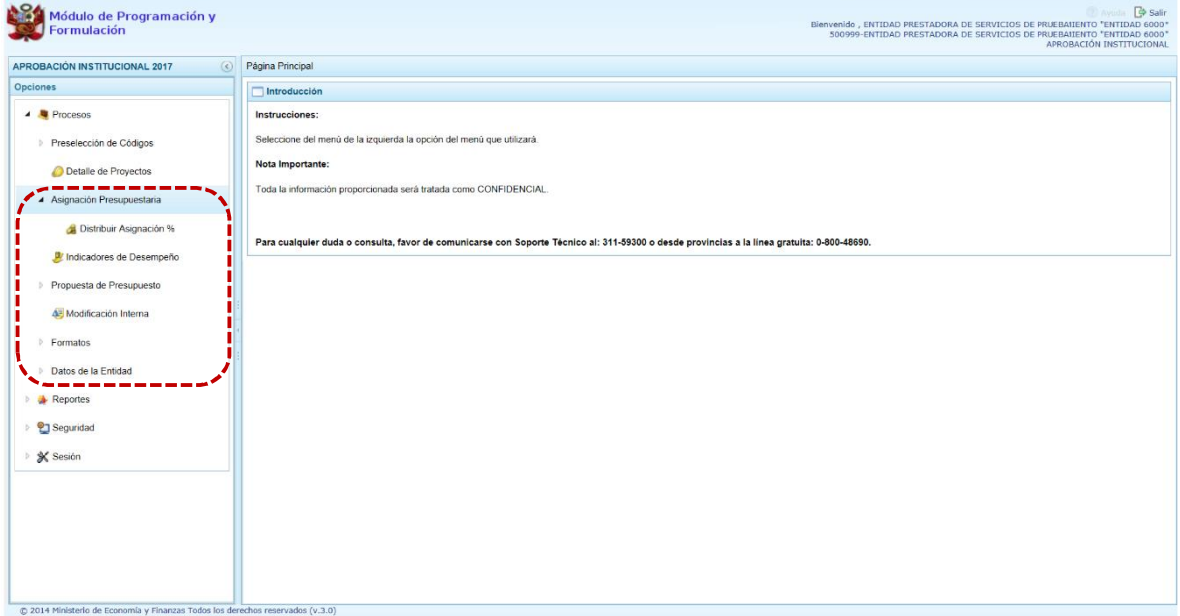

#### **2.1.3.1. Distribuir Asignación %**

En la opción **Procesos**, sub-opción **Asignación Presupuestaria** se encuentra **Distribuir Asignación %**, que tiene por finalidad ingresar los porcentajes en que va a distribuirse la

*Proyecto SIAF II*

Programación Trimestral del Gasto, a nivel Fuente de Financiamiento, Rubro, Categoría de Gasto y Genérica de Gasto, que al final debe sumar 100%.

**PERÚ** Ministerio<br>de Economía y Finanzas

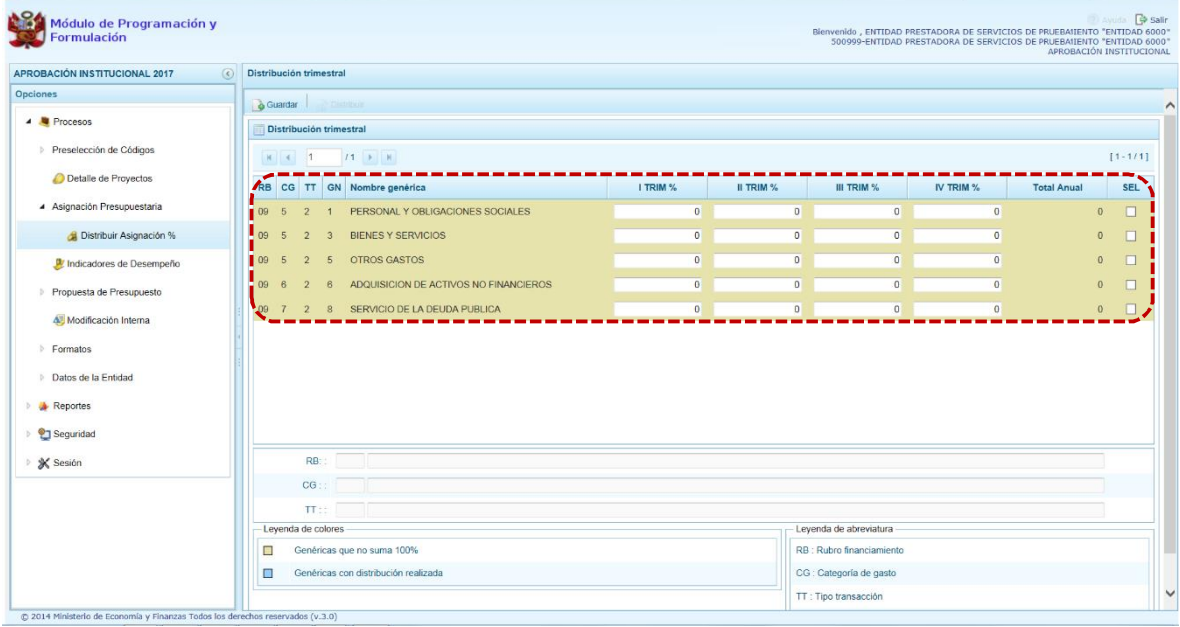

1. Se ingresa a la opción **Procesos**, presionando en la flecha que está a la izquierda, se ingresa a **Asignación Presupuestaria**, y luego en **Distribuir Asignación %**, con lo cual aparece a la derecha el área **Distribución trimestral**, con los datos de Rubro / Categoría de Gasto / Tipo de Transacción / Genérica, con que cuenta la Entidad. Se debe registrar para cada Trimestre el porcentaje correspondiente (**I TRIM**, **II TRIM**, **III TRIM** y **IV TRIM**), alcanzando el 100% en **Total Anual**.

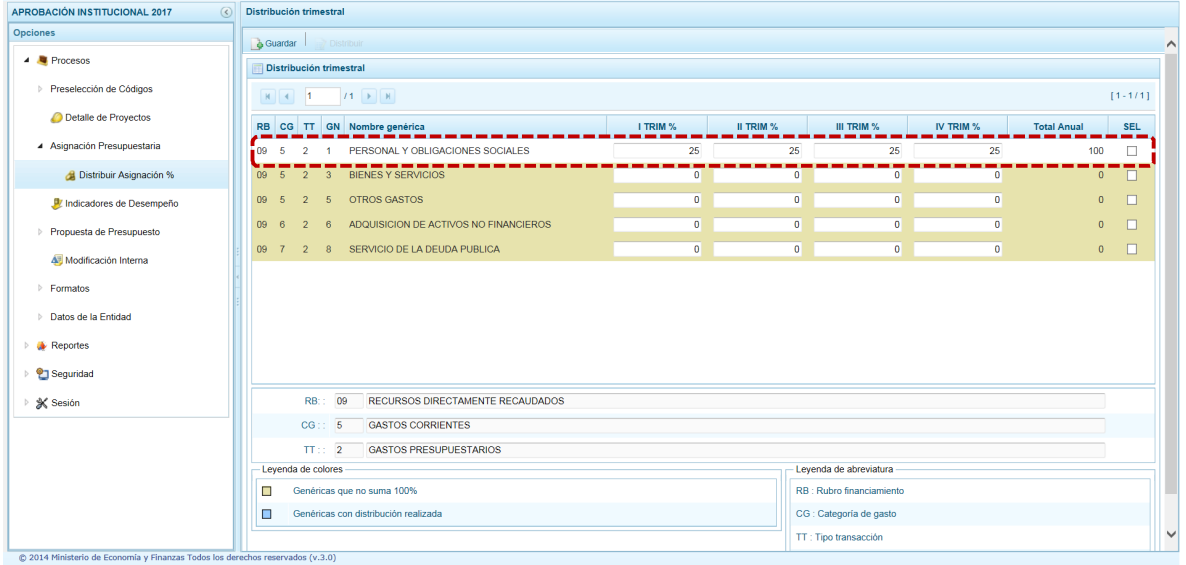

2. Conforme el registro de la Cadena alcance el 100%, el fondo cambiará de color amarillo a blanco de acuerdo a la Leyenda de colores que aparece en la parte inferior. Ingresado(s) el(los) porcentaje(s) en las Cadenas correspondientes, hasta alcanzar el 100%. Luego se presiona en **Guardar**.

Ministerio<br>de Economía y Finanzas

PERÚ

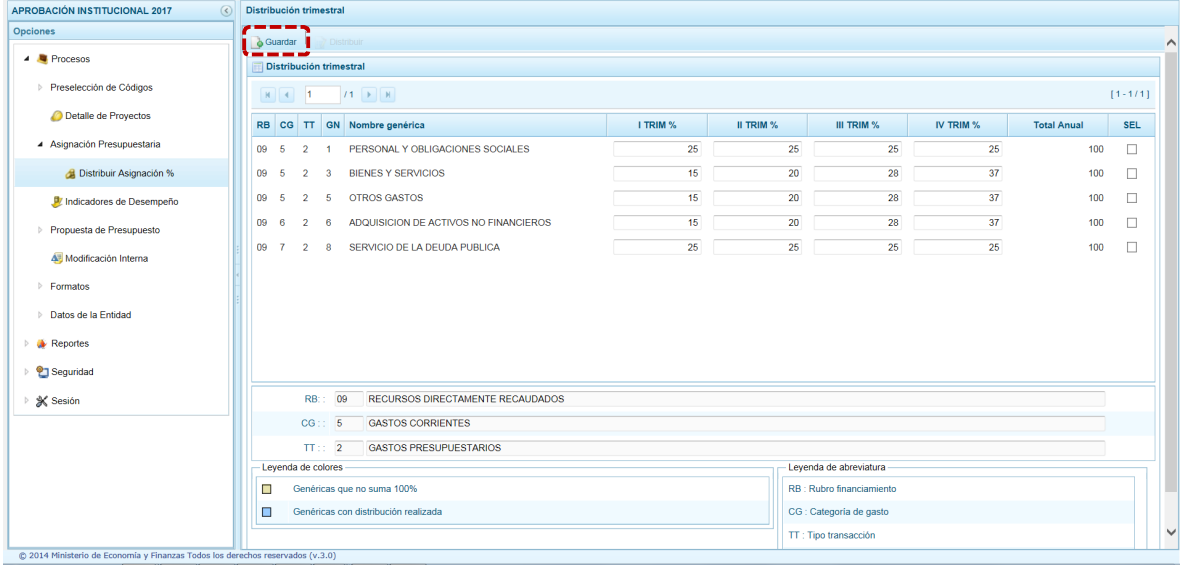

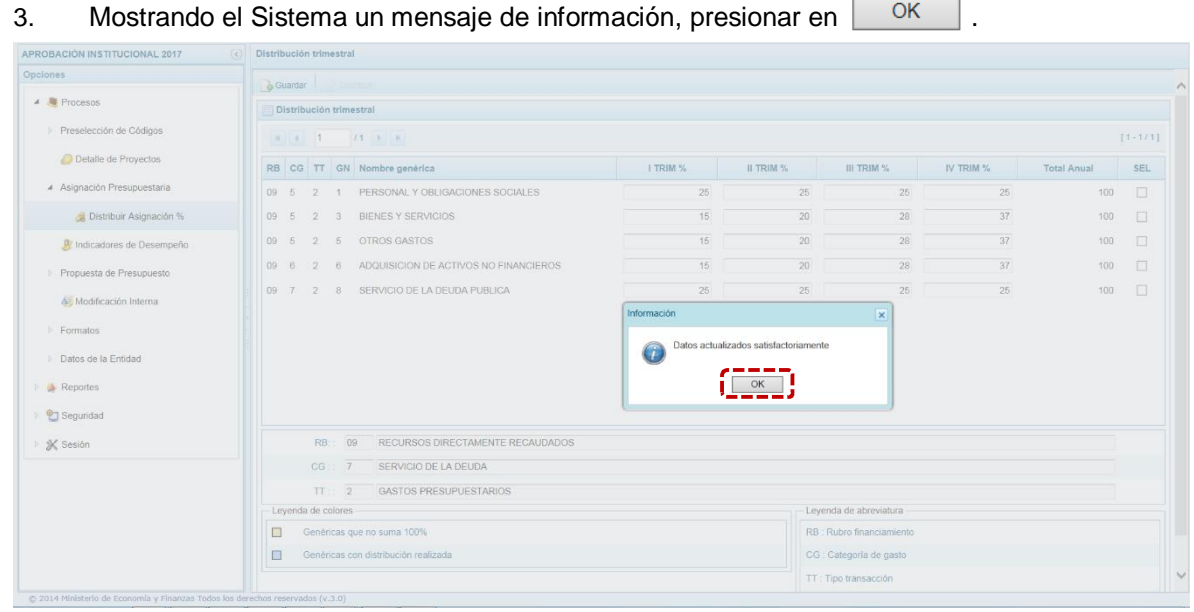

4. Para realizar la distribución se debe seleccionar la Cadena a procesar, marcar con un Check el(los) recuadro(s) del lado derecho (columna SEL) y luego presionar en **Distribuir**.

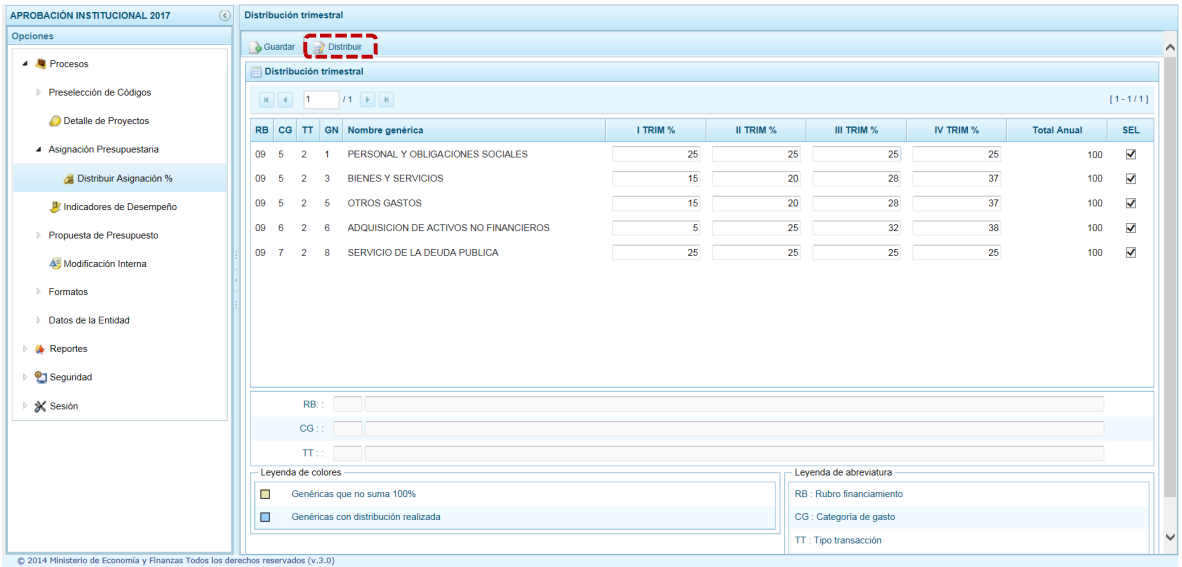

**PERÚ** Ministerio<br>de Economía y Finanzas

5. Cambiando de color el fondo de la Cadena distribuida de blanco a celeste, presentando además el Sistema un mensaje de información el cual se acepta presionando el botón  $OK$  .

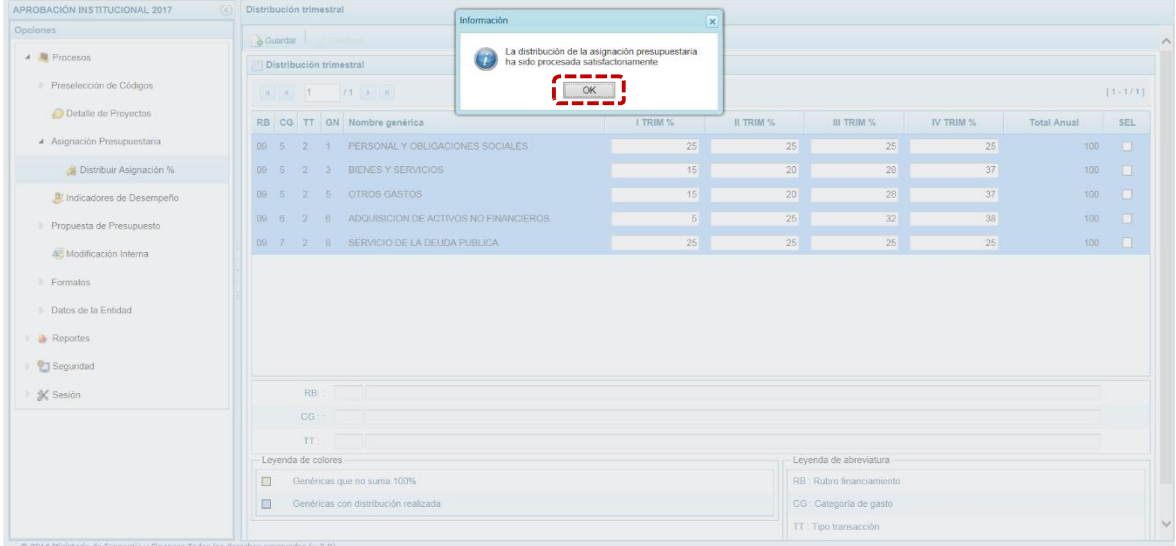

6. Con esta acción el presupuesto de gasto para la cadena seleccionada se distribuye de acuerdo a los porcentajes registrados en cada trimestre.

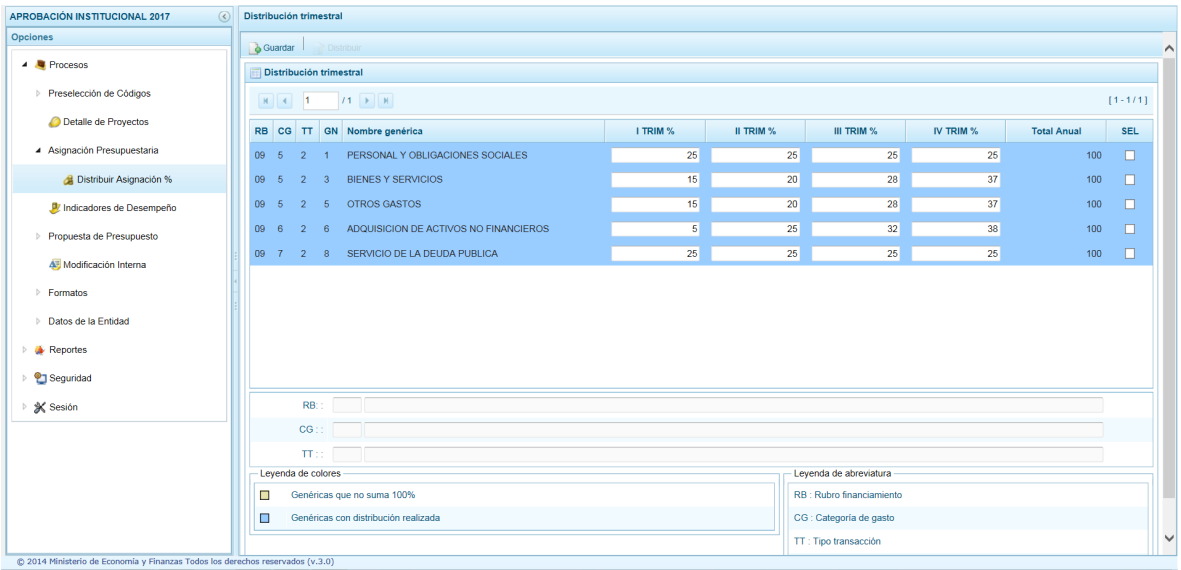

### **2.1.4. Indicadores de Desempeño**

**PERÚ** Ministerio<br>de Economía y Finanzas

Esta opción le permite a la Entidad realizar una actualización de la información cuantitativa registrada en la primera etapa, sobre su desenvolvimiento y logros a favor de la población en el marco de sus objetivos estratégicos y su misión.

Se ingresa a la opción **■ Procesos** presionando en la flecha **D** que se encuentra al lado izquierda, se selecciona la opción **II** Indicadores de Desempeño.

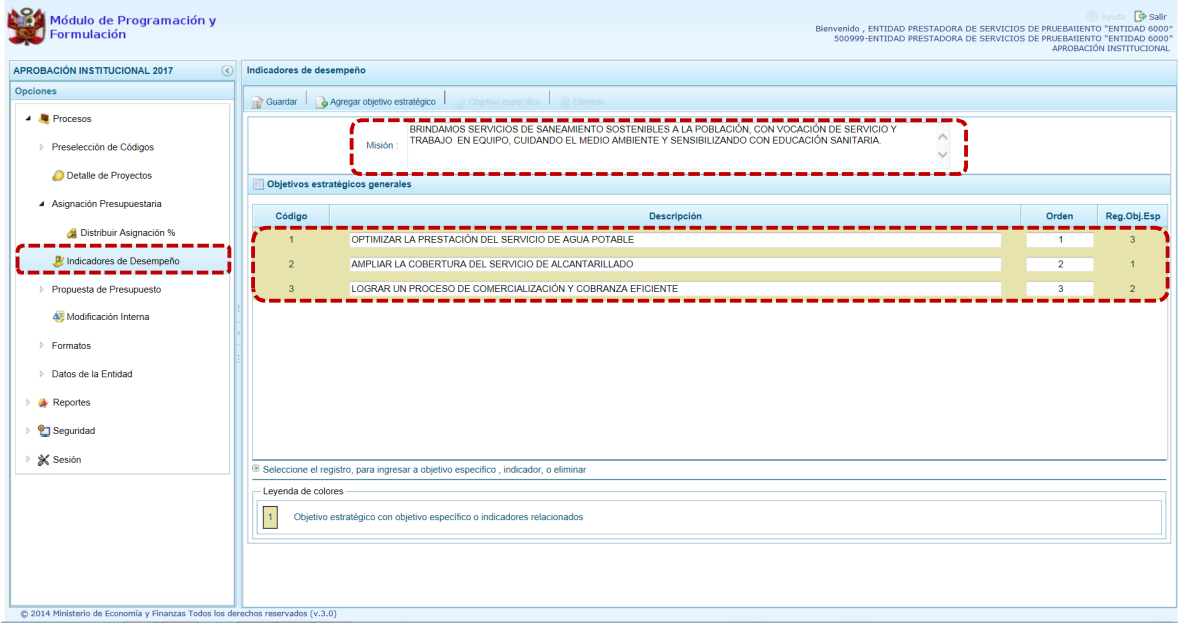

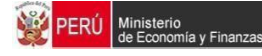

## **2.1.4.1. Misión**

Es posible actualizar la información o texto ingresado en el campo %Misión+, luego presionar **Guardar**.

El Sistema muestra un mensaje de actualización del registro de la Misión. Presionar en *PACCON* para continuar con el registro de los objetivos estratégico generales, objetivos específicos e indicadores.

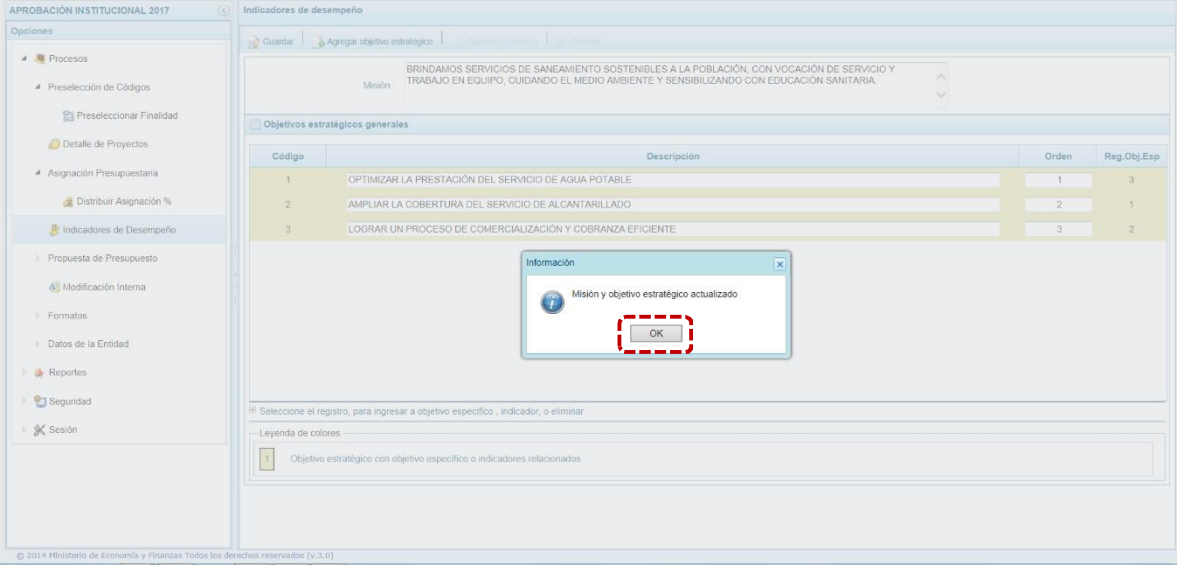

#### **2.1.4.2. Objetivo Estratégico General**

Cuenta con la opción **Agregar objetivo estratégico**, al presionar esta funcionalidad se activa en la parte inferior de la ventana, un fila para el registro de información con los campos: % 6 ó digo+ (autogenerado por el Sistema), la %Descripción+, el %Drden+y el %Registro del Objetivo Estratégico+ que se genera cuando éste se registre, así como los %adicadores+asociados al mismo.

Y, también podría modificar la %Descripción+y/o el %Orden+ cambiando el texto de estos campos.

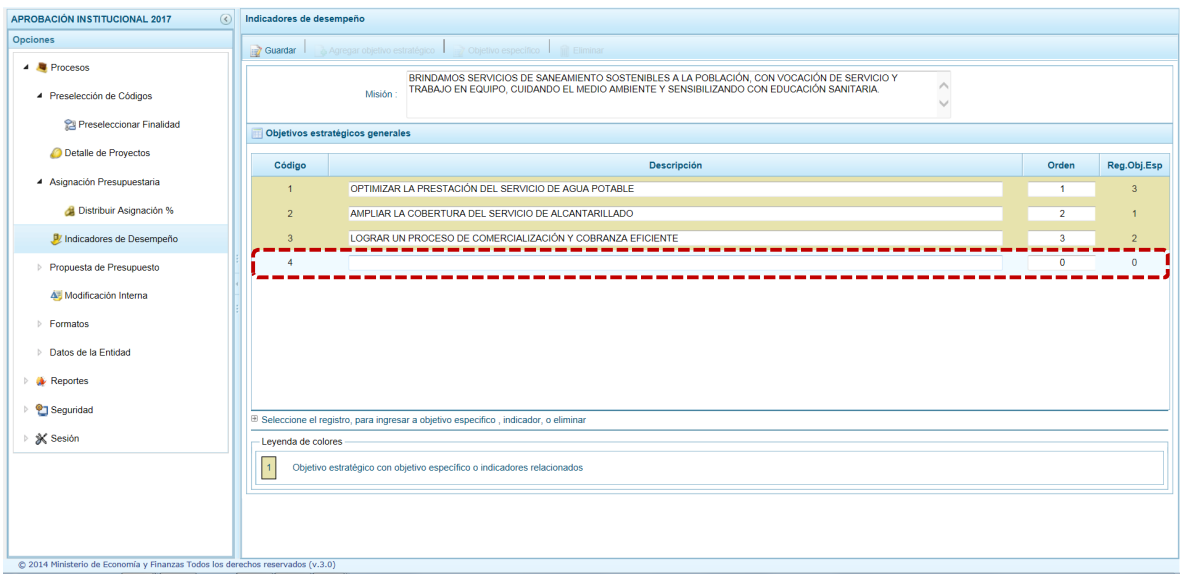

**PERÚ** Ministerio<br>de Economía y Finanzas

Ya sea que se hayan completado los datos de un nuevo Objetivo Estratégico General o modificado el de uno existente, para finalizar grabar los datos, presionando la funcionalidad **Guardar**.

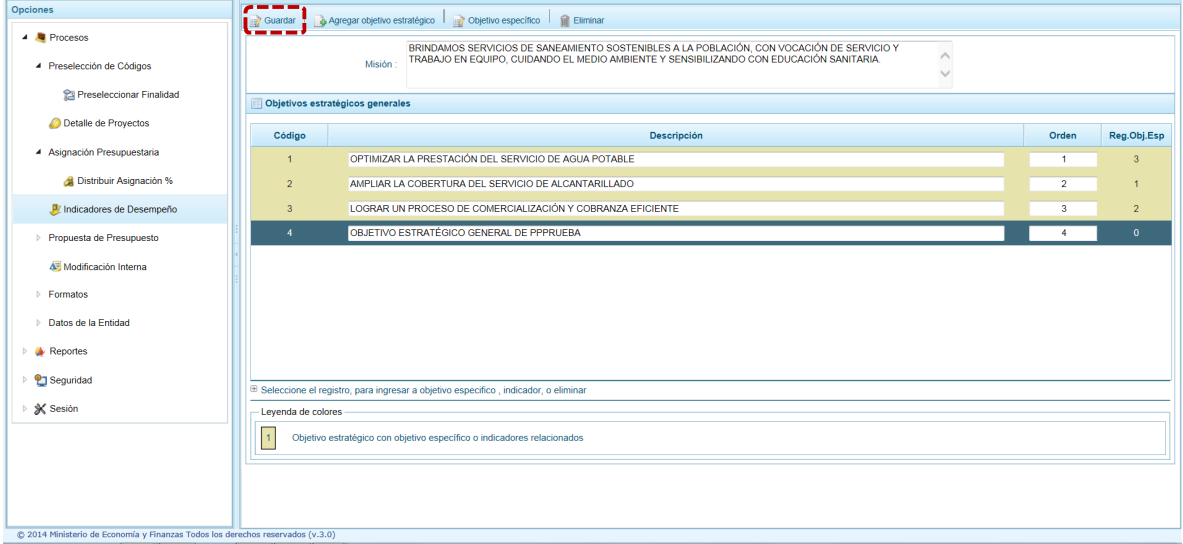

De inmediato, se muestra un mensaje de Información el cual se acepta presionando en  $\Box$  ok  $\Box$  para continuar.

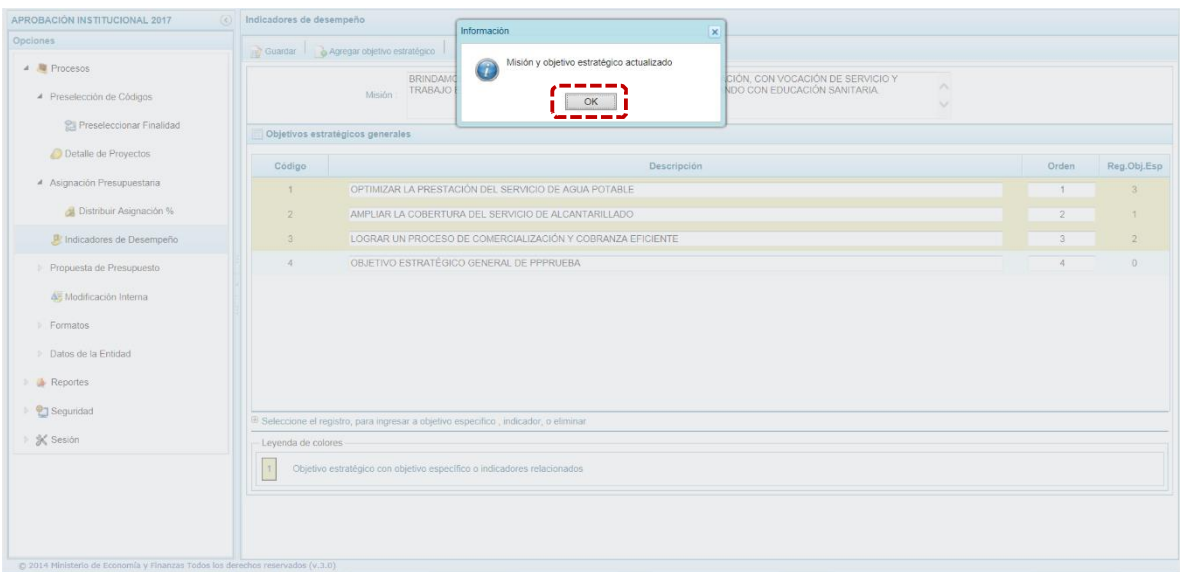

El Sistema cuenta también con la funcionalidad **Eliminar**, para eliminar el Objetivo estratégico general seleccionado.

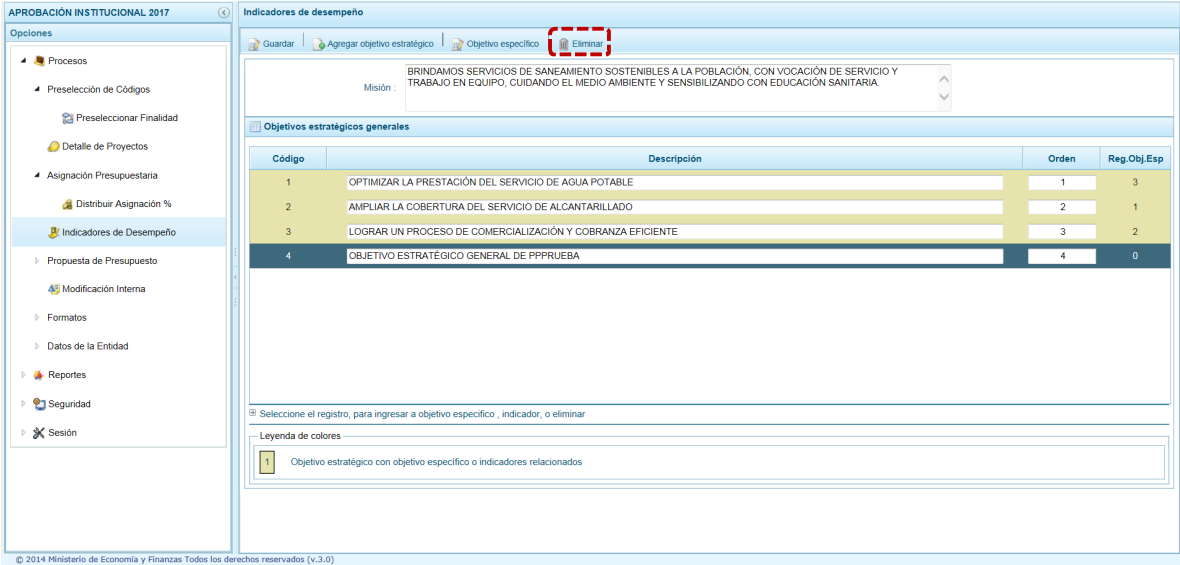

Como en este caso, el Objetivo estratégico general no tiene asociado objetivos específicos ni indicadores el Sistema permite su eliminación mostrando un mensaje de Información el cual se  $a$ cepta, presionando en  $\overline{\phantom{a}}$  ok

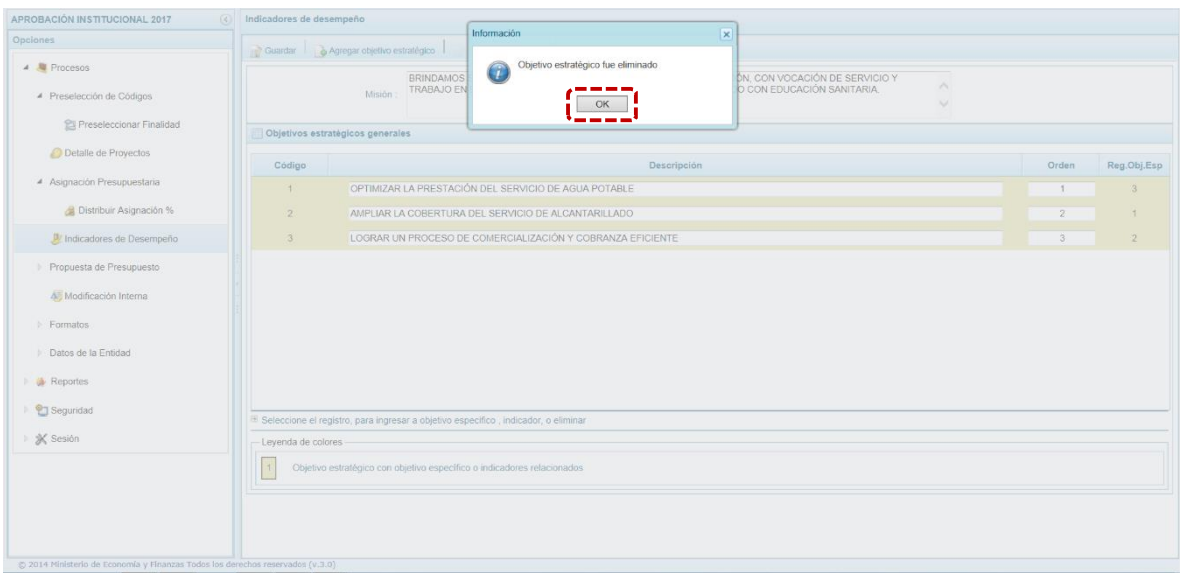

Por otro lado, es pertinente mencionar que no se podrá eliminar un objetivo estratégico general que cuente con objetivos específicos y/o indicadores relacionados. Se mostrará un mensaje de Error.

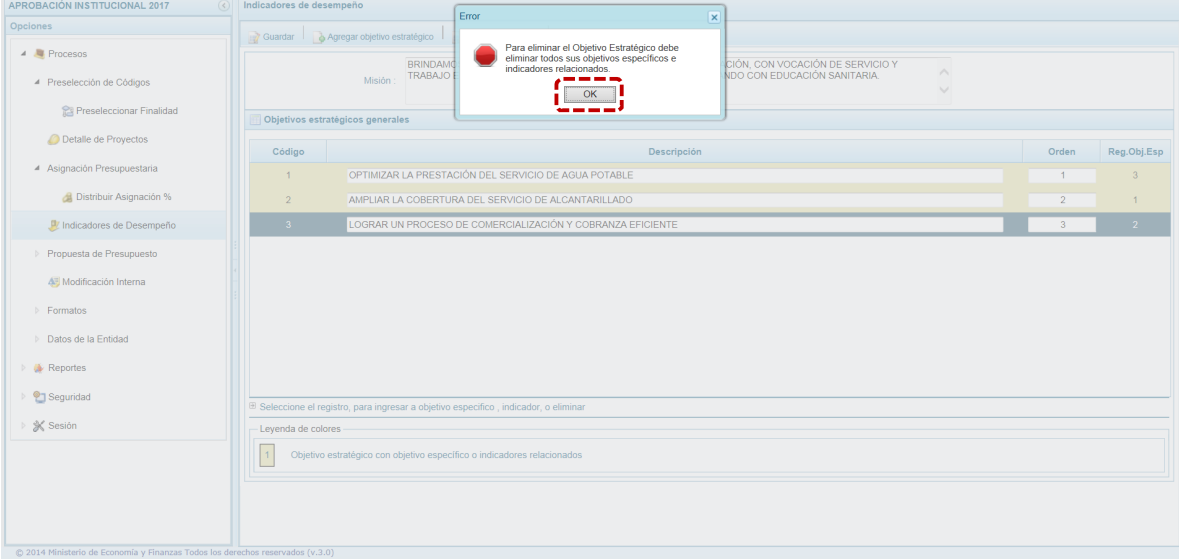

#### **2.1.4.3. Objetivo específico**

**PERÚ** Ministerio<br>de Economía y Finanzas

Para registrar un nuevo objetivo específico o actualizar uno existente, se debe seleccionar un objetivo estratégico general (ubicando el cursor sobre éste) y presionar la funcionalidad **de Objetivo específico**.

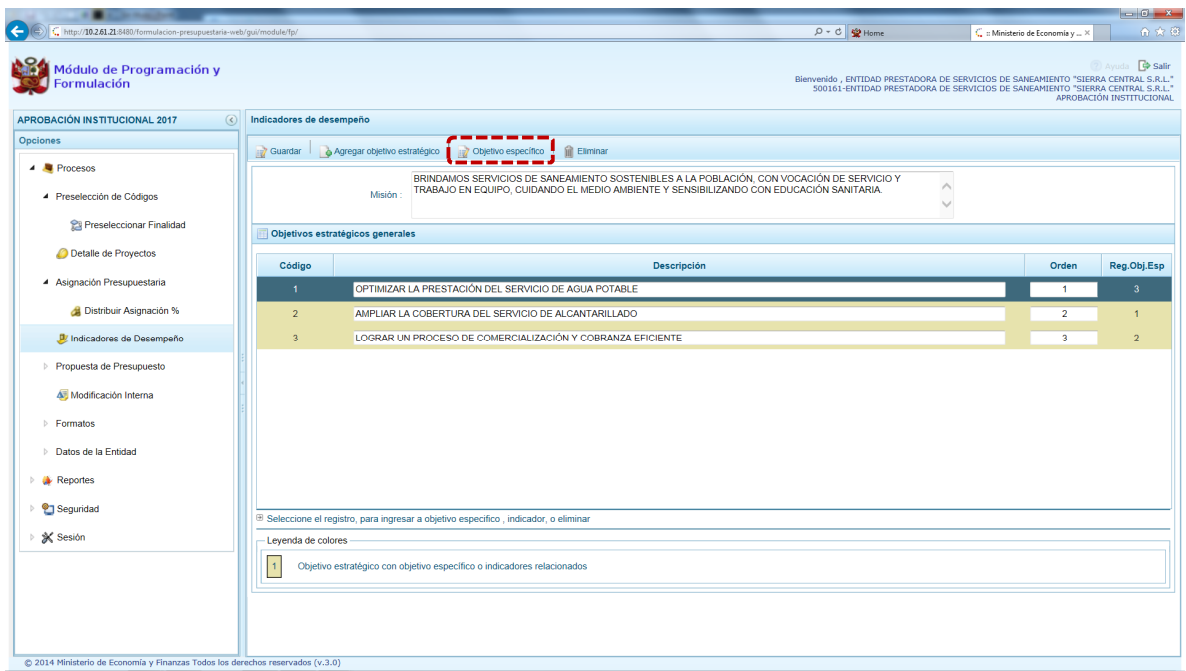

Ministerio<br>| de Economía y Finanzas

**ERÚ** 

Aparece la pantalla mostrando en el encabezado la Misión y el Objetivo estratégico (previamente registrados) con los **Objetivos específicos**, para agregar uno nuevo el Usuario debe presionar en la funcionalidad **Agregar objetivo específico** para generar un nuevo registro en la parte inferior.

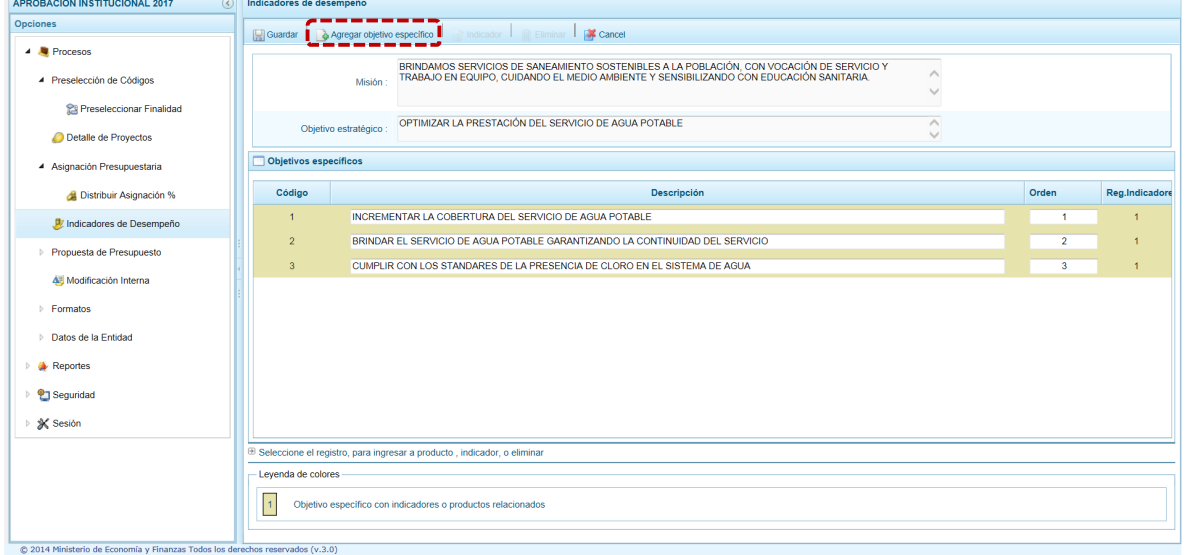

Con el registro generado, se digita la Descripción del %Dbjetivo específico+y su %Drden+de prioridad, de igual manera si se ha realizado la modificación de un Objetivo Específico se cambia el dato de uno de los dos (2) campos. Luego, presionar en **Guardar**.

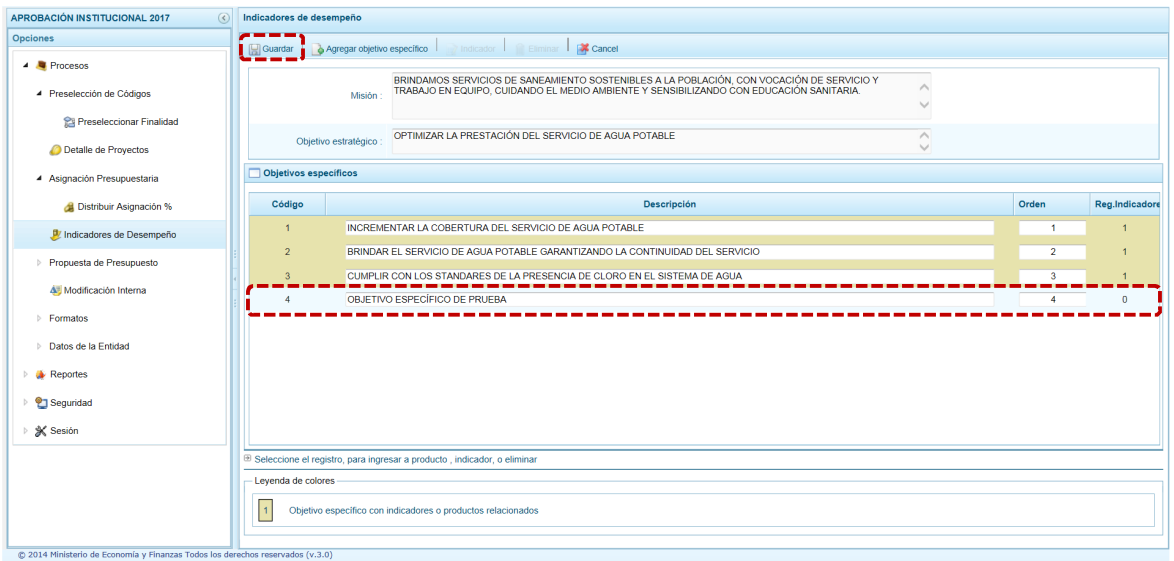

**PERÚ** Ministerio<br>de Economía y Finanzas

Mostrando el Sistema un mensaje de Información confirmación la creación o modificación del **Objetivo específico**. Presionar **para continuar.** 

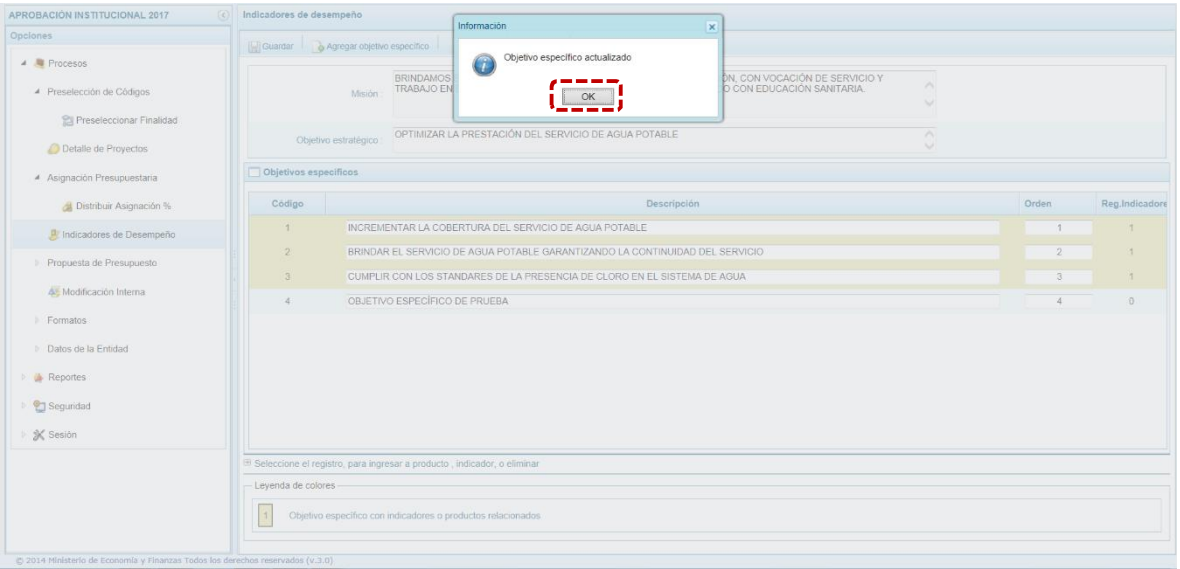

Si se requiere eliminar un objetivo específico, el usuario debe ubicarse sobre el que se eliminará y presiona la funcionalidad **Eliminar**.

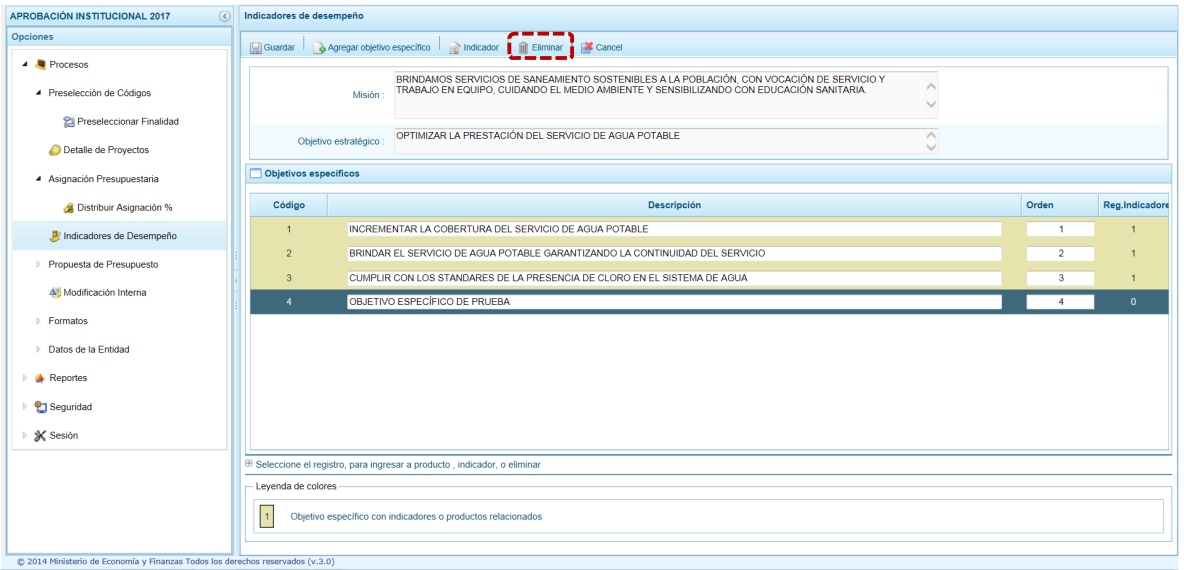

**PERÚ** Ministerio<br>de Economía y Finanzas

En seguida, el Sistema muestra un mensaje de confirmación de la acción. Presionar en  $\overline{\phantom{a}}$ si $\overline{\phantom{a}}$ para continuar.

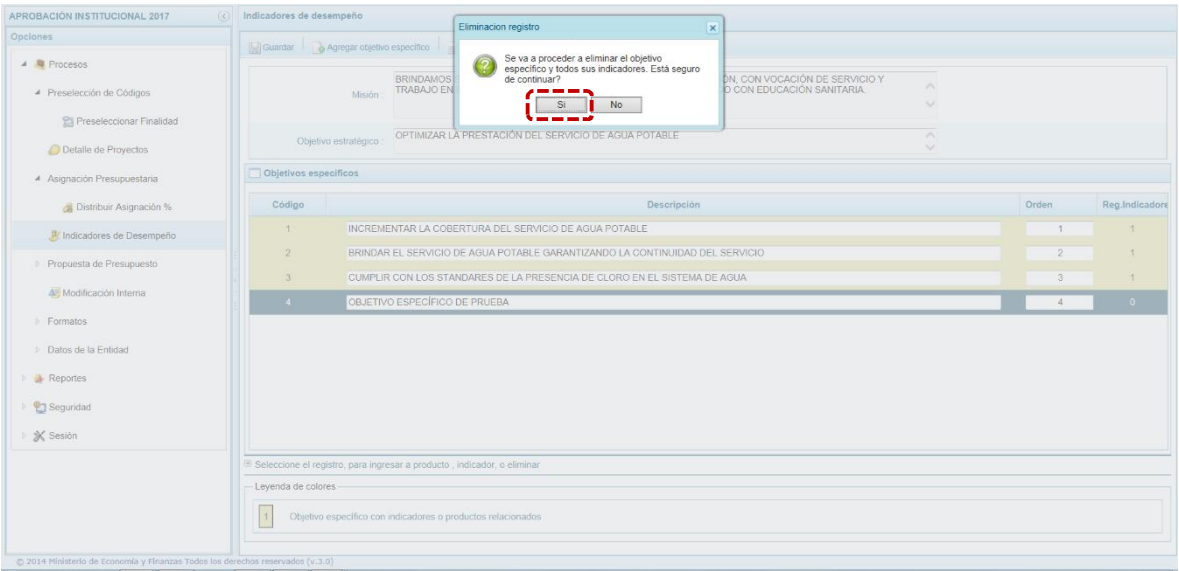

Luego, aparece un mensaje de confirmación de la acción de eliminación. Presionar en  $\Box$  OK

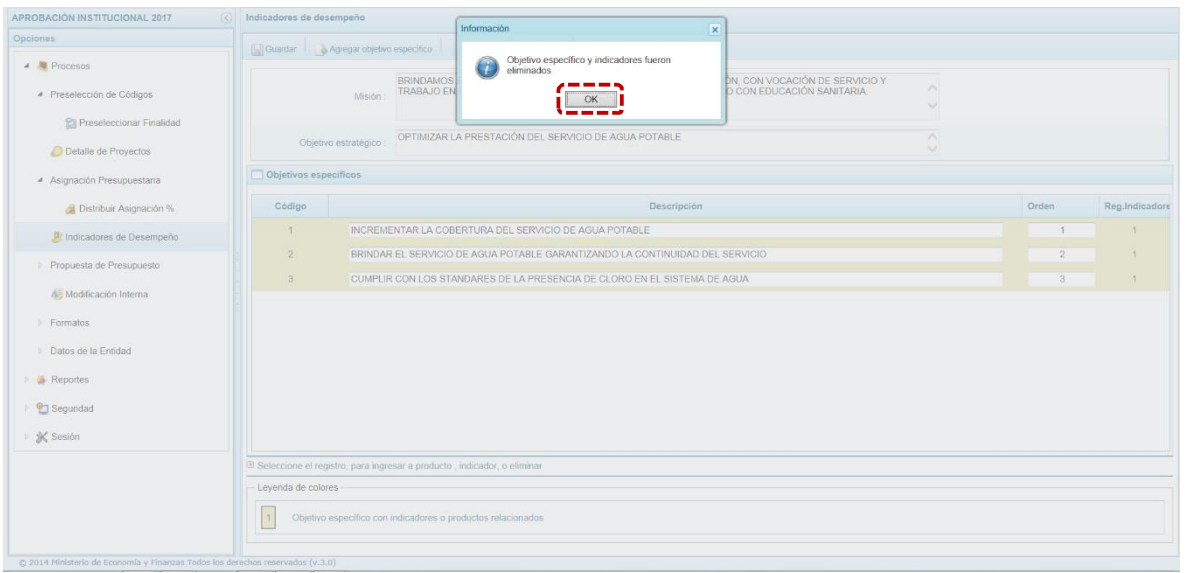

#### **2.1.4.4. Indicador vinculado a un objetivo específico**

**PERÚ** Ministerio<br>de Economía y Finanzas

Para el registro o actualización de un Indicador vinculado a un Objetivo específico, se selecciona un registro de Objetivo específico y se presiona en **Indicador**.

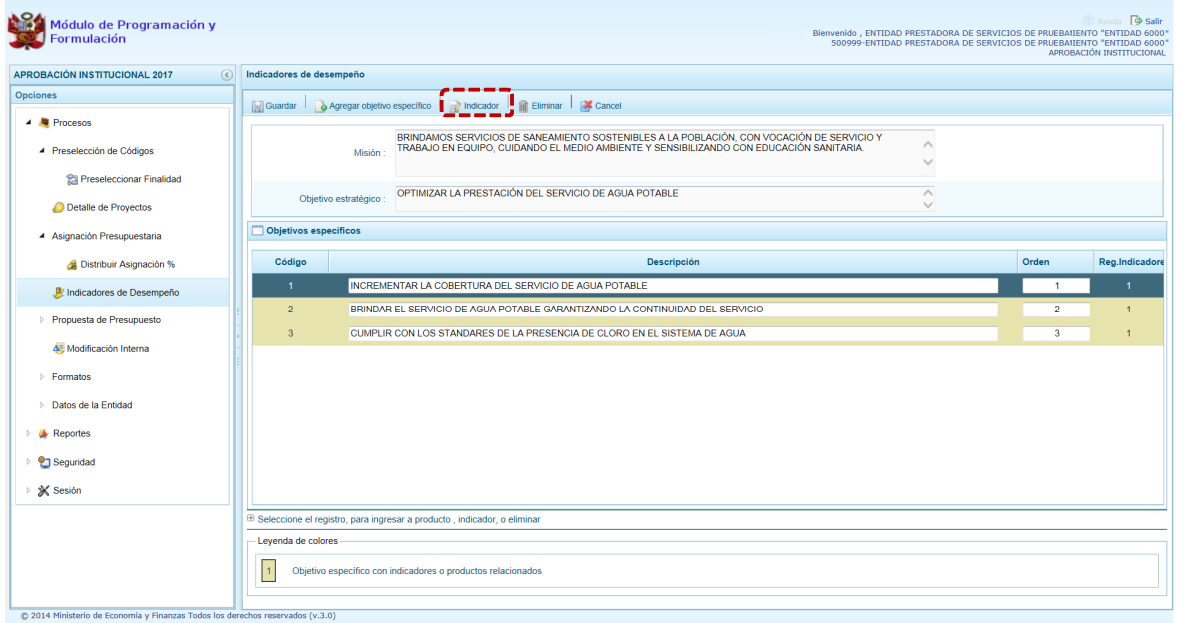

Luego, se muestra la siguiente pantalla en donde el Usuario debe presionar en la funcionalidad . **Agregar indicador específico** para generar nuevos registros en la parte inferior.

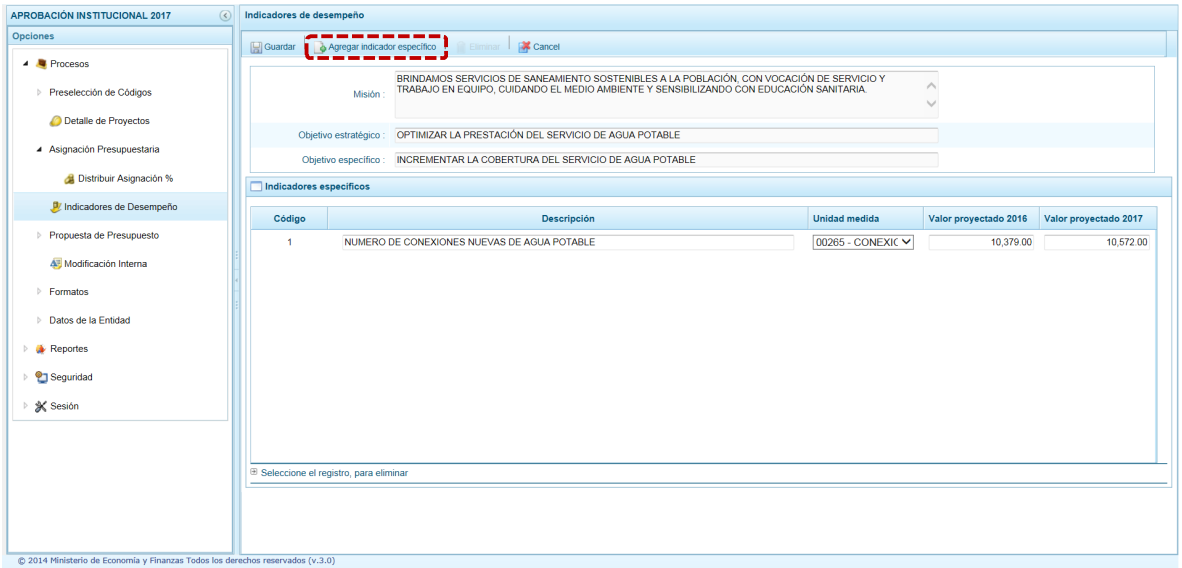

Con el registro generado, se debe digitar la %Descripción+, seleccionar la %Unidad de Medida+- la cual se muestra en una lista desglosable -, el %alor Proyectado del indicador para el año 2016+ y el %alor Proyecto para el año 2017+.

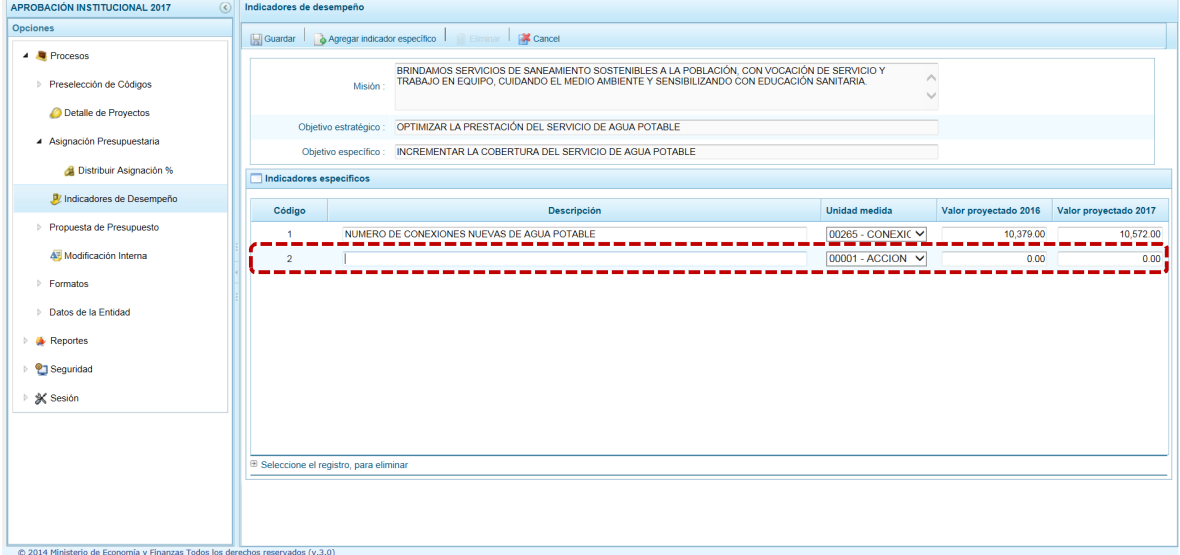

Para conservar los cambios, se presiona en **Guardar**.

**PERÚ** Ministerio<br>de Economía y Finanzas

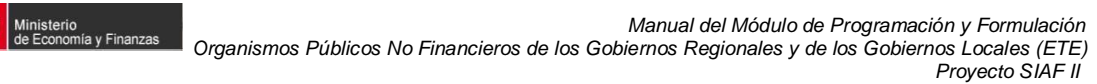

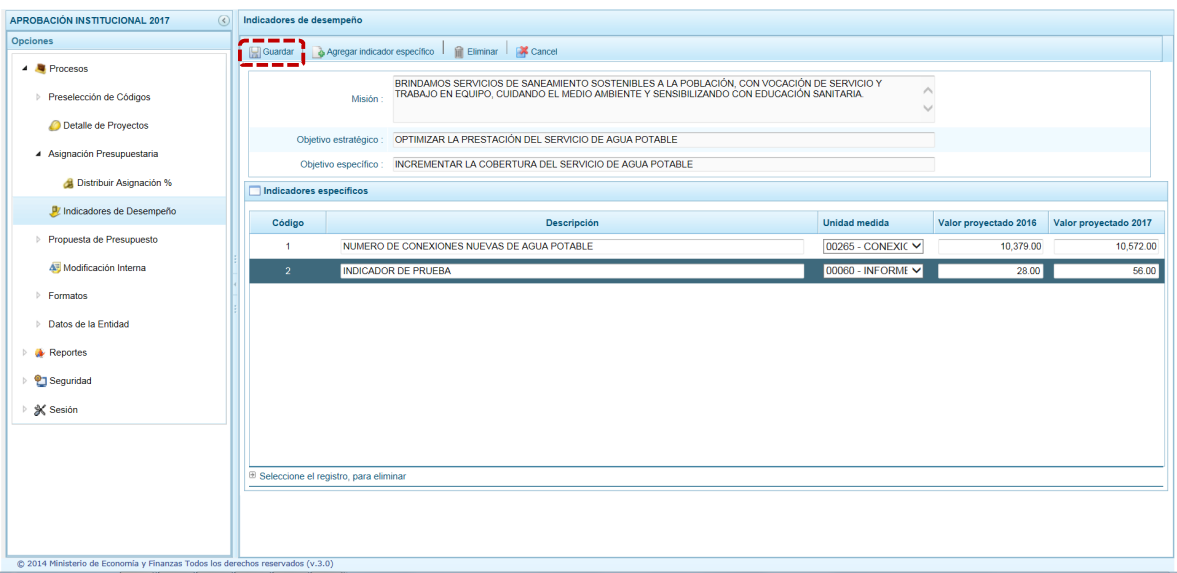

PERÚ

Aparece un mensaje de información el cual se acepta, presionando en  $\Box$  OK  $\Box$  para continuar.

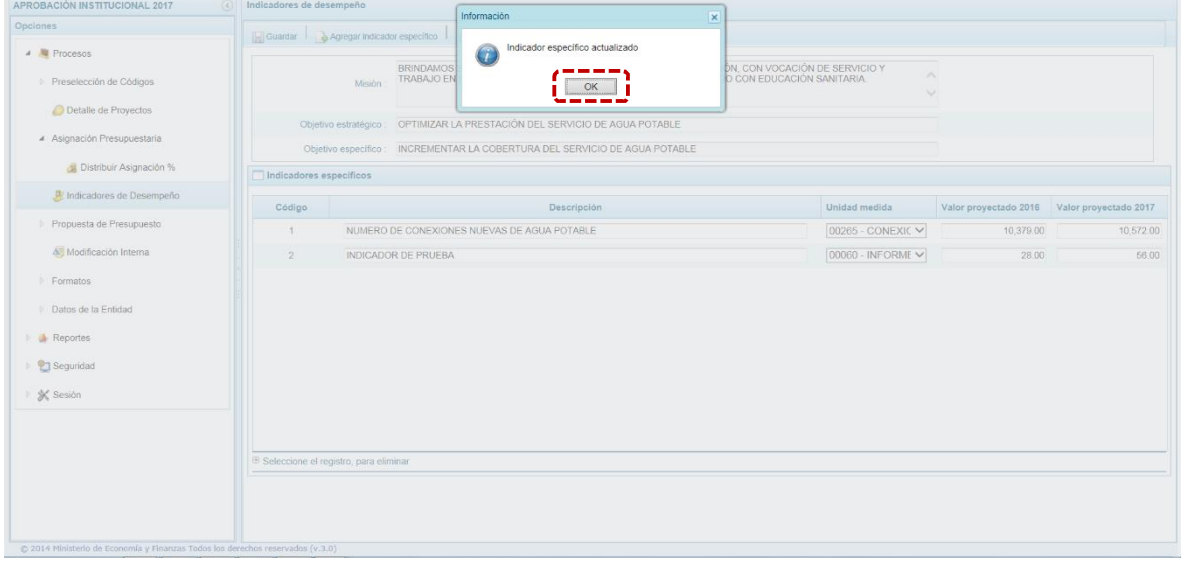

Asimismo, el Sistema permite eliminar un Indicador específico. Para ello, ubicar el cursor en un indicador y presionar en **Eliminar**.

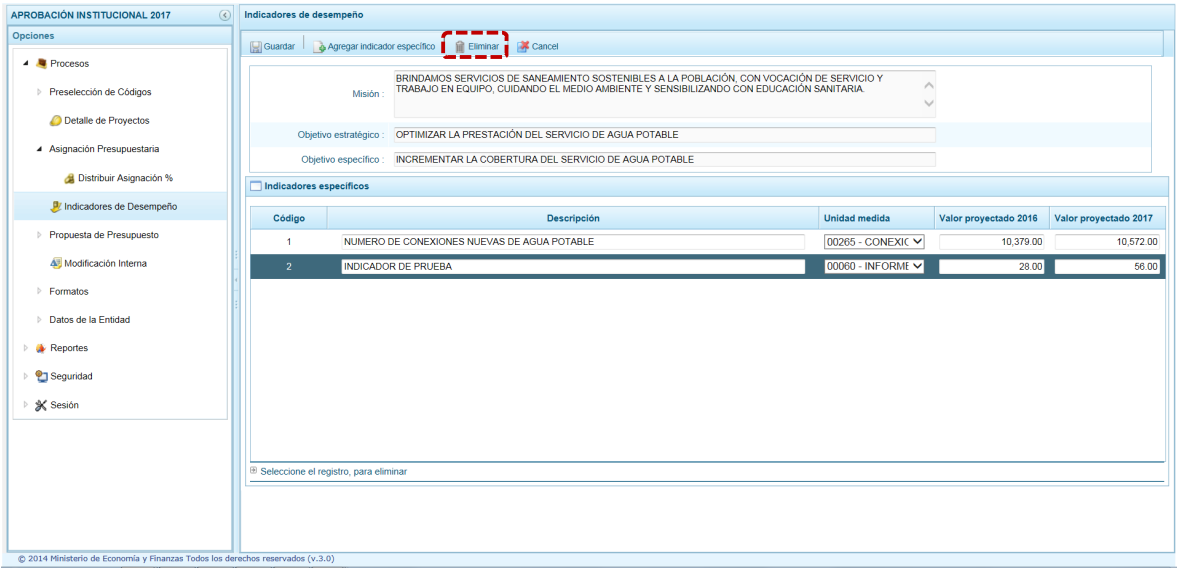

#### El Sistema presenta un mensaje de Información el cual se acepta, presionando en  $\vert$  <sup>OK</sup>

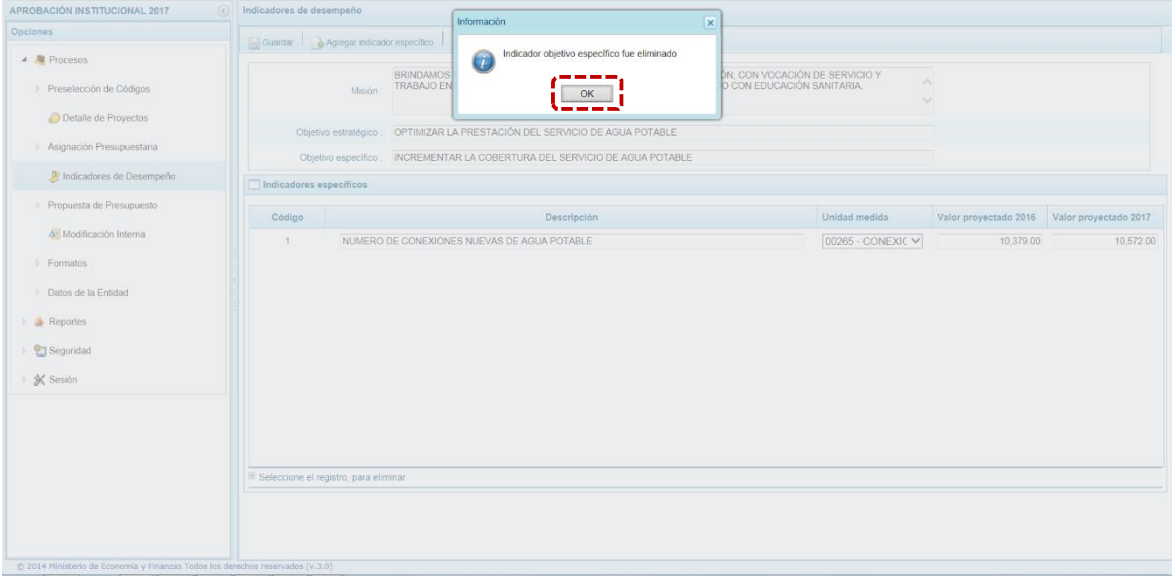

### **2.1.5. Propuesta de Presupuesto**

Ministerio<br>| de Economía y Finanzas

PERÚ

Opción que permite registrar la Programación Trimestral de los Ingresos y Gastos, y el Cierre del Proceso, mediante las opciones:

- **Presupuesto de Ingreso Trimestral**
- **•** Presupuesto de Gasto Trimestral

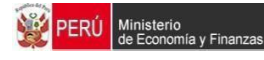

ß Cerrar Proceso

#### **2.1.5.1. Presupuesto de Ingreso Trimestral**

Opción que permite distribuir trimestralmente el Presupuesto de Ingreso a nivel de cada Partida.

Se ingresa a la opción **Procesos** presionando en la flecha que se encuentra al lado izquierdo  $\mathbb{P}$ , se selecciona la opción Propuesta de Presupuesto, y de la misma forma *Presupuesto de* **Ingreso Trimestral**, el Sistema muestra al lado derecho el panel **Formulación de Ingreso**, donde se observa las Fuentes de Financiamiento y Rubros de que se registró en la Programación Multianual.

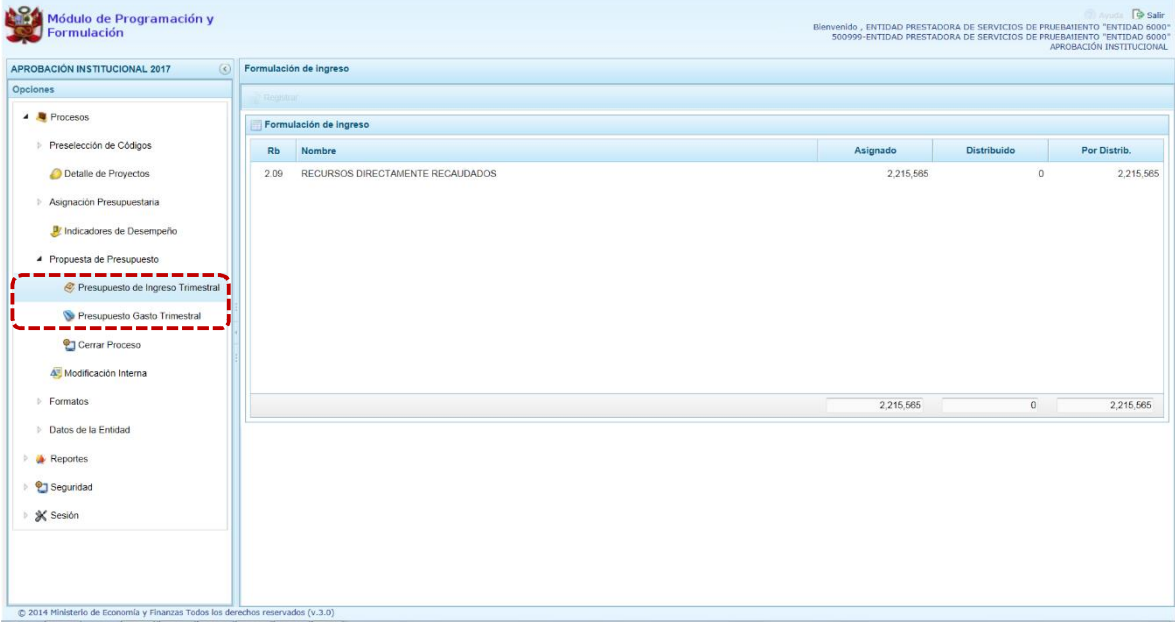

Con el cursor ubicado en un Rubro a programar se activa en el área superior la funcionalidad . **Registrar**, presionar en ésta.

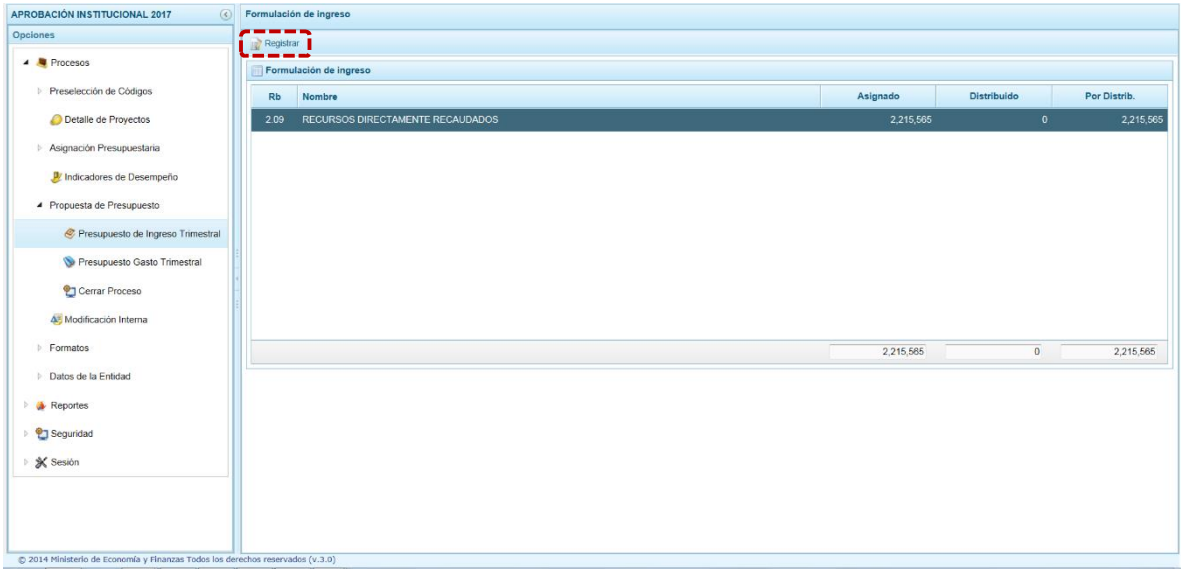

**PERÚ** Ministerio<br>de Economía y Finanzas

En la pantalla **Distribución de la Asignación presupuestaria por Clasificador de ingreso**, se distribuye el presupuesto el año 2017 para cada partida, ingresando los montos para cada **TRIMESTRE** de tal forma que al final la columna **TOTAL** corresponda al **MONTO 2017**.

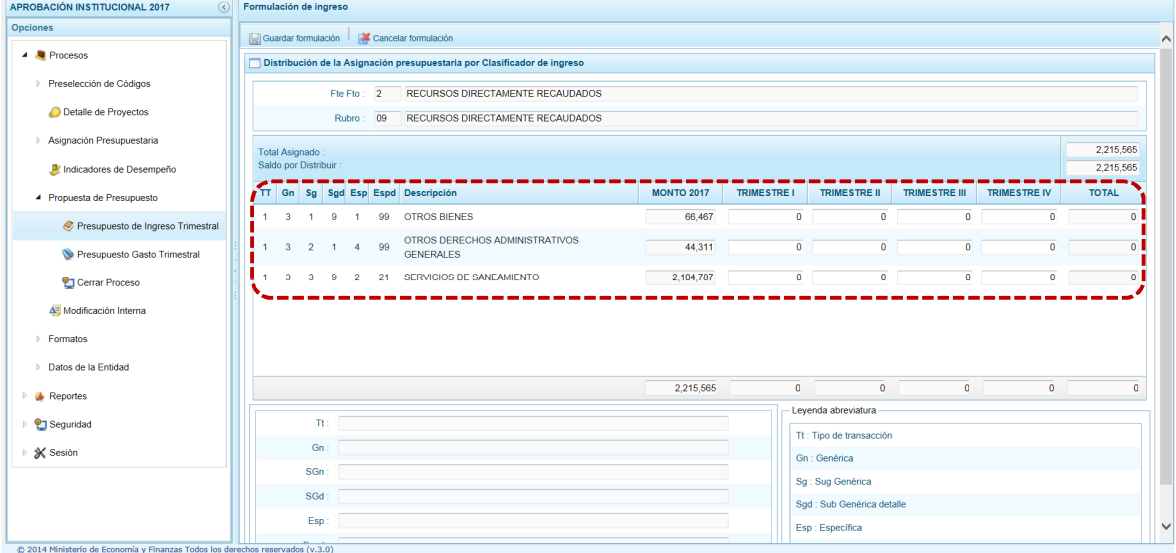

Luego presionar en **Guardar formulación**, mostrando el campo %aldo por Distribuir+en cero.
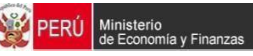

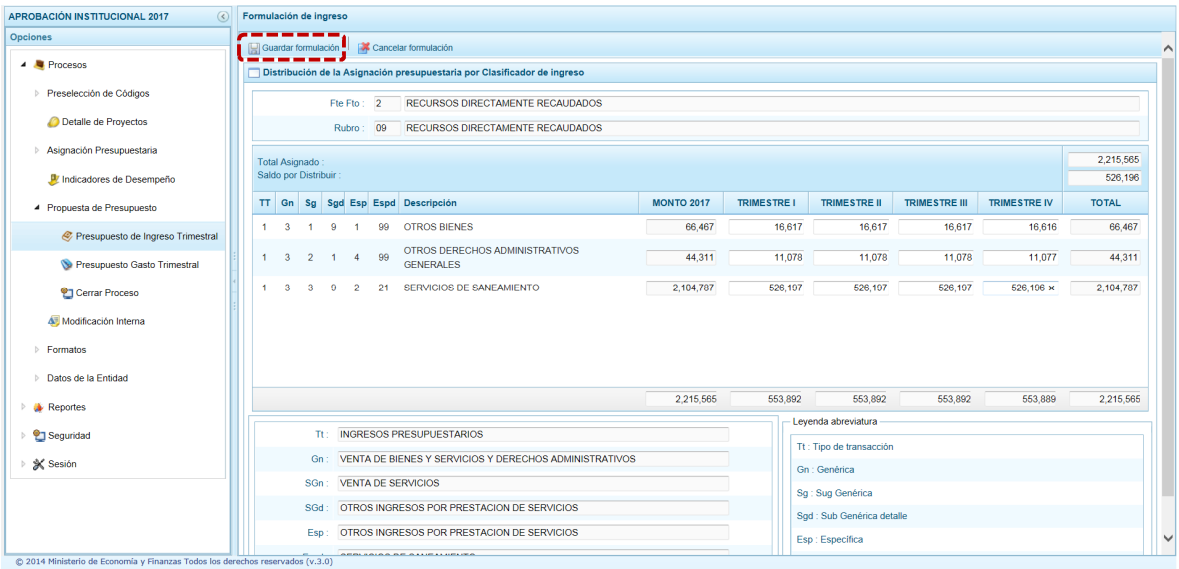

# Aparece un mensaje de confirmación, presionar **...** OK

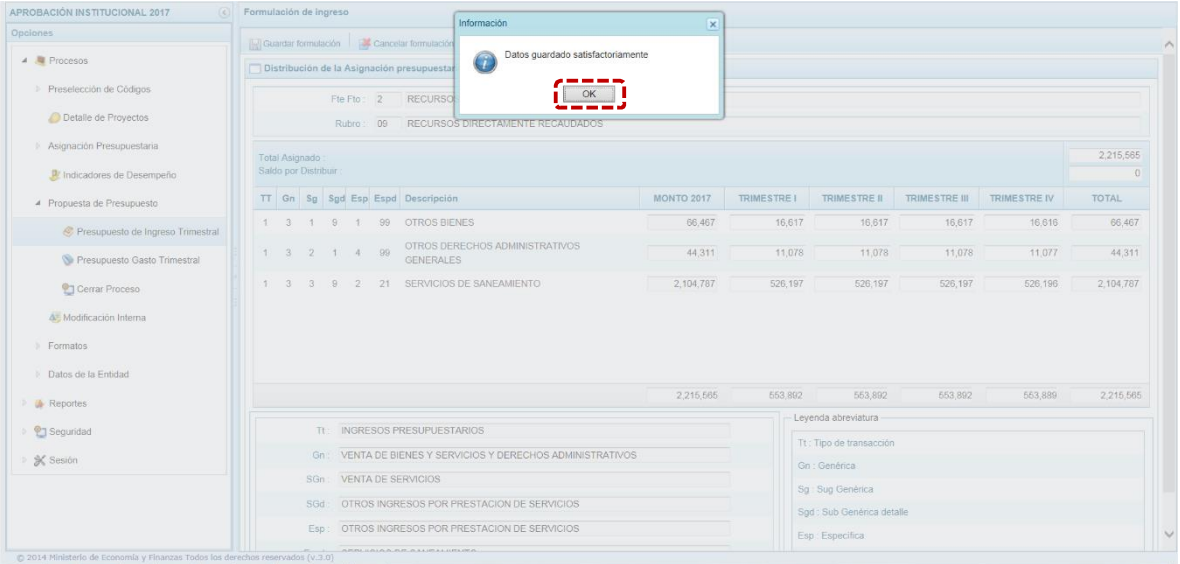

Cabe comentar que esta acción se puede hacer para cada Partida o Grupo de Partida, hasta completar todas las partidas correspondientes a la Fuente y Rubro seleccionados.

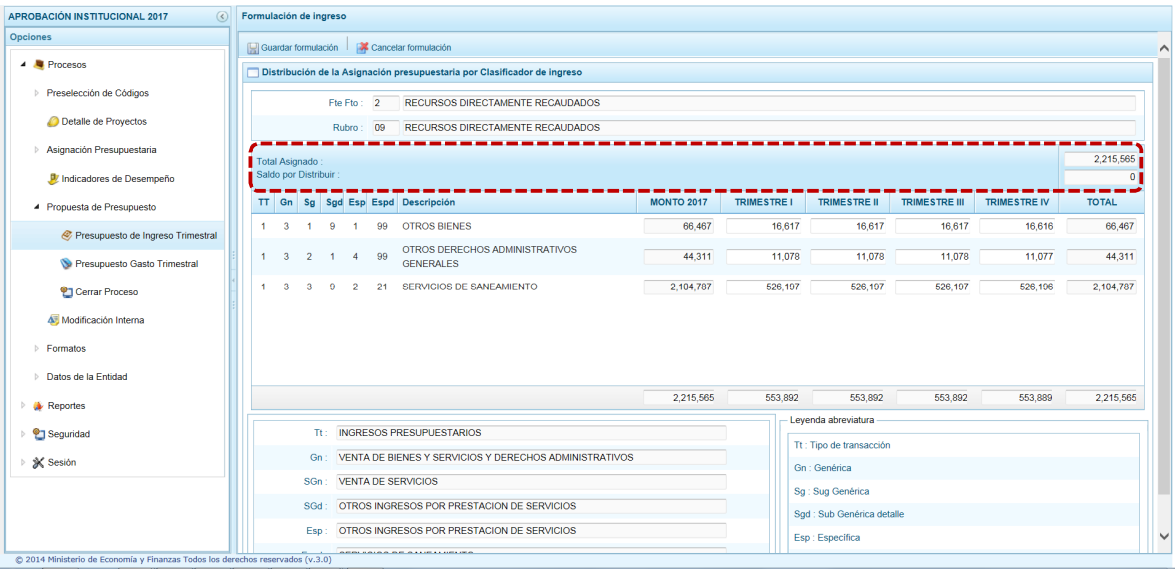

#### **2.1.5.2. Presupuesto de Gasto Trimestral**

Ministerio<br>de Economía y Finanzas

**ERÚ** 

Mediante la opción Presupuesto de Gasto Trimestral, las Entidades podrán actualizar las metas presupuestarias y registrar la Programación Trimestral de Gastos estimada por la Fuente de Financiamiento.

Se ingresa a la sub-opción **Propuesta de Presupuesto**, presionando en la flecha al lado izquierdo , se selecciona **Presupuesto de Gasto Trimestral**, con lo cual se aprecia en la parte derecha los registros para la Programación del Presupuesto del Año 2017; y las Cadenas Programáticas y Funcionales.

Para cada registro, se muestra:

- ß Categoría Presupuestal
- ß Programa Presupuestal
- ß Producto o Proyecto
- ß Actividad, Acción Inversión u Obra
- ß Descripción de esa Actividad, Acción Inversión u Obra
- ß Estructura Funcional

El Sistema permite filtrar las Cadenas Programáticas seleccionando la Categoría Presupuestal de la lista desplegable. También, se puede realizar búsqueda de Cadenas digitando directamente el código del Producto/Proyecto, y presionar en el botón D Buscar.

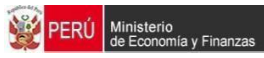

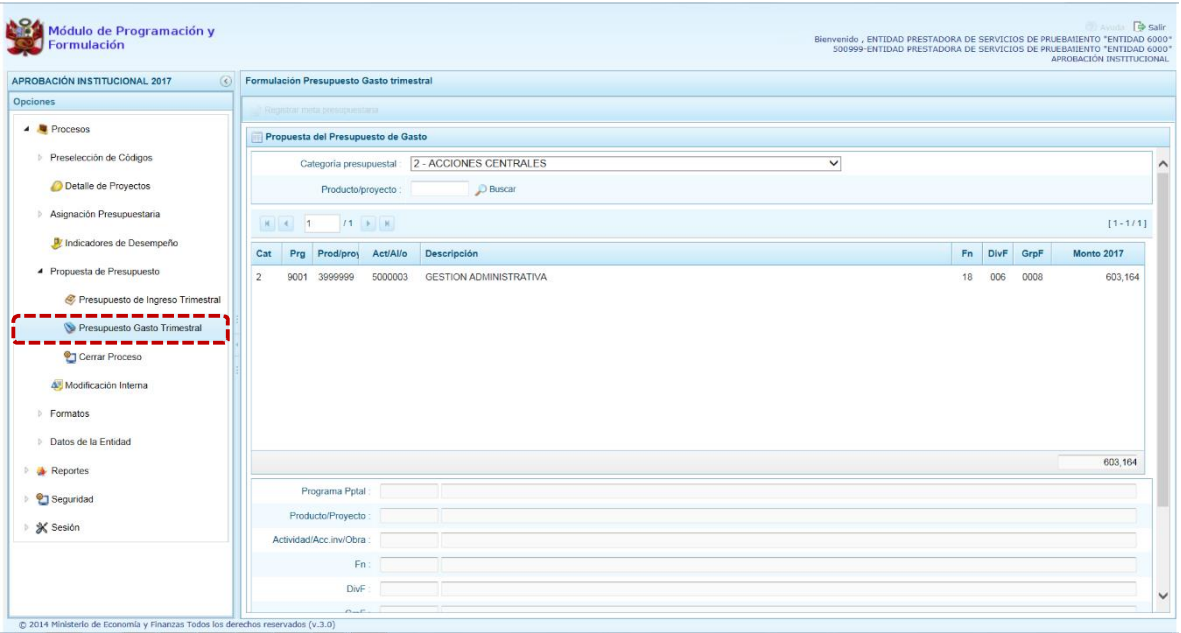

### **2.1.5.3. Registrar meta presupuestaria**

Para crear o actualizar una Meta Presupuestaria de una Cadena Programática y Funcional, se debe seleccionar la Cadena y presionar el botón **Registrar meta presupuestaria**.

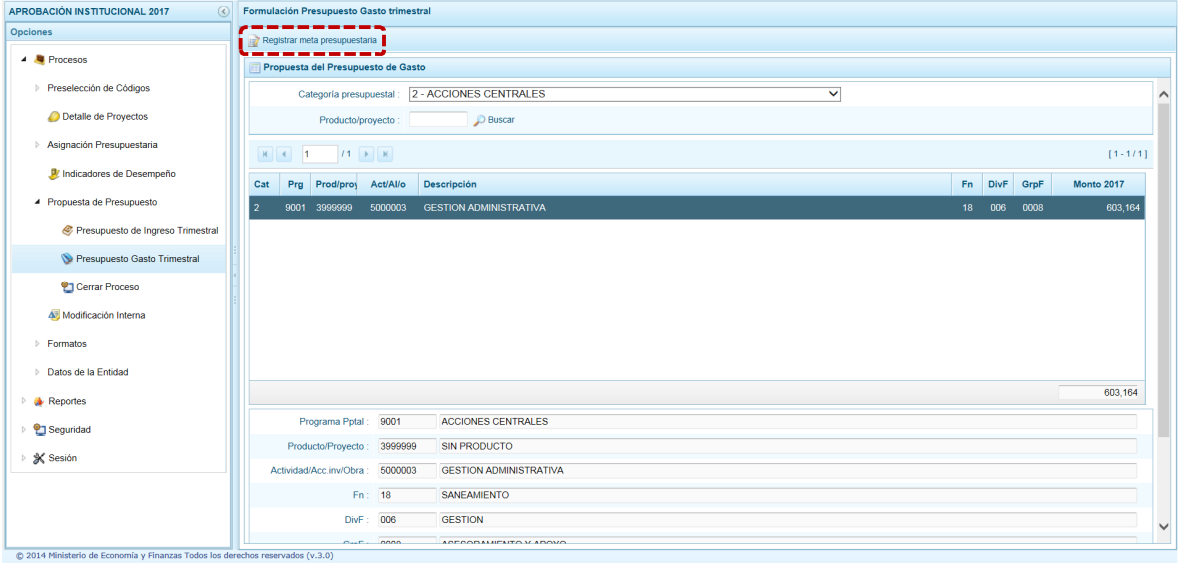

El Sistema muestra la pantalla **Metas presupuestarias** con información sobre la Categoría Presupuestal, Programa Presupuestal, Producto/Proyecto, Actividad/Acción de Inversión u Obra, y la Estructura Funcional de la Cadena seleccionada.

Para crear una meta presupuestaria se presiona en el botón ubicado en la parte superior izquierda **Agregar meta presupuestaria**, enseguida aparece la pantalla en donde se registrarán los datos de la Nueva Meta Presupuestaria.

|<br>| Ministerio<br>| de Economía y Finanzas

**PERÚ** 

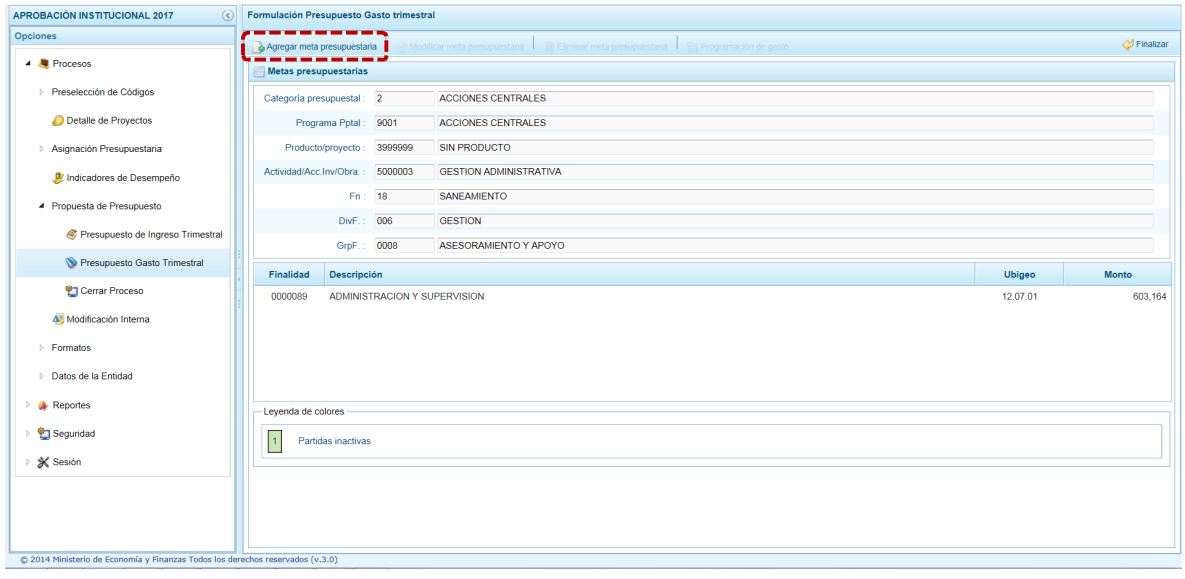

Como todos los campos son obligatorios, el Usuario debe ingresar o seleccionar el dato para los campos: %Finalidad+, %Cantidad+, %Unidad de Medida+, %Departamento+, %Provincia+, %Distrito+ y la %Programación Trimestral AI I TRIM, AI II TRIM, AI III TRIM, AI IV TRIM+en forma acumulativa.

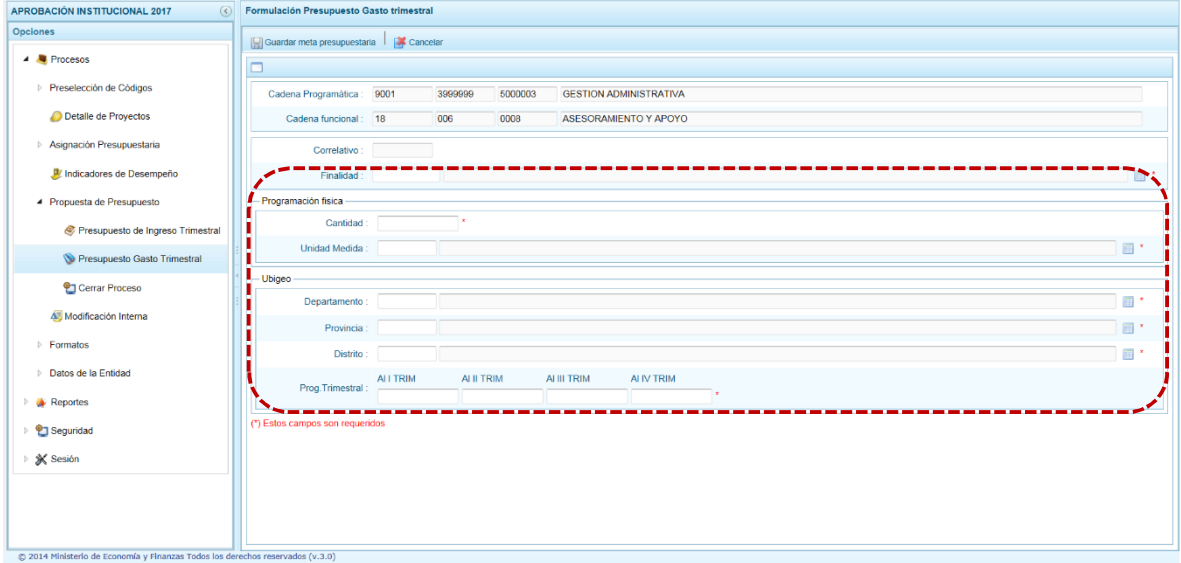

Finalmente, presionar el botón **Guardar meta presupuestaria**.

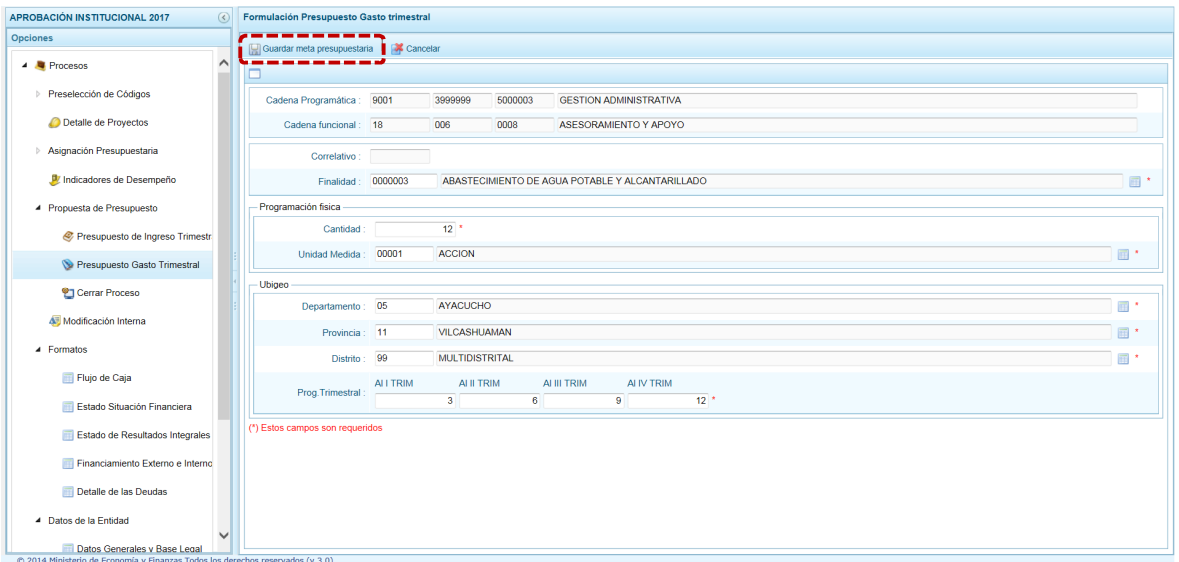

**PERÚ** Ministerio<br>de Economía y Finanzas

Enseguida, el Sistema presenta un mensaje de Información el cual se acepta, presionar el botón  $OK$ .

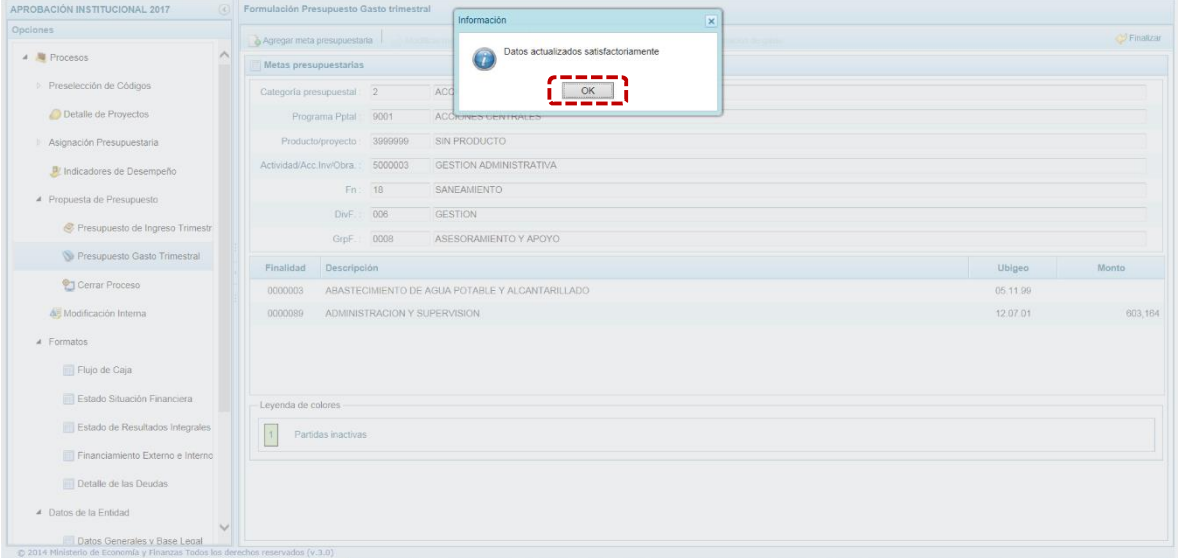

Se observa el registro con la meta creada, la cual aún no cuenta con Presupuesto de Gasto.

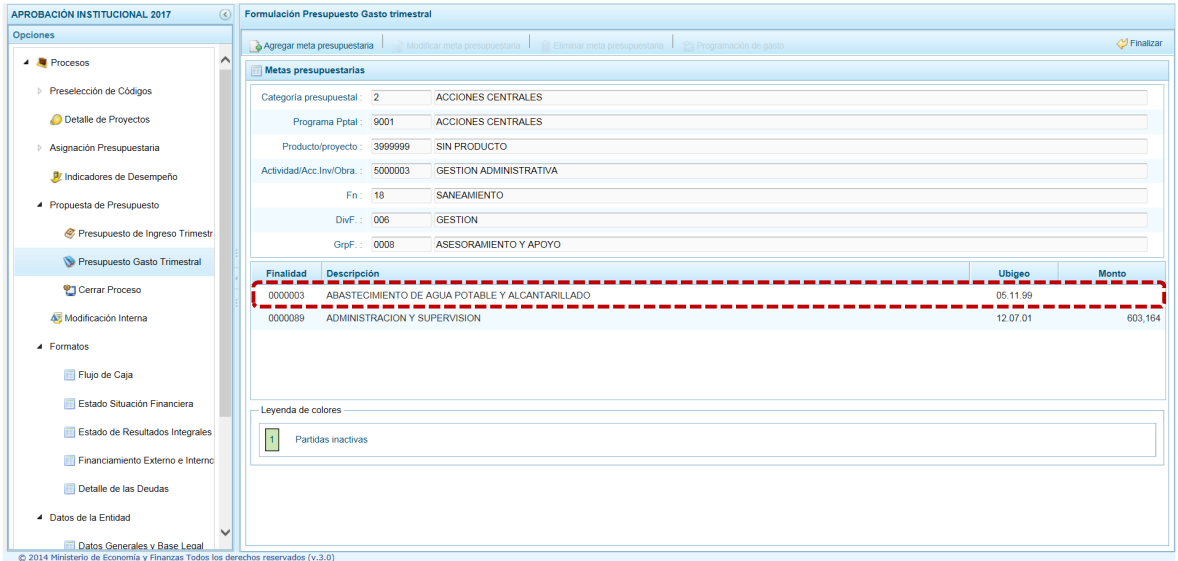

Ministerio<br>de Economía y Finanzas

**ERÚ** 

En caso se requiera actualizar una meta precargada, seleccionar la meta (ubicando el cursor sobre éste) para que se activen las funcionalidades que se encuentran en la parte superior: **Modificar meta presupuestaria**, que permite realizar modificaciones sobre los datos de la meta; **Eliminar meta presupuestaria**, en caso se requiera eliminar la meta recién creada y **Programación de Gasto**.

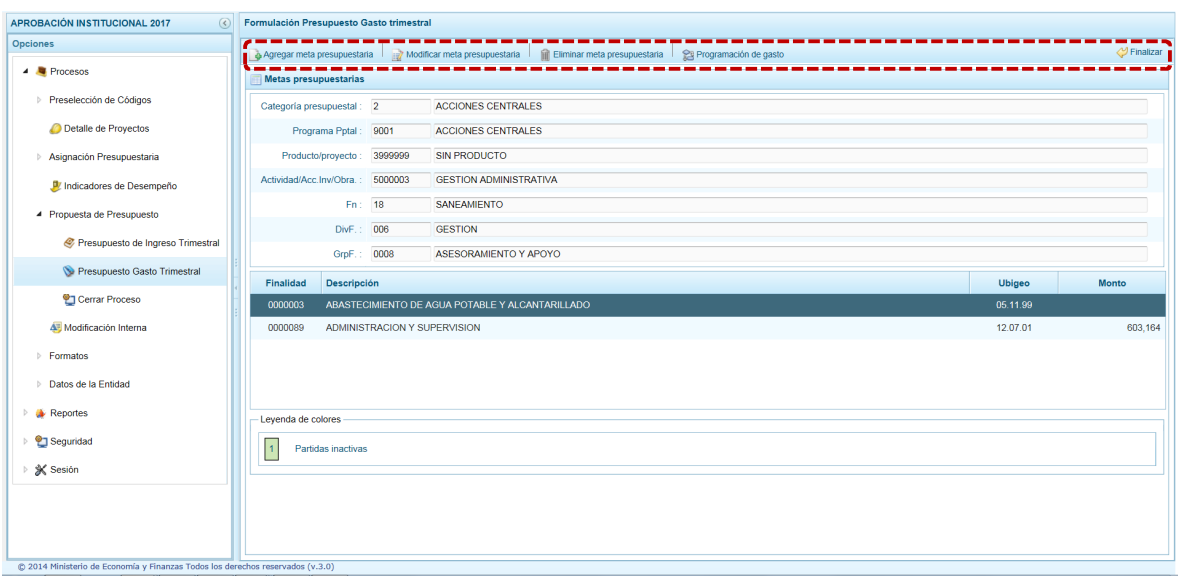

Al seleccionar **Modificar meta presupuestaria**, realizar las actualizaciones o cambios correspondientes y presionar en el botón **Guardar meta presupuestaria**.

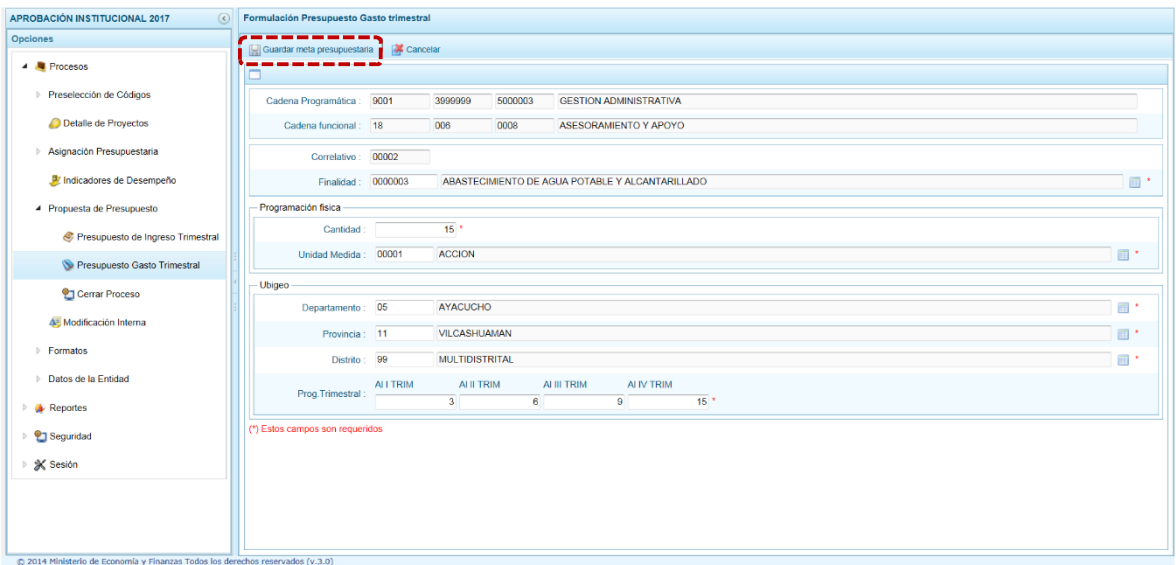

 $(10.261.21)$  $\overline{D} = \overline{C}$  **W** Buscar .<br>Módulo de Programación <mark>y</mark><br>Formulación venido, ENTIDAD PRES **APROBACIÓN INSTITUCIONAL 2017** Informa Datos actualizados satisfactoriamente Agregar meta presupuestaria  $\overline{4}$  Procesos Metas presupuestarias  $f^{\frac{1}{\alpha}}$ Preselección de Códigos Categoría presupuestal : 2 AC Detaile de Proyectos Programa Pptal: 9001 ACC<sup>+</sup> Producto/proyecto : 3999999 SIN PRODUCTO Actividad/Acc.Inv/Obra.: 5000003 GESTION ADMINISTRATIVA **P** Indicado Fn: 18 SANEAMIENTO DivF.: 006 GESTION GrpF.:  $\boxed{0008}$ ASESORAMIENTO Y APOYO  $\bigotimes$  Pre Finalidad Descripción Ublaed Cerrar Proceso ABASTECIMIENTO DE AGUA POTABLE Y ALCANTARILLADO 05.11.99 0000003 Modificación Interna 0000089 ADMINISTRACION Y SUPERVISION  $12.07.01$ 803.164 Formatos Datos de la Entidad **A** Reportes <sup>2</sup> Seguridad  $\boxed{1}$  Partidas inactivas  $\mathbb{X}$  Sesión

# **2.1.5.4.Programación de Gasto**

Con el cursor ubicado en una Finalidad presionar el botón **Programación de gasto**.

Aparece un mensaje de información el cual se confirma, presionar en  $\sim$ <sup>OK</sup>

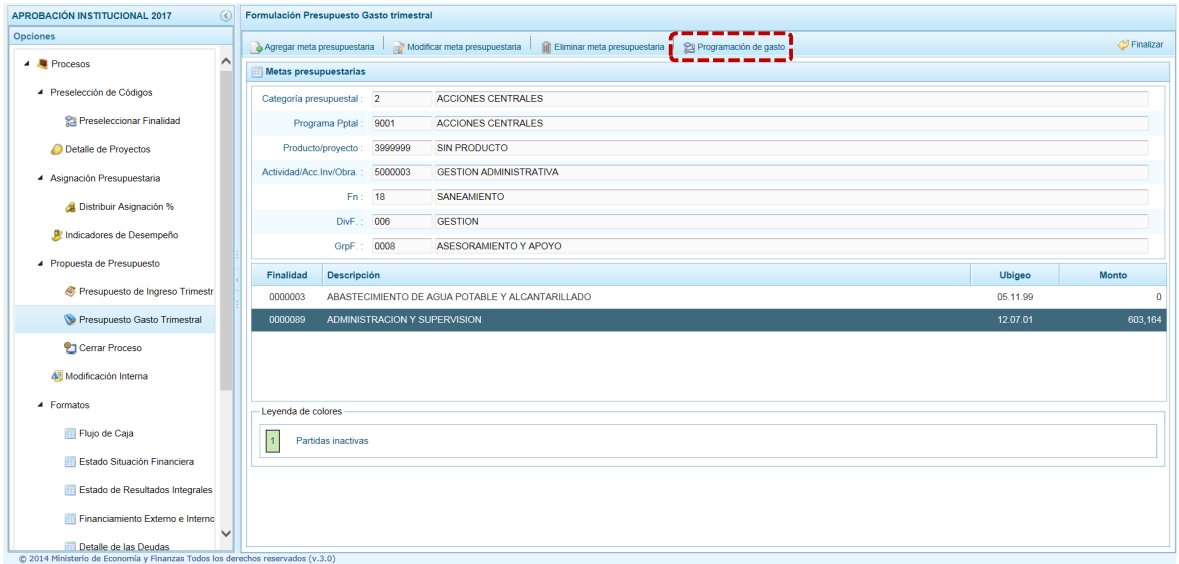

**PERÚ** Ministerio<br>de Economía y Finanzas

Aparece la pantalla **Registro de Meta Financiera**, que muestra en la parte superior la Cadena Funcional y Programática además de la Finalidad, la Cantidad y la Unidad de Medida y en la parte inferior la Distribución Trimestral del Gasto para cada Cadena de acuerdo a lo ingresado en la funcionalidad **Distribuir Asignación %** (siempre que se haya usado el botón Distribuir para dicha genérica). Sin embargo es posible modificar manualmente los montos trimestrales siempre que el total corresponda al monto anual.

Para agregar un Clasificador de Gasto a la Meta seleccionada, se presiona la funcionalidad **Agregar clasificador**.

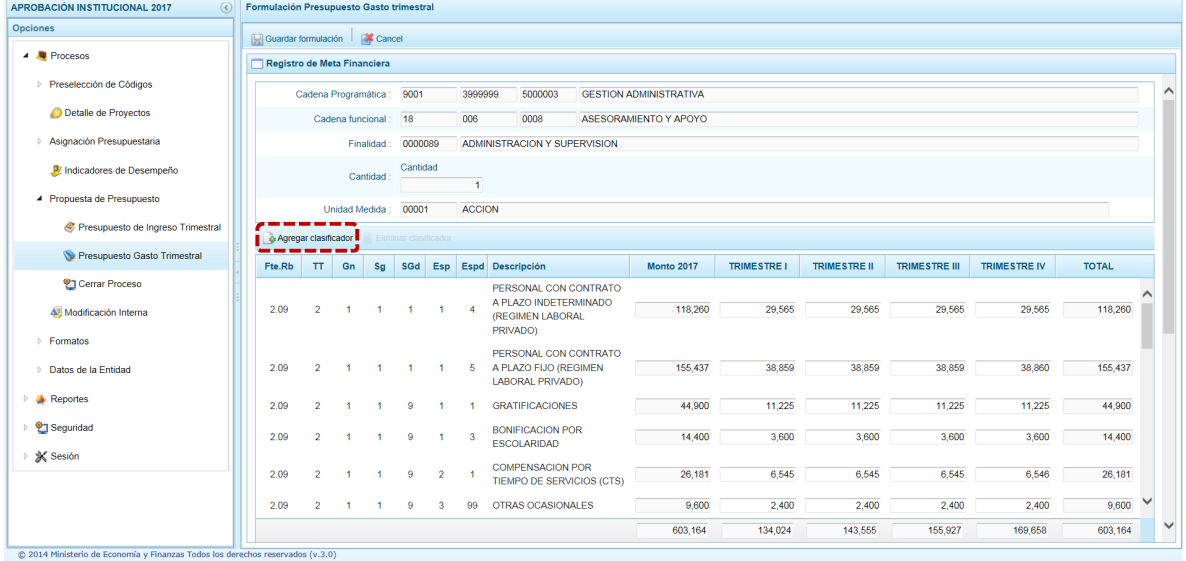

En seguida, aparece la ventana Búsqueda de los Clasificadores de Gastos, en donde se debe seleccionar la Fuente de Financiamiento y el Rubro (Fte. Rb.), la Genérica (Gn), Sub-Genérica (SGn), Sub-Genérica en Detalle (SGnd) y/o la Específica (Esp); con lo cual en la parte inferior de la ventana se van acotando las Específicas de Gasto. Para seleccionar el o los clasificadores de gasto, se marca en el recuadro que se encuentra en la parte izquierda y se presiona  $\blacktriangleright$  Aceptar

Ministerio<br>de Economía y Finanzas

**ERÚ** 

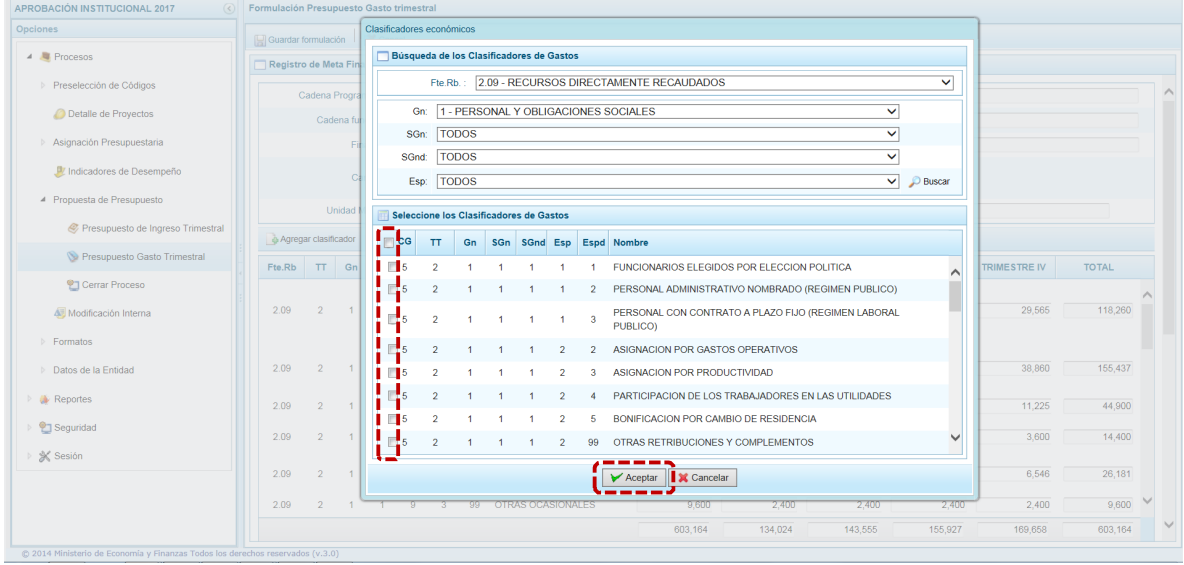

Se retorna a la pantalla anterior, y se podrá observar que se han agregado los Clasificadores de Gasto seleccionados.

El monto del presupuesto anual no puede modificarse, por lo tanto para poder asignarle monto a la nueva partida deberá ingresar a la opción **Modificación Interna**.

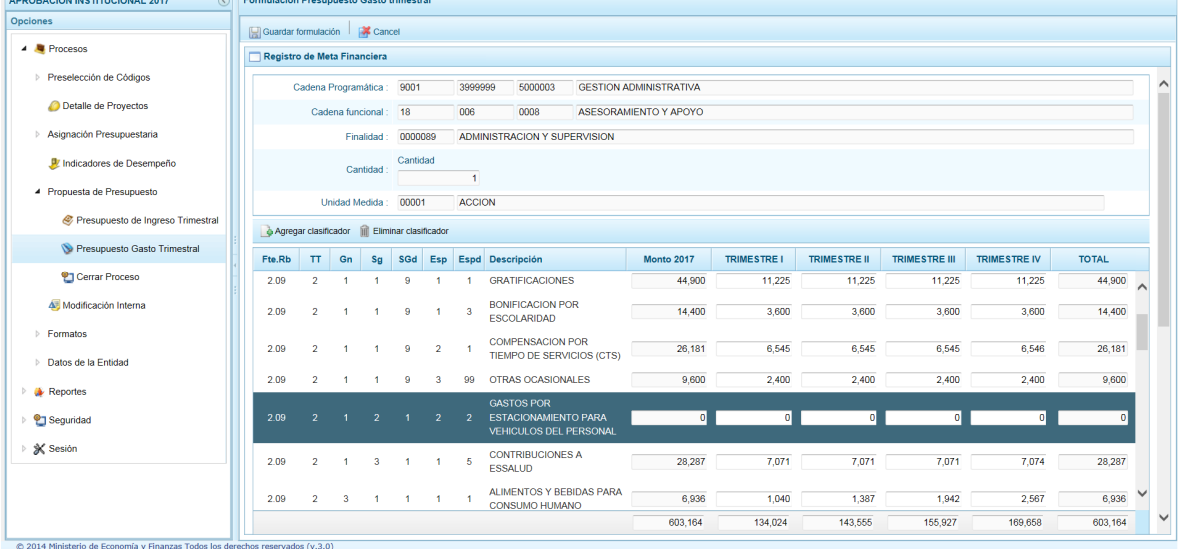

Finalmente, se presiona el botón **Guardar Formulación**, y enseguida aparece un mensaje de Información, se presiona  $\begin{vmatrix} \n0 & \cos \theta \\ \n0 & \cos \theta \n\end{vmatrix}$  para continuar.

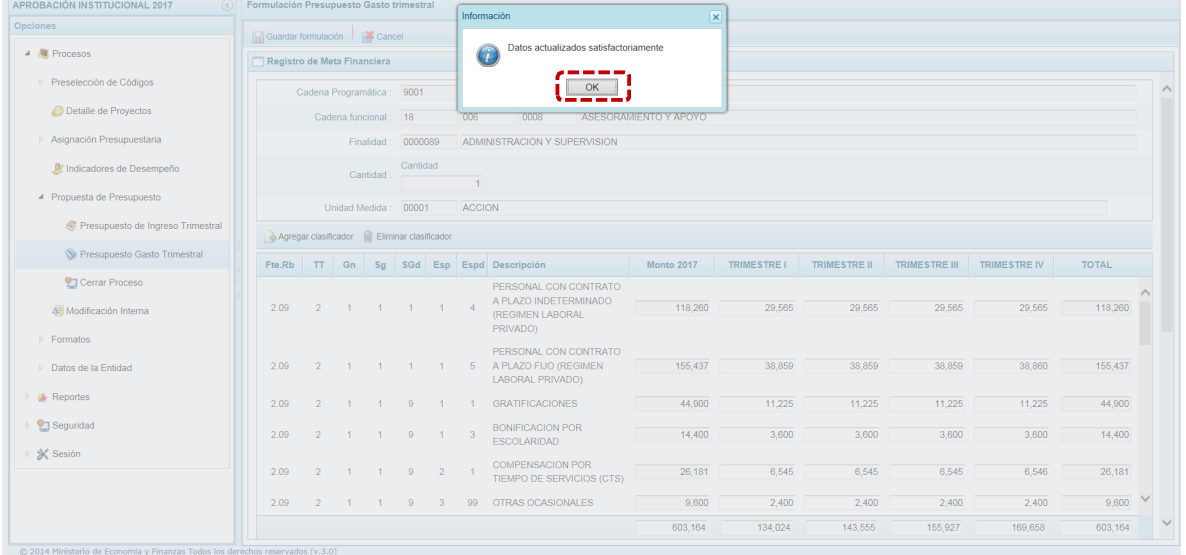

En caso se registrase algún monto en los Trimestres para un Clasificador sin Monto 2017, el Sistema presentará un mensaje de Error, presionar en  $\sim$  ok.

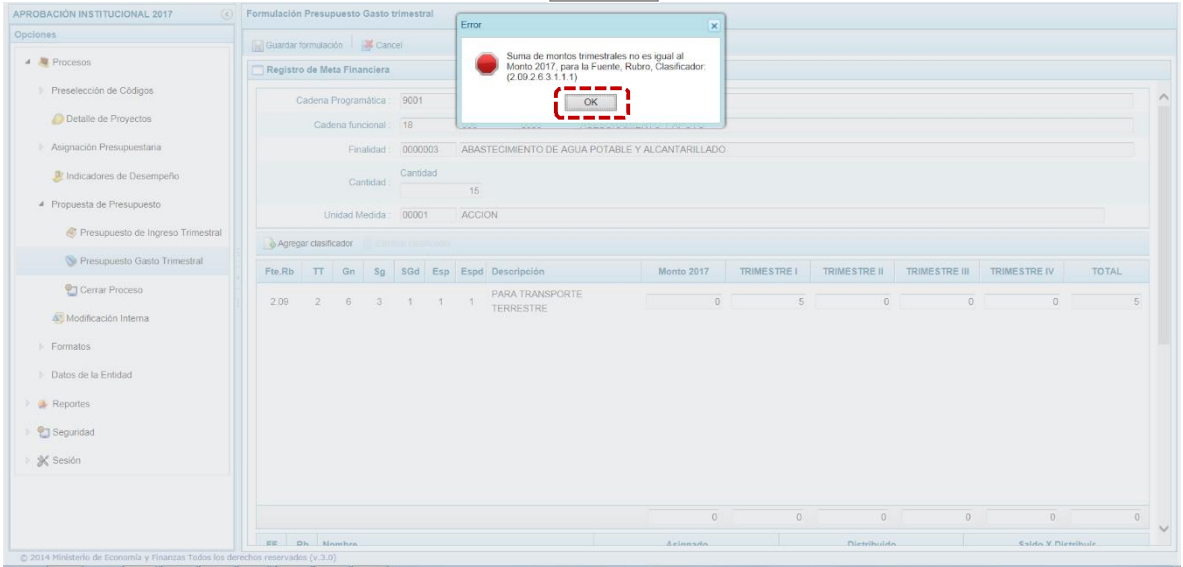

### **2.1.5.5. Cierre de Proceso**

Ministerio<br>de Economía y Finanzas

PERÚ

Se ingresa a la opción **Procesos**, presionando en la flecha que se encuentra al lado izquierdo  $\mathbb{D}$ , se despliega la sub-opción **Propuesta de Presupuesto**, se selecciona<sup>9</sup> Cerrar Proceso.

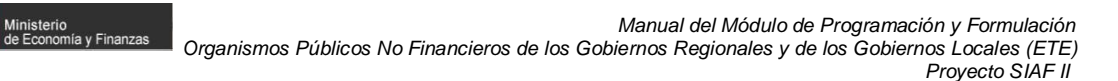

En la pantalla **Cierre de la Formulación del presupuesto**, se puede observar:

PERÚ

- ‰ Fecha de Cierre+, donde se mostrará la fecha y la hora del cierre realizado, como aún no se ha realiza el cierre, esta casilla aparece en blanco.
- ‰echa de Apertura+, donde figura la fecha y la hora de la última vez que la Entidad fue aperturada en caso lo solicite.
- %Datos de la Formulación del Presupuesto+, muestra para la(s) Fuente(s) de Financiamiento y Rubro(s) los montos Asignado, Ingreso Distribuido, Gasto Distribuido, Saldo Gastos y Saldo Ingresos.

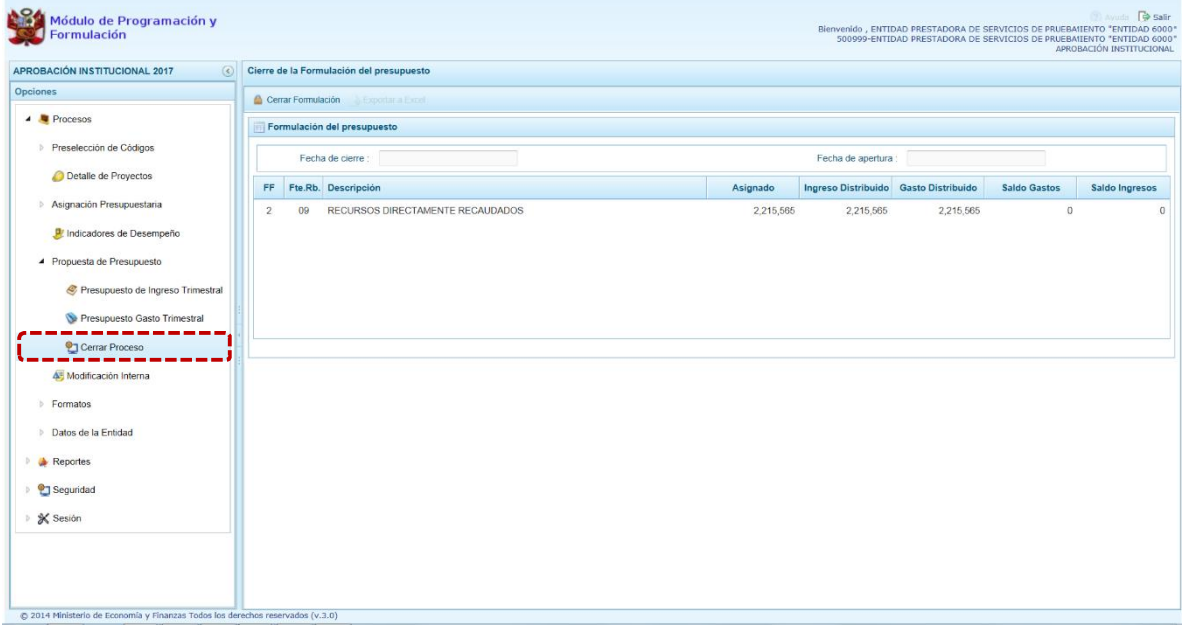

Para realizar el cierre de la formulación del presupuesto, se presiona el botón **Cerrar Formulación**, en seguida, aparece un mensaje de confirmación, se presiona el botón  $\overline{\phantom{a}}$  si para continuar.

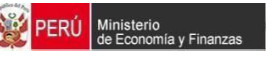

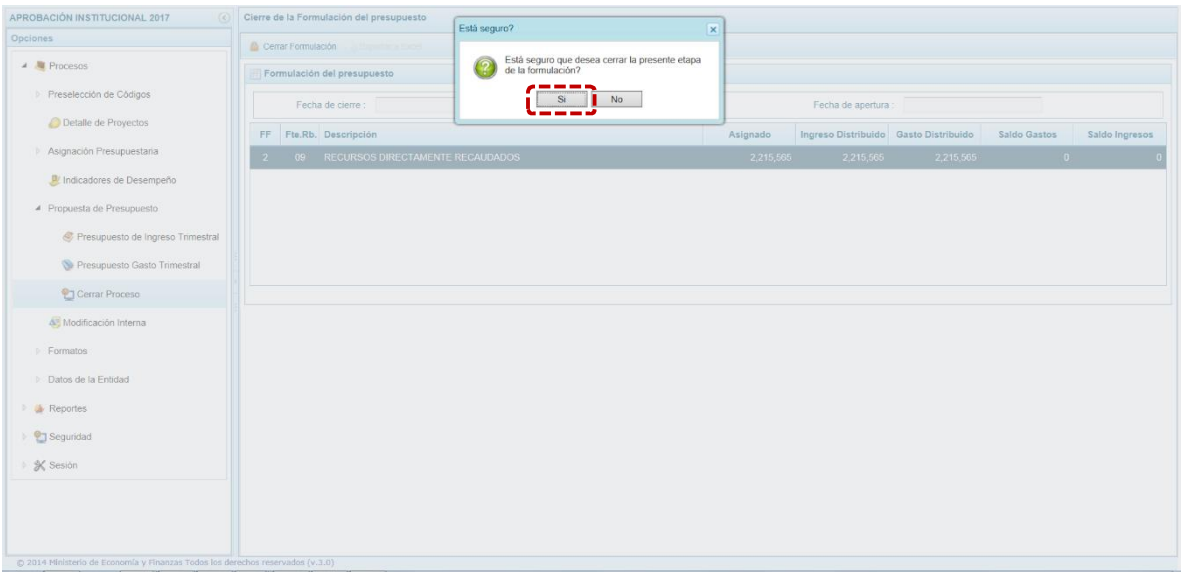

En caso de no cumplirse alguna de las validaciones realizadas por el Sistema, aparece un mensaje de Observaciones al proceso de Cierre el cual debe confirmarse presionando en  $\Box$  ok  $\Box$ .

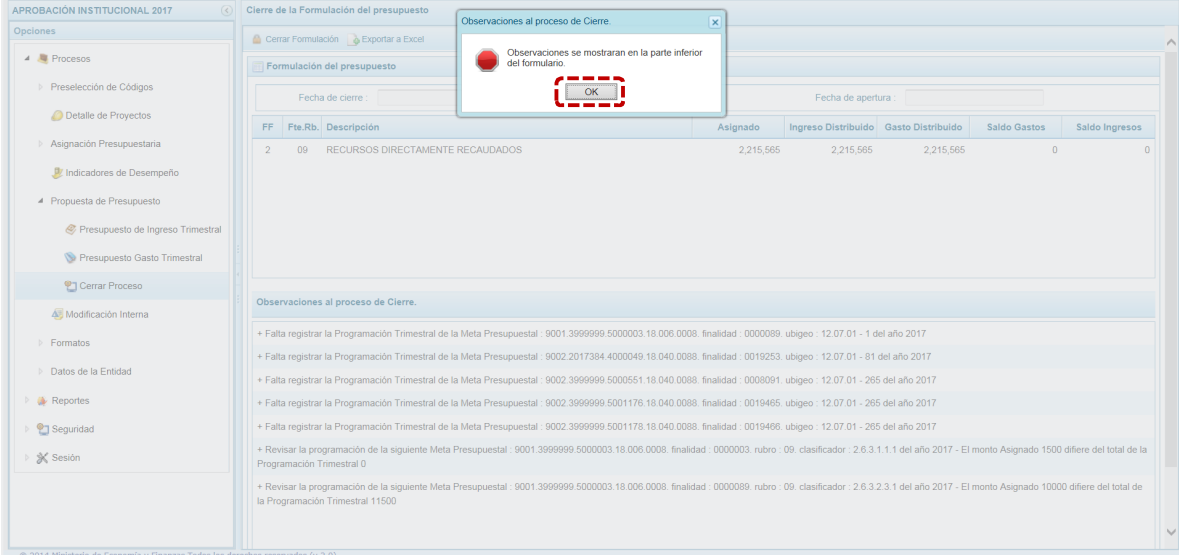

Entonces, se deberá levantar todas las Observaciones presentadas por el Sistema antes de proceder a Cerrar el proceso nuevamente.

En caso se haya cumplido con todas las validaciones realizadas por el sistema, se muestra un mensaje informativo indicando que la formulación del presupuesto se ha cerrado satisfactoriamente, se presiona el botón  $\sim$  ok para continuar.

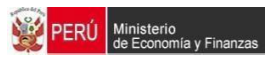

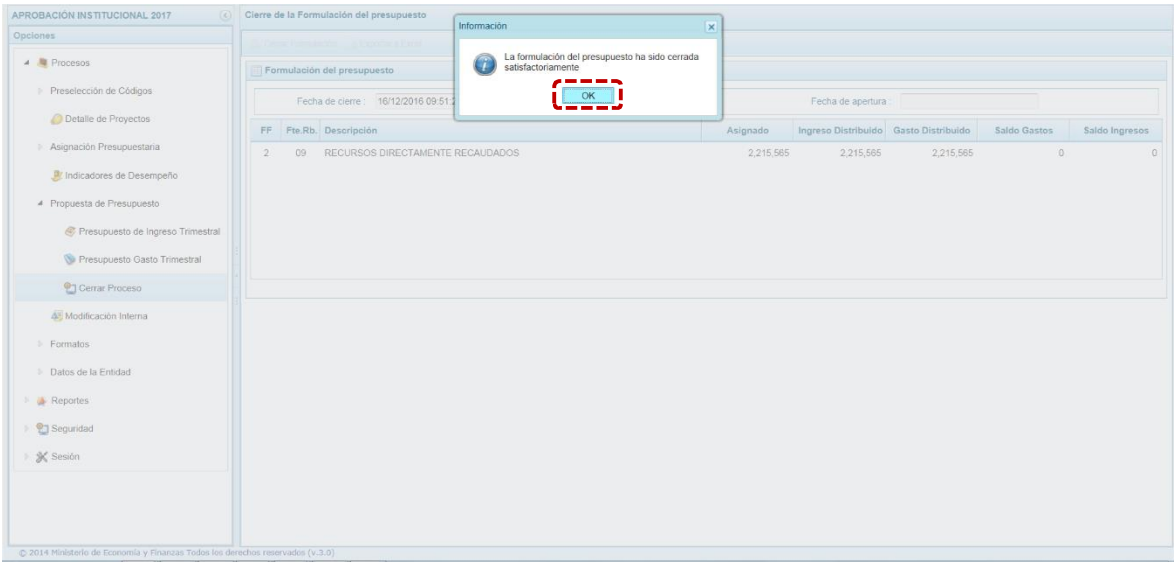

Enseguida, aparecerá en la parte superior derecha un mensaje en color rojo indicando que la Aprobación Institucional está cerrada. Asimismo, en la casilla fecha de cierre figura la fecha y hora actual en la que se ha realizado el cierre.

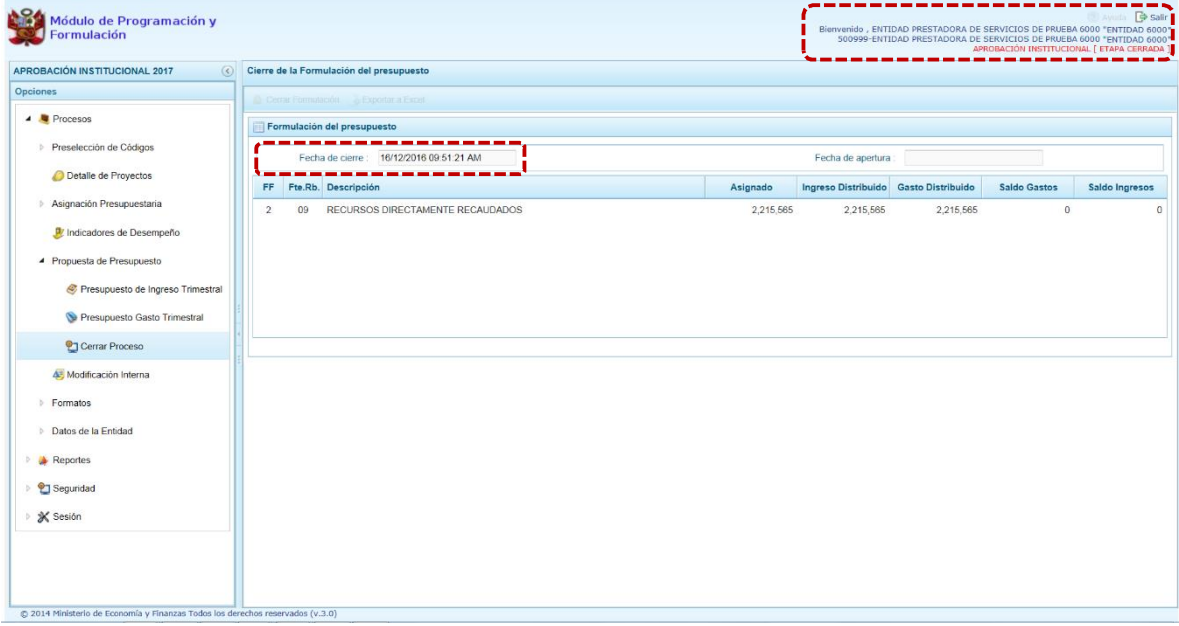

#### **2.1.5.6. Observaciones durante el proceso de Cierre**

Para que una entidad pueda realizar el Cierre de la Programación Multianual, se debe validar lo siguiente:

#### **Equilibrio de Ingreso versus Gastos**

Se valida la programación financiera de gastos y de ingresos a nivel de Fuente de Financiamiento por año.

#### **Costo de los Proyectos de Inversión**

- ß Se valida la priorización del Proyecto siempre y cuando este tenga programación financiera.
- Se verifica el saldo con respecto al costo de los Proyectos.

#### **Programación Financiera vs. Programación Física**

- ß Se valida que las metas que tienen programación financiera también tengan registrada la programación física y viceversa.
- Para los Proyectos que tienen estado de viabilidad diferente a %IABLE+se valida que no se registre programación financiera para el primer año.
- ß Programación Trimestral de Gastos
- ß Programación Trimestral de Ingresos.
- ß Programación Trimestral de la meta física.

En caso no se cumpla con alguna de la validación, el sistema mostrará observaciones al proceso de cierre y no permitirá concluir el proceso hasta que todos los errores se superen.

#### **2.1.6. Modificación Interna**

Esta sub-opción permite modificar el presupuesto de gastos del año 2017 de una meta presupuestaria o entre metas presupuestarias a nivel de específica, en el nivel funcional programático que permite la Ley, Fuente de Financiamiento, Genérica de Gasto y Departamento; el procedimiento es el siguiente:

1. Se debe ingresar a la opción **Procesos**, haciendo clic en la fecha que se encuentra al lado izquierdo. Seleccionar la sub-opción **Modificación Interna**, aparece al lado derecho la pantalla del mismo nombre.

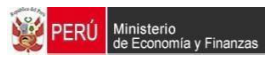

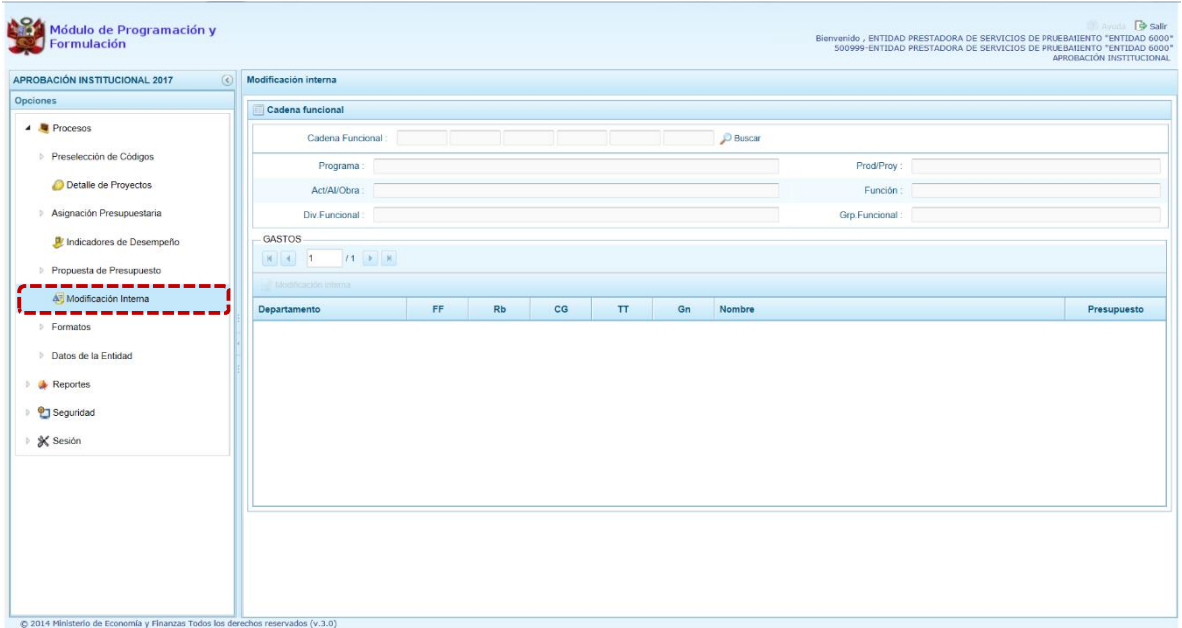

Para realizar la búsqueda de la Cadena Funcional ubicar el cursor en el campo del mismo nombre y presionar en el botón **.** Buscar

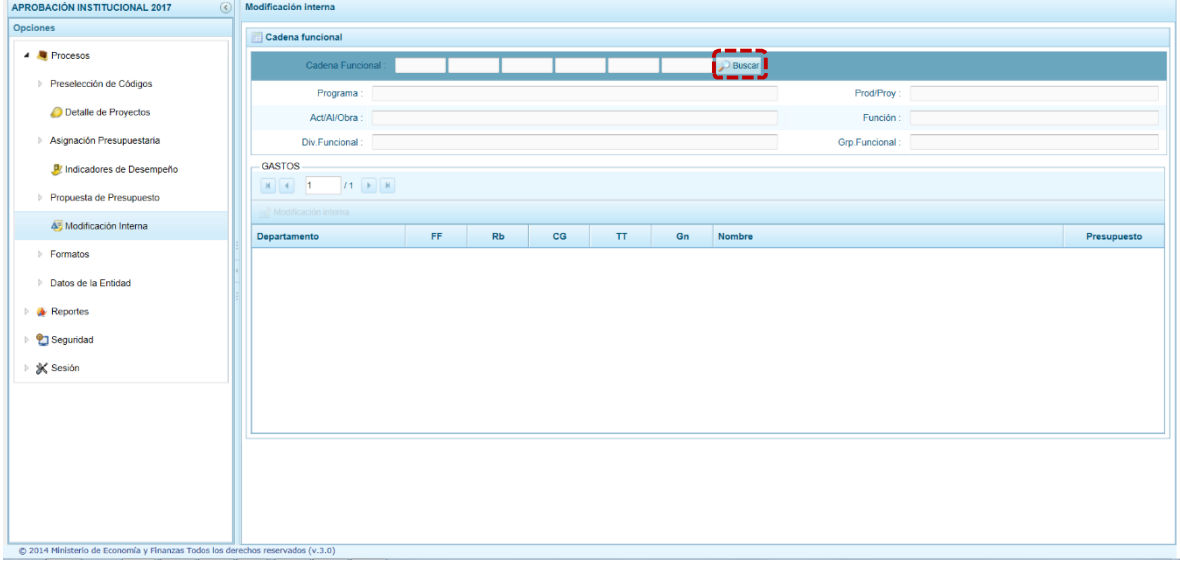

Aparece la ventana **Búsqueda de Cadenas Programáticas Funcionales** con la lista de Cadenas que ya cuentan con monto en la Programación de Gastos, de acuerdo a los filtros de búsqueda por: **Categoría Presupuestal** o **Act/AI/Obra**.

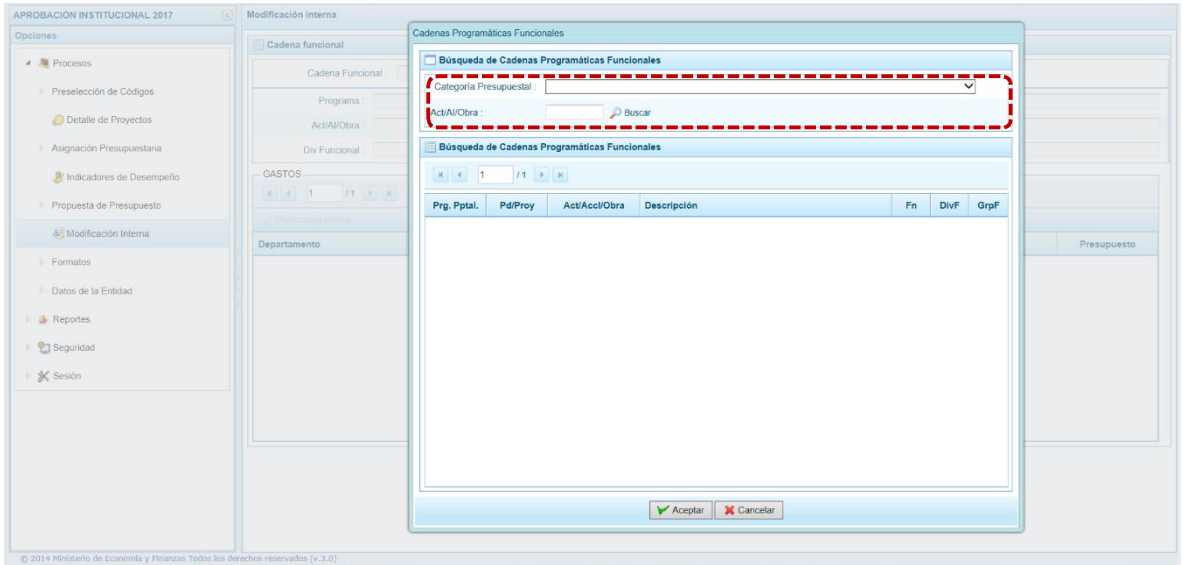

**PERÚ** Ministerio<br>de Economía y Finanzas

En el caso, se selecciona una la Categoría Presupuestal y se presionar el botón  $\bigcirc$  Buscar a fin de que se actualice la lista de Cadenas relacionadas con la Categoría seleccionada, luego seleccionar la Cadena (ubicando el cursor sobre ésta) presionar el botón  $\sqrt{\frac{1}{2}}$  Aceptar.

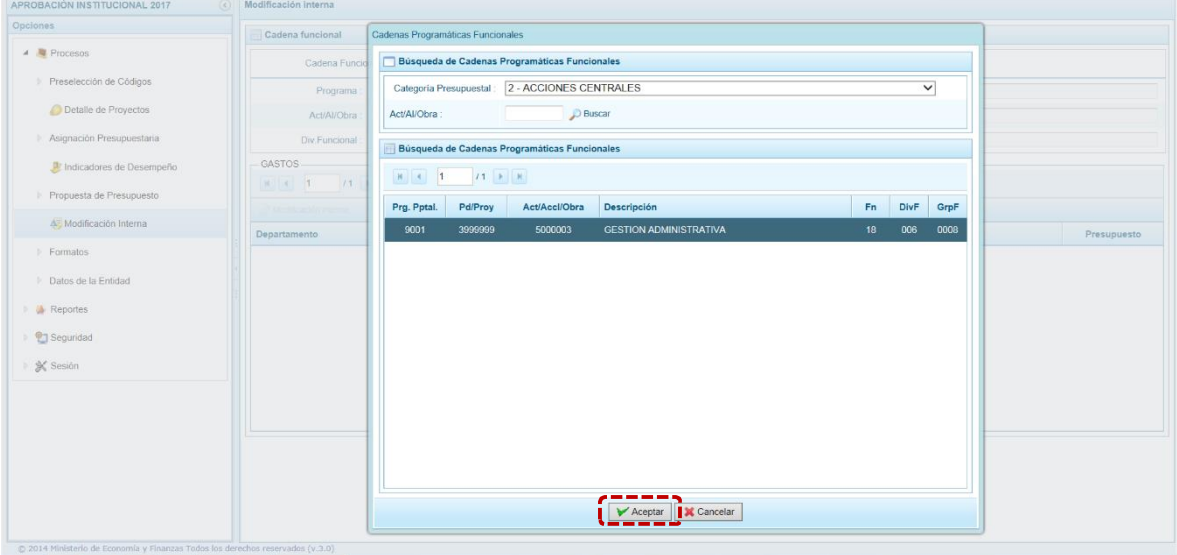

El Sistema retorna a la pantalla **Cadena funcional** donde se muestra la información de la Cadena seleccionada y, en el área inferior el % Rresupuesto+por % Departamento+, % Duente de Financiamiento+, %Rubro+, %Categoría de Gasto+, %Taipo de Transacción+ y %Cenérica de Gasto+ para realizar la Modificación Interna.

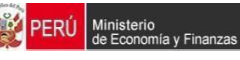

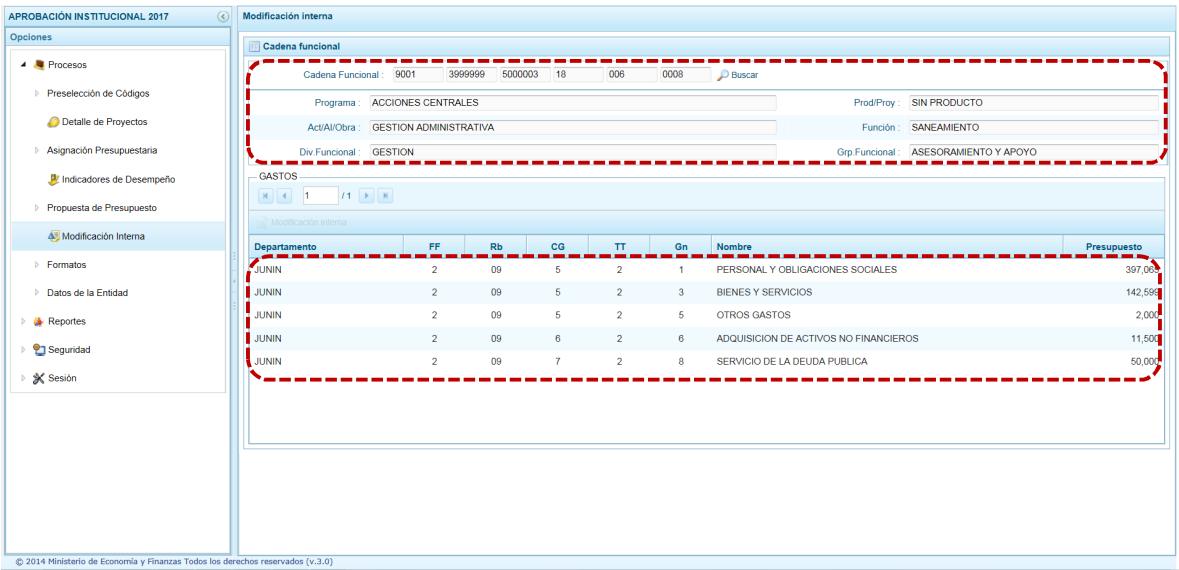

#### Se debe seleccionar un registro y presionar en **Modificación Interna**.

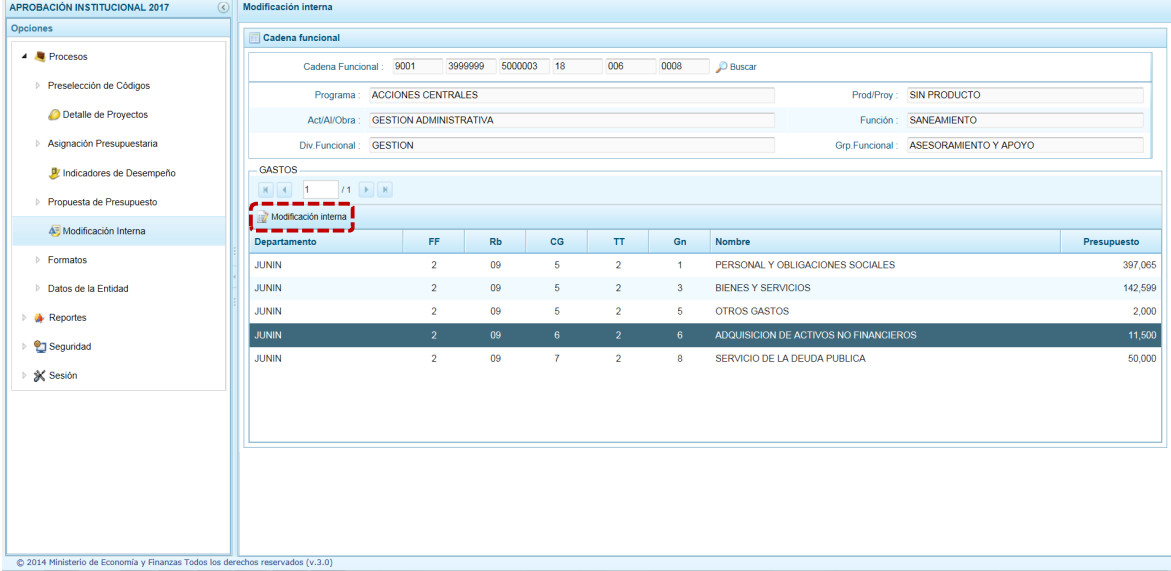

En el área Metas se muestran las que corresponden a la Cadena seleccionada a nivel de Fuente de Financiamiento, Rubro, Categoría Genérica y Genérica del Gasto, mostrando el Presupuesto a nivel de Específica del Gastos. Se observa además las columnas: Aumento, Disminución y PPTO Modificado. Para realizar la modificación se debe aumentar en alguno(s) Clasificador(es) y disminuir en otro(s), tomando en cuenta que los montos totales de la columna Aumento y Disminución sean iguales. Adicionalmente no puede reducirse el presupuesto de una partida por un monto mayor al que corresponde. Esta operación se puede realizar varias veces.

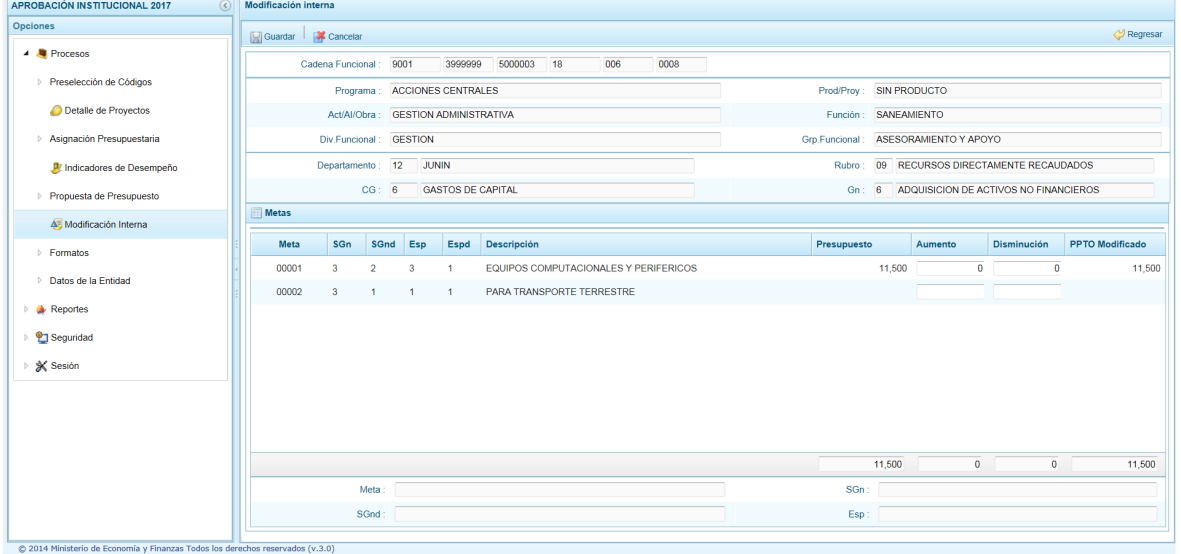

Efectuada la(s) modificación(es) presionar en **Guardar**.

Ministerio<br>| de Economía y Finanzas

PERÚ

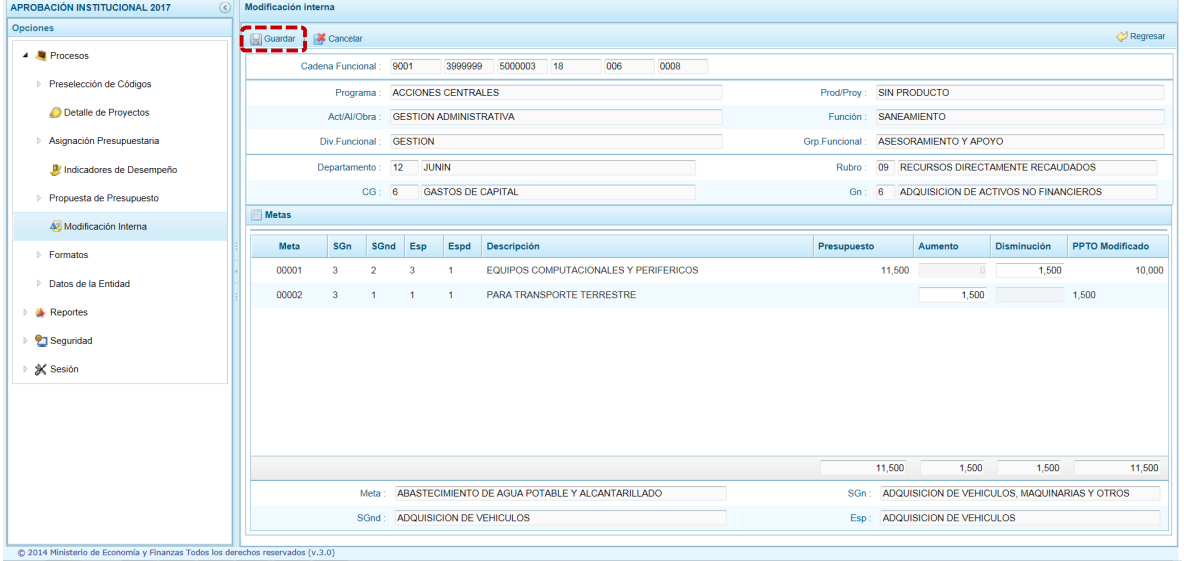

De inmediato, el Sistema presenta un mensaje de Confirmación, el cual se acepta presionando en Si.

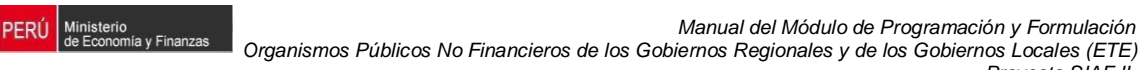

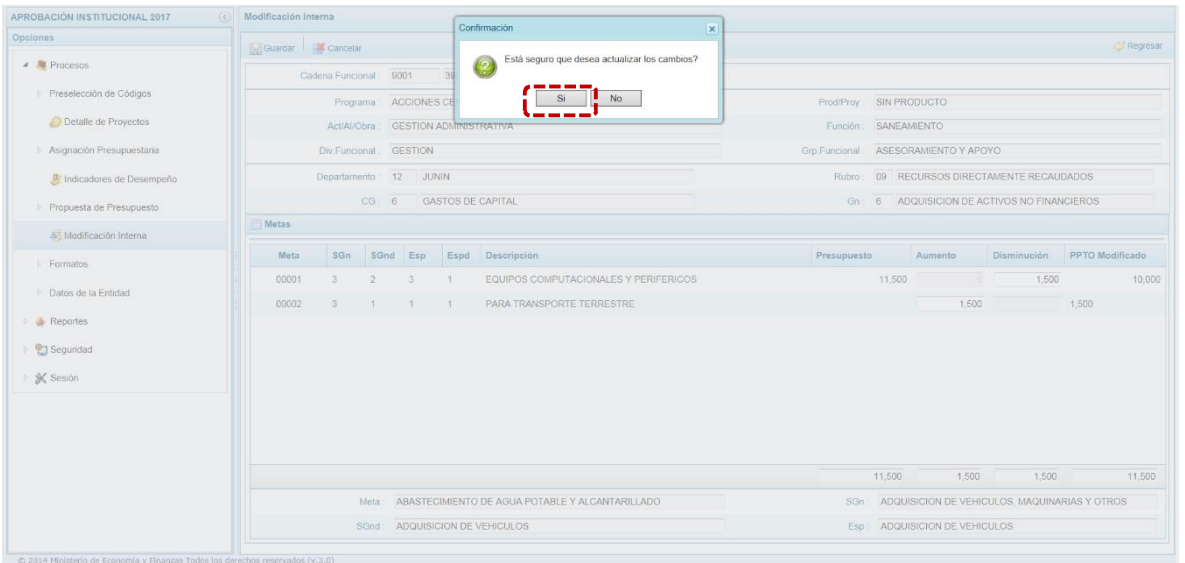

Aparece un mensaje que nos informa que la actualización se realizó exitosamente, presionara en  $OK$ 

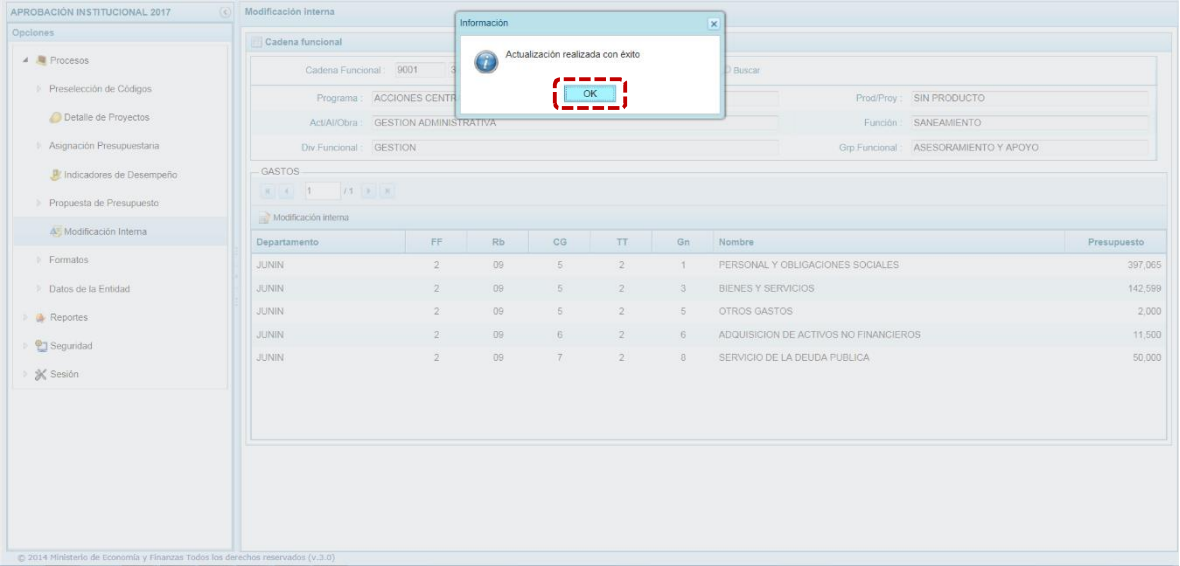

Al retornar a la pantalla **Cadena funcional**, se aprecia que en la columna % Rresupuesto+el monto no se altera (ha sido modificado).

*Proyecto SIAF II*

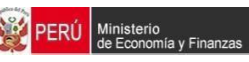

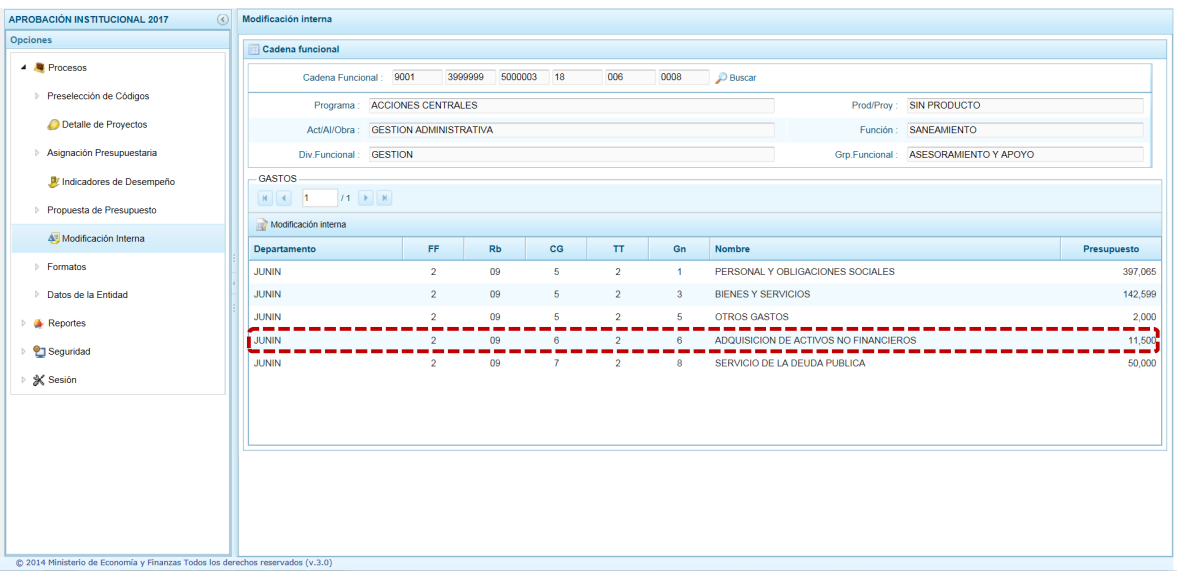

### **2.2. Formatos**

En la opción **Formatos** se podrá obtener los diferentes Reportes exigidos según la Normatividad vigente.

Para ello, se ingresa a la opción **Procesos** presionando en la flecha que se encuentra al lado izquierdo  $\mathbb{D}$ , se selecciona la sub-opción **Formatos** y se presentan los siguientes:

- **Elujo de Caja**
- **Estado Situación Financiera**
- ß Estado de Resultados Integrales
- **Financiamiento Externo e Interno**
- **EXECUTE:** Detalle de las Deudas

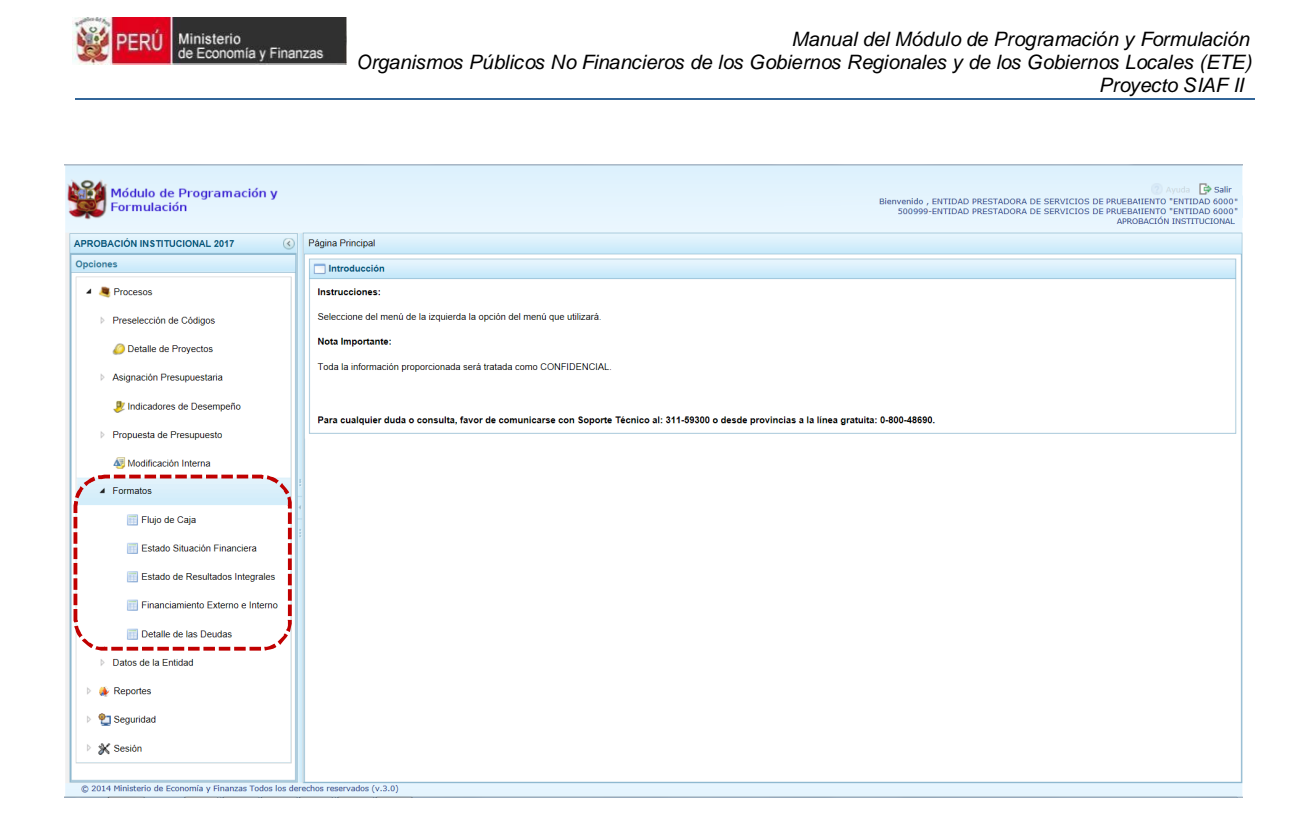

### **2.2.1. Flujo de Caja**

Corresponde a la proyección de los flujos de ingresos futuros y egresos de efectivo que se prevén ejecutar durante el año 2017 registrados trimestralmente en la etapa anterior, permitiendo su actualización. Este Flujo de Caja permitirá a la Entidad demostrar el nivel de ingresos con el que se contará durante el Ejercicio Fiscal, así como los egresos que se generaran para cubrir sus actividades.

Se ingresa a la opción **Procesos**, sub-opción **Formatos**, se encuentra el **Flujo de Caja**. En seguida se muestran los datos para las columnas: %Rubro+, para el Año 2017 los cuatro (4) %Trimestres+, %Total+y %SEL+el cual permite la eliminación de la información del rubro seleccionado.

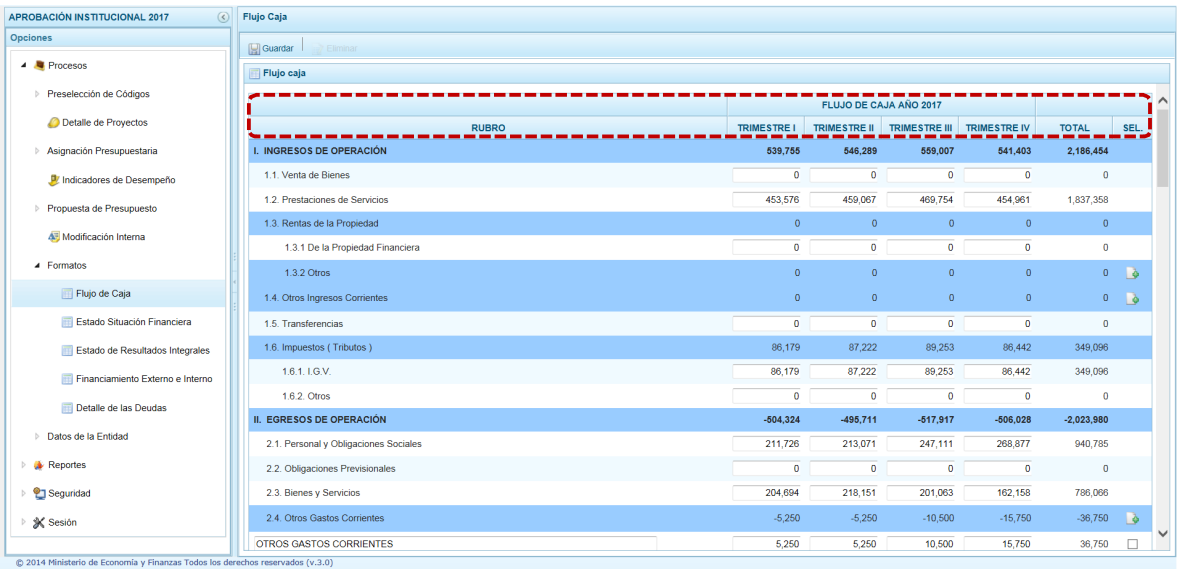

**PERÚ** Ministerio<br>de Economía y Finanzas

#### Para los Rubros "Otros+el Sistema permite agregar Rubros, al presionar en **c** (columna %EL+).

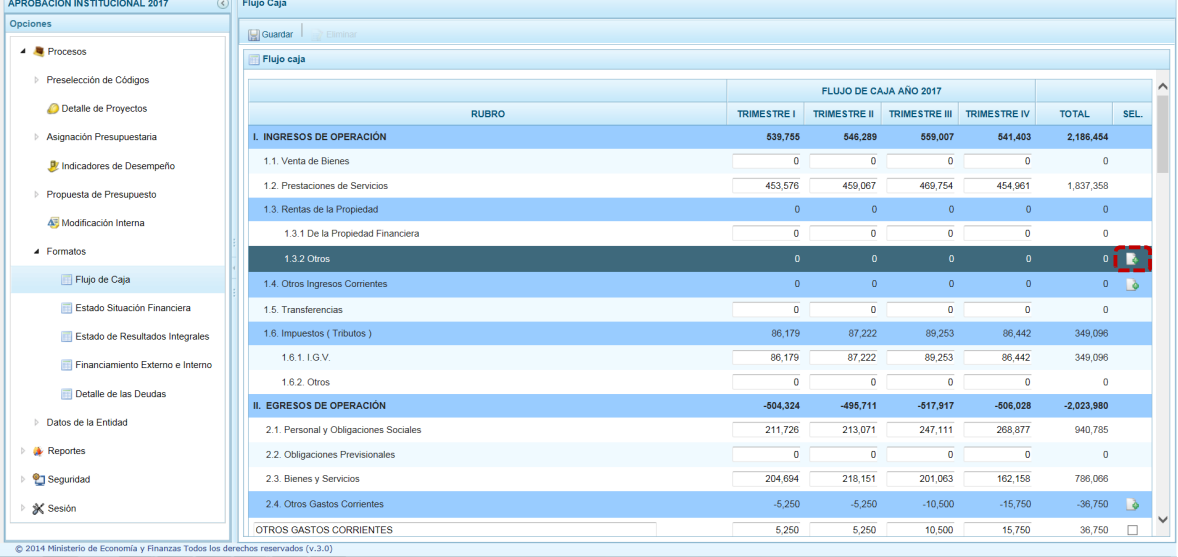

Insertando el Sistema una fila en donde se consignará la descripción del % ubro+y el monto para el(los) %Trimestre(s)+correspondientes.

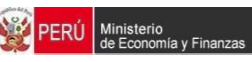

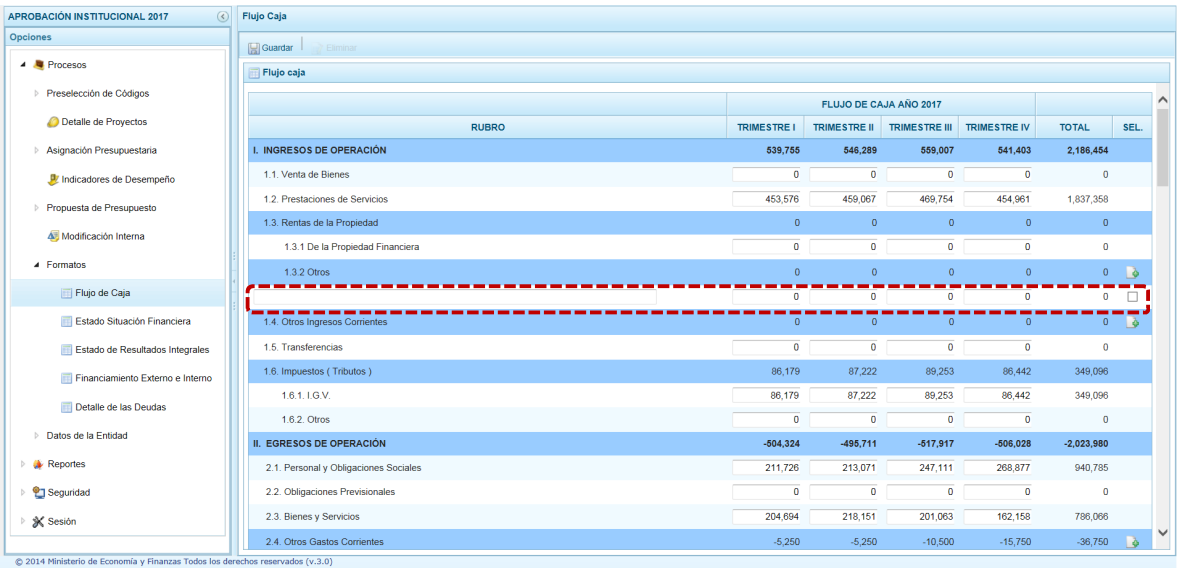

Realizados los cambios, presionar en **Guardar**.

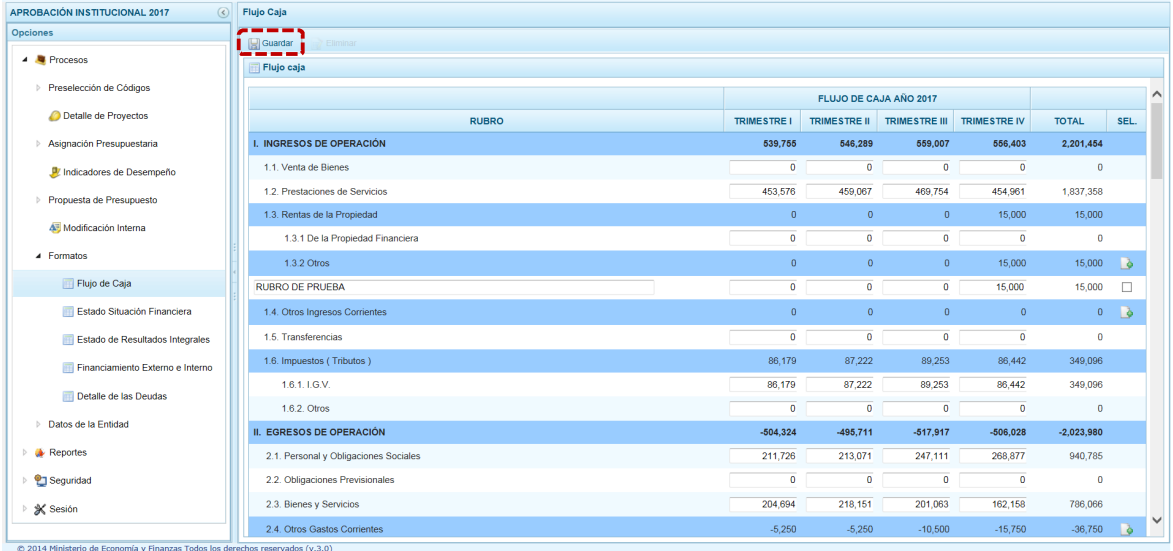

En caso se requiera eliminar un registro ingresado anteriormente para el "Rubro" **Otros**, marcar con un Check en el recuadro de la columna % EL+que se encuentra en el extremo derecho del registro. Al realizar dicha acción, se activará la opción **Eliminar**, el cual debe presionarse para efectuar la eliminación del registro.

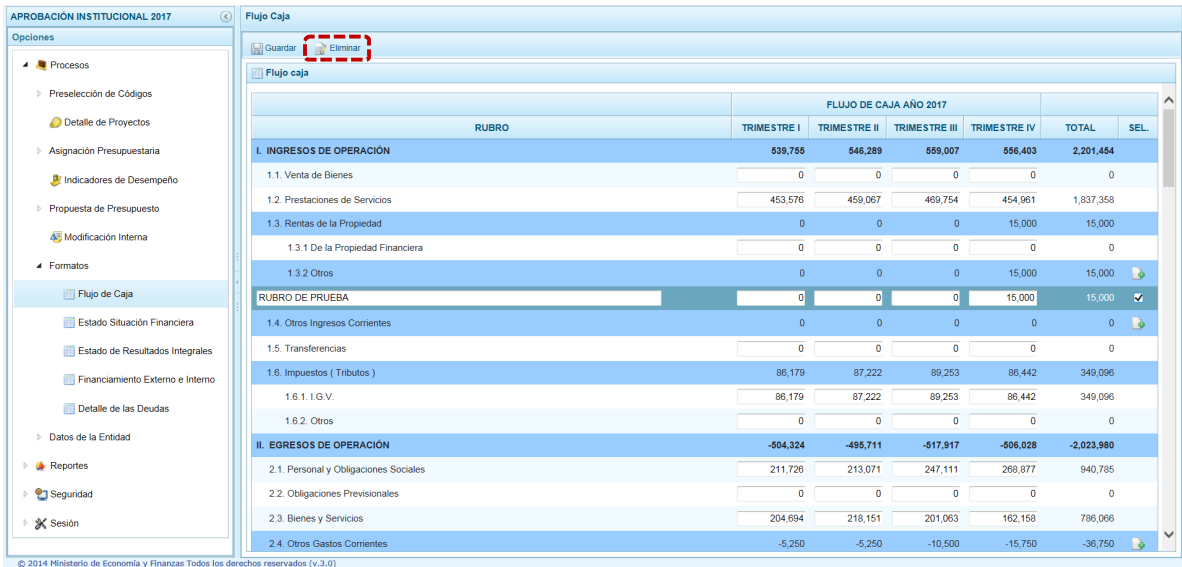

**PERÚ** Ministerio<br>de Economía y Finanzas

### El Sistema presenta un mensaje de Confirmación el cual se confirma presionando en  $\Box$  si

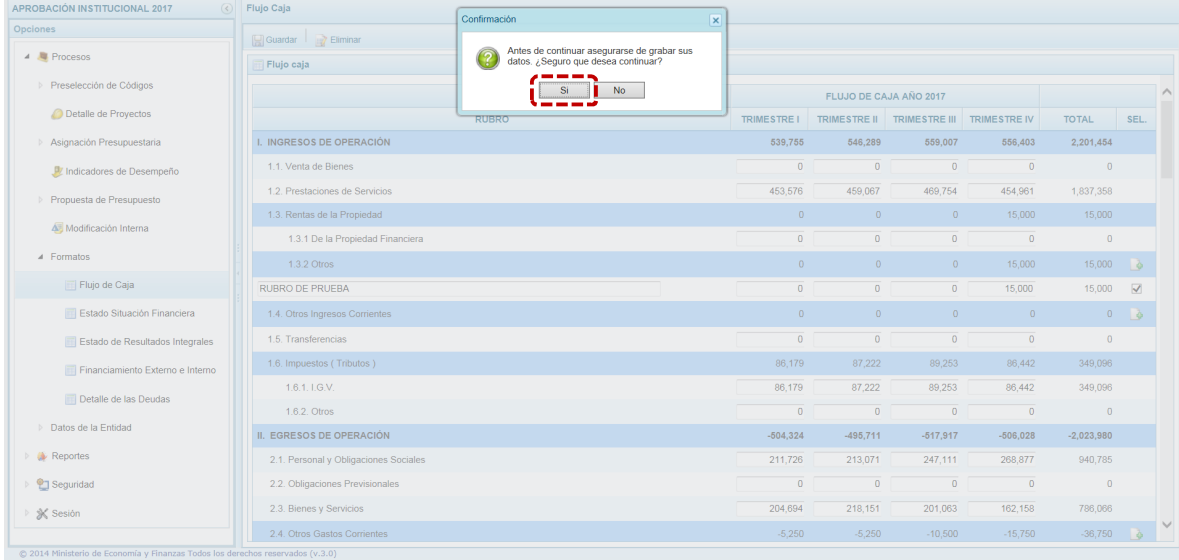

Y, enseguida otro mensaje de Información el cual se acepta presionando en  $\Box$ <sup>OK</sup>

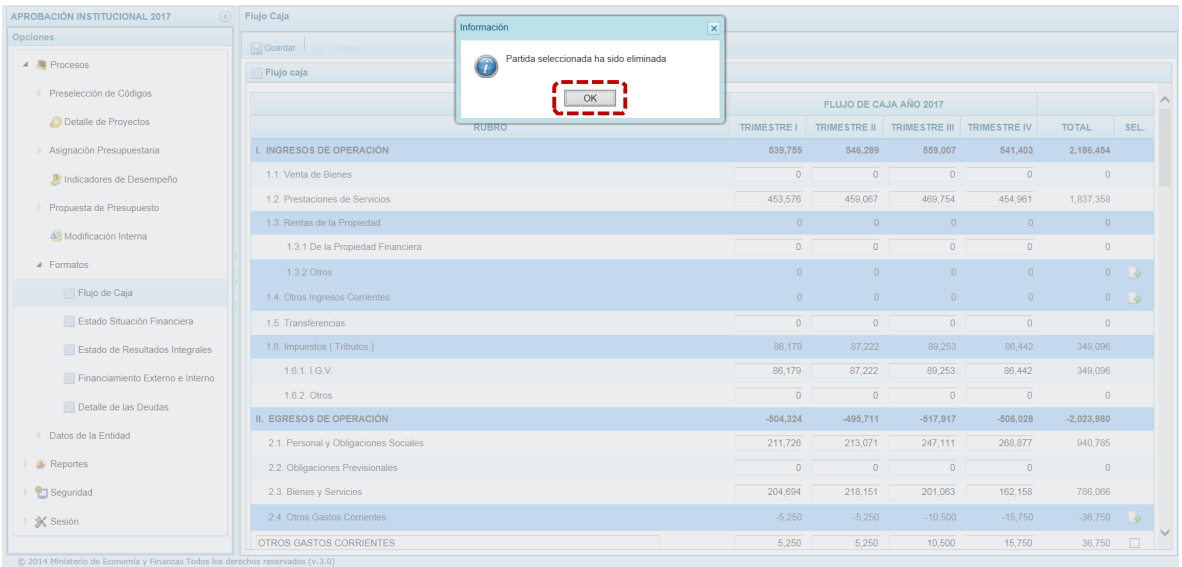

### **2.2.2. Estado Situación Financiera**

**PERÚ** Ministerio<br>de Economía y Finanzas

En este Estado Financiero como indica su nombre se informa la situación financiera de la Entidad; se encuentra estructurado por el Activo, Pasivo y Patrimonio. Mediante esta opción, la Entidad registra tal situación proyectada para el año 2017 que se registró en la etapa anterior, el cual podría ser actualizado en esta Etapa.

Se ingresa a la opción **Procesos**, sub-opción **Formatos**, se encuentra el **Estado Situación Financiera** que se muestra al lado derecho la pantalla **Situación Financiera** con las columnas %Rubros+y %Monto Año 2017+.

La Entidad puede actualizar el(los) monto(s) del Estado de Situación Financiera del Año siguiente para el o los rubros que corresponda. Luego, se presiona **Guardar**.

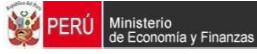

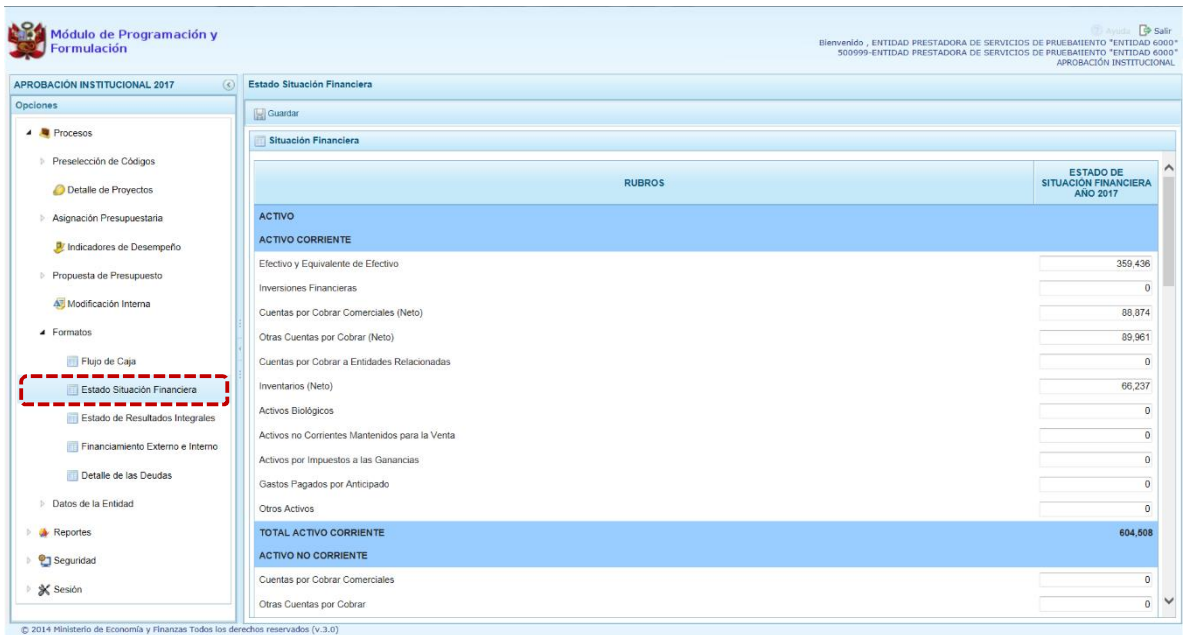

### **2.2.3. Estado de Resultados Integrales**

Mediante esta opción, la Entidad registra el Estado de Resultados Integrales proyectado para el año 2017, registrados en la etapa anterior y si es necesario se podrán realizar ajustes. Permitirá también verificar su posición financiera y sostenibilidad en el tiempo.

Se ingresa a la opción **Procesos**, sub-opción **Formatos** encontramos al **Estado de Resultados Integrales**, inmediatamente se muestra al lado derecho la pantalla con las columnas % whos+y % no 2017+ en donde el Usuario ingresará y/o modificará los montos en los rubros correspondientes.

Habiendo la Entidad registrado y/o actualizado el(los) monto(s) del Estado de Resultados Integrales para el(los) Rubro(s) correspondientes, debe presionar en **Guardar** para que los cambios se graben.

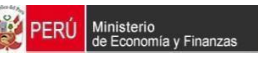

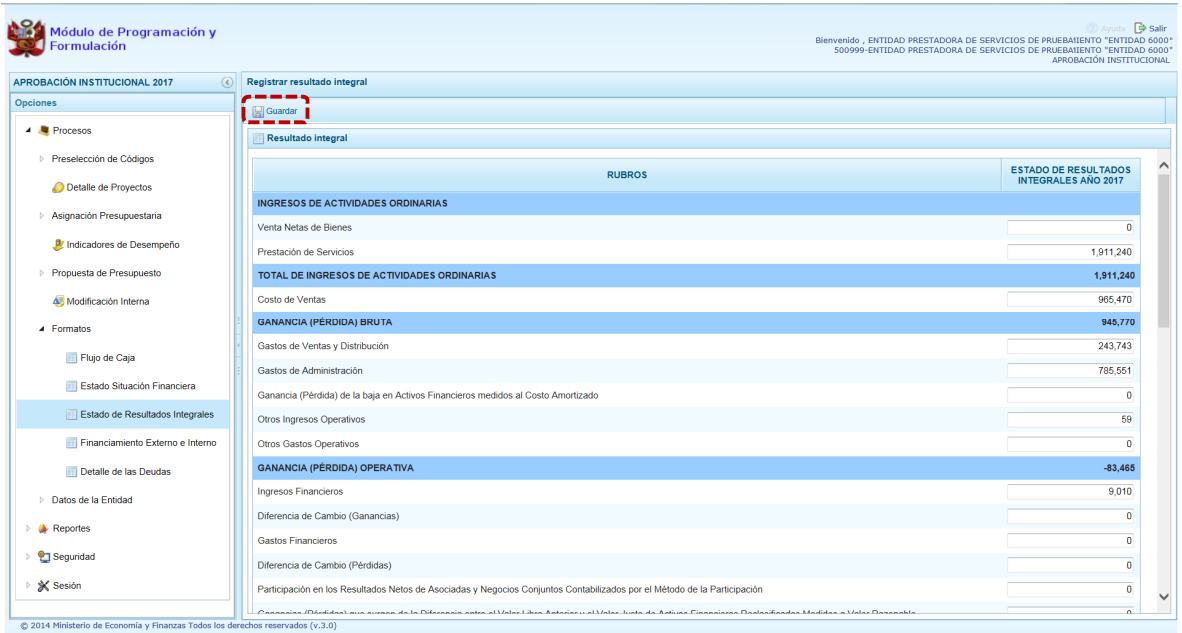

### **2.2.4. Financiamiento Externo e Interno**

Mediante este formato, la Entidad registra el financiamiento con recursos provenientes de Operaciones de Endeudamiento tanto externos como internos, así como las provenientes de Donaciones y Transferencias. La información estará pre . cargada con los datos de la etapa anterior.

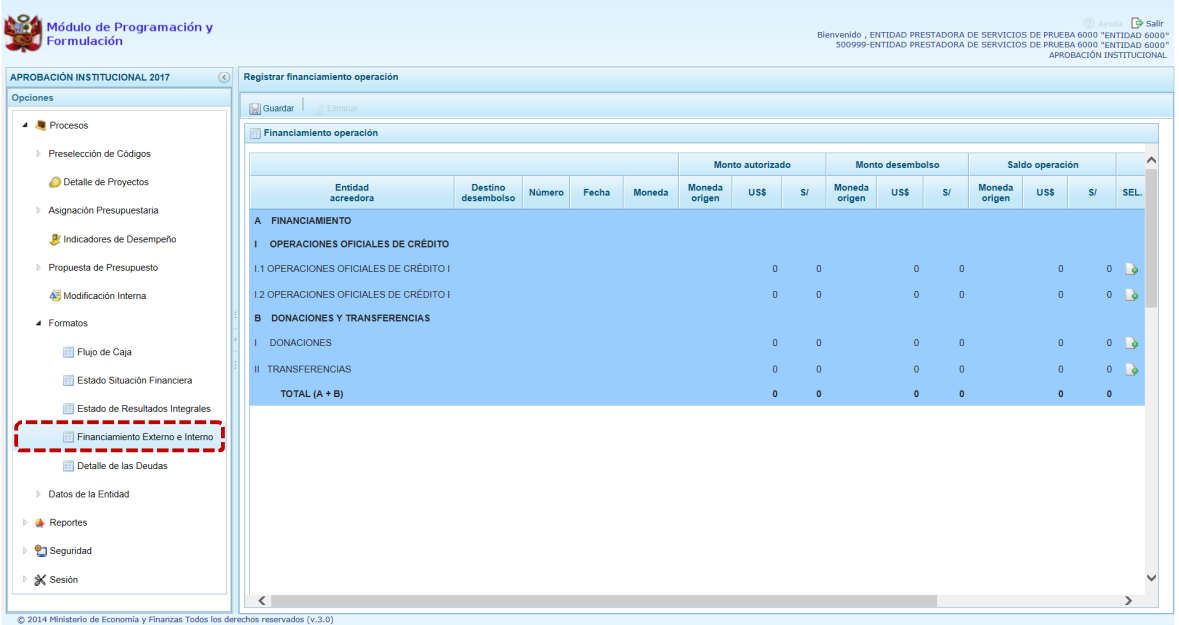

Se ingresa a la opción **Financiamiento Externo e Interno**, en seguida se muestra al lado derecho la pantalla **Financiamiento operación**.

|<br>| Ministerio<br>| de Economía y Finanzas

PERÚ

Para generar nuevos registros en algunos conceptos, como por ejemplo %1 Operaciones Oficiales de Crédito Interno+, se debe presionar en el icono de la columna % EL+, con lo cual aparece una línea en la parte inferior para que se registren los datos de la Entidad Acreedora, Desembolso, Monto Autorizado, Monto Desembolsado y Saldo de la Operación.

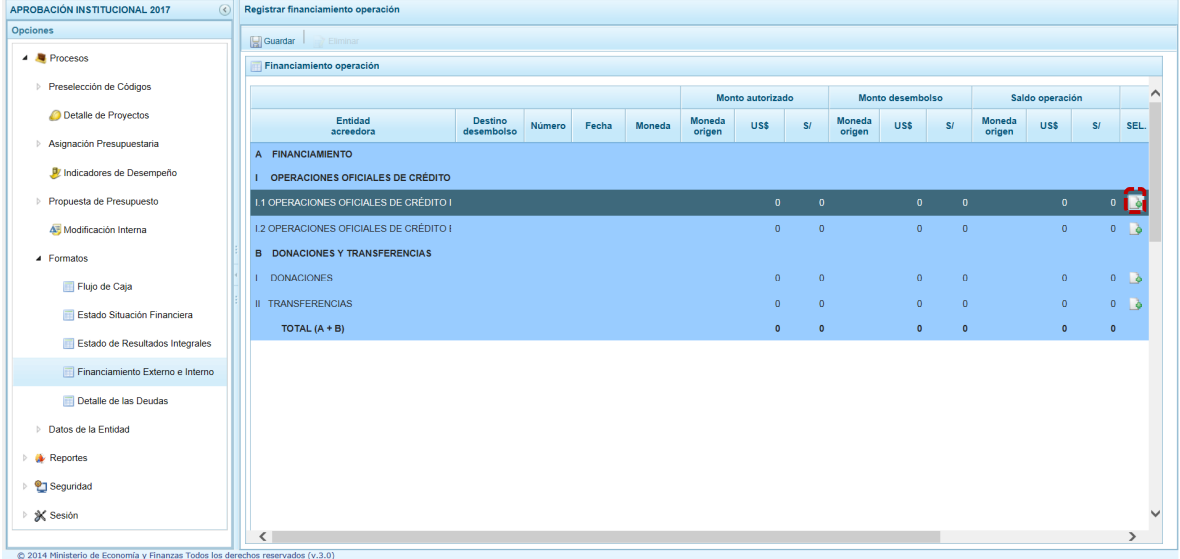

El campo ‰ echa+ cuenta con el icono  $\dot{b}$  Calendario, que permite seleccionar una fecha y para la Moneda se cuenta con una lista desplegable para que el Usuario selecciones una, mientras que los demás campos son editable.

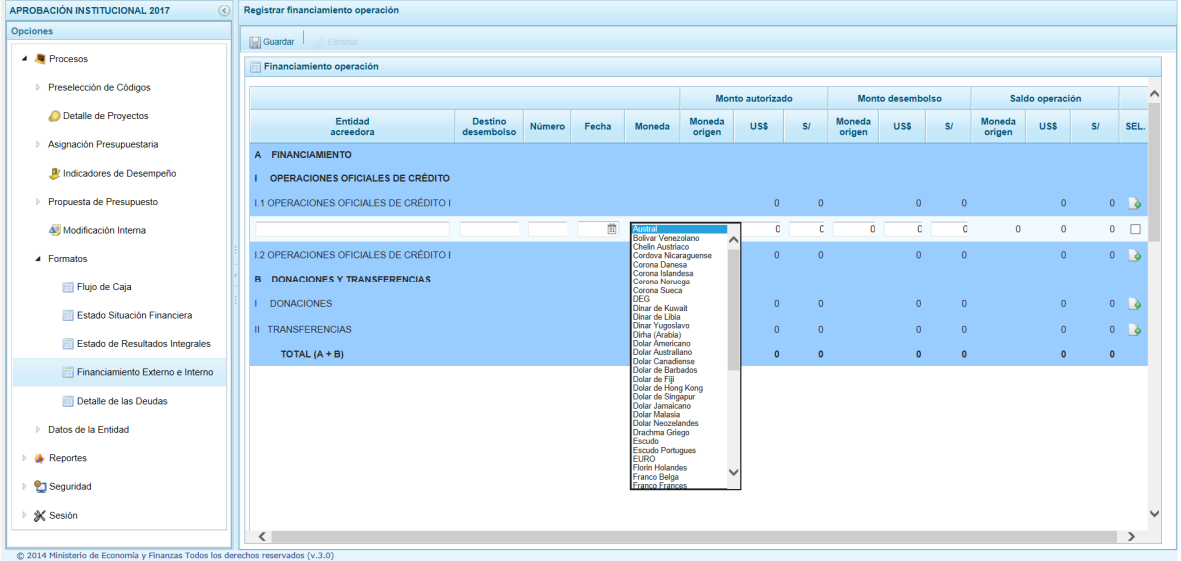

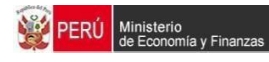

### Al finalizar presionar en **Guardar**.

| <b>APROBACIÓN INSTITUCIONAL 2017</b><br>$\left($ s                             |                          | Registrar financiamiento operación            |                              |                     |       |               |                         |                                   |                |                  |                  |                                  |                         |                             |           |                      |
|--------------------------------------------------------------------------------|--------------------------|-----------------------------------------------|------------------------------|---------------------|-------|---------------|-------------------------|-----------------------------------|----------------|------------------|------------------|----------------------------------|-------------------------|-----------------------------|-----------|----------------------|
| <b>Opciones</b>                                                                |                          | ----<br>Guardar<br>Fliminar                   |                              |                     |       |               |                         |                                   |                |                  |                  |                                  |                         |                             |           |                      |
| <b>A</b> Procesos                                                              | -                        | ---<br>Financiamiento operación               |                              |                     |       |               |                         |                                   |                |                  |                  |                                  |                         |                             |           |                      |
| Preselección de Códigos                                                        |                          |                                               |                              |                     |       |               |                         | Monto autorizado                  |                |                  | Monto desembolso |                                  |                         | Saldo operación             |           |                      |
| Detaile de Proyectos                                                           |                          | Entidad<br>acreedora                          | <b>Destino</b><br>desembolso | Número              | Fecha | <b>Moneda</b> | <b>Moneda</b><br>origen | <b>USS</b>                        | <b>SI</b>      | Moneda<br>origen | US\$             | S                                | <b>Moneda</b><br>origen | <b>US\$</b>                 | S         | SEL.                 |
| Asignación Presupuestaria                                                      |                          | A FINANCIAMIENTO                              |                              |                     |       |               |                         |                                   |                |                  |                  |                                  |                         |                             |           |                      |
| Il Indicadores de Desempeño                                                    |                          | OPERACIONES OFICIALES DE CRÉDITO              |                              |                     |       |               |                         |                                   |                |                  |                  |                                  |                         |                             |           |                      |
| Propuesta de Presupuesto                                                       |                          | <b>1.1 OPERACIONES OFICIALES DE CRÉDITO I</b> |                              |                     |       |               |                         | 100,000 339,000                   |                |                  |                  | 50,000 169,500                   |                         | $\mathbf{0}$                |           | $0 \rightarrow$      |
| Modificación Interna                                                           |                          | Entidad Bancaria de Prueba                    | Construcción                 | 0025-20' 14-se [ii] |       | $EURC$ $\vee$ | 370,000                 | 100,000                           | 339,00C        | 185,000          | 50,000 169,500   |                                  | 369,999                 | $\bullet$                   |           | $0$ $\Box$           |
| ▲ Formatos                                                                     |                          | <b>1.2 OPERACIONES OFICIALES DE CRÉDITO I</b> |                              |                     |       |               |                         | $\Omega$                          | $\theta$       |                  | $\theta$         | $\theta$                         |                         | $\theta$                    |           | $0$ $\phi$           |
| Flujo de Caja                                                                  |                          | <b>B</b> DONACIONES Y TRANSFERENCIAS          |                              |                     |       |               |                         |                                   |                |                  |                  |                                  |                         |                             |           |                      |
| Estado Situación Financiera                                                    |                          | <b>DONACIONES</b>                             |                              |                     |       |               |                         | $\Omega$                          | $\circ$        |                  | $\overline{0}$   | $\circ$                          |                         | $\overline{0}$              |           | $0$ $\phi$           |
| Estado de Resultados Integrales                                                |                          | <b>II TRANSFERENCIAS</b><br>TOTAL $(A + B)$   |                              |                     |       |               |                         | $\overline{0}$<br>100.000 339.000 | $\overline{0}$ |                  | $\overline{0}$   | $\overline{0}$<br>50,000 169,500 |                         | $\overline{0}$<br>$\bullet$ | $\bullet$ | $0$ $\phi$           |
| Financiamiento Externo e Interno                                               |                          |                                               |                              |                     |       |               |                         |                                   |                |                  |                  |                                  |                         |                             |           |                      |
| Detaile de las Deudas                                                          |                          |                                               |                              |                     |       |               |                         |                                   |                |                  |                  |                                  |                         |                             |           |                      |
| ▷ Datos de la Entidad                                                          |                          |                                               |                              |                     |       |               |                         |                                   |                |                  |                  |                                  |                         |                             |           |                      |
| <b>Exercise</b> Reportes                                                       |                          |                                               |                              |                     |       |               |                         |                                   |                |                  |                  |                                  |                         |                             |           |                      |
| <sup>9</sup> Seguridad                                                         |                          |                                               |                              |                     |       |               |                         |                                   |                |                  |                  |                                  |                         |                             |           |                      |
| <b>※</b> Sesión                                                                |                          |                                               |                              |                     |       |               |                         |                                   |                |                  |                  |                                  |                         |                             |           | $\ddot{\phantom{0}}$ |
|                                                                                | $\overline{\phantom{a}}$ |                                               |                              |                     |       |               |                         |                                   |                |                  |                  |                                  |                         |                             |           | $\rightarrow$        |
| C 2014 Ministerio de Economía y Finanzas Todos los derechos reservados (v.3.0) |                          |                                               |                              |                     |       |               |                         |                                   |                |                  |                  |                                  |                         |                             |           |                      |

Mostrando el Sistema un mensaje de Información el cual se acepta presionando en  $\Box$ <sup>OK</sup>

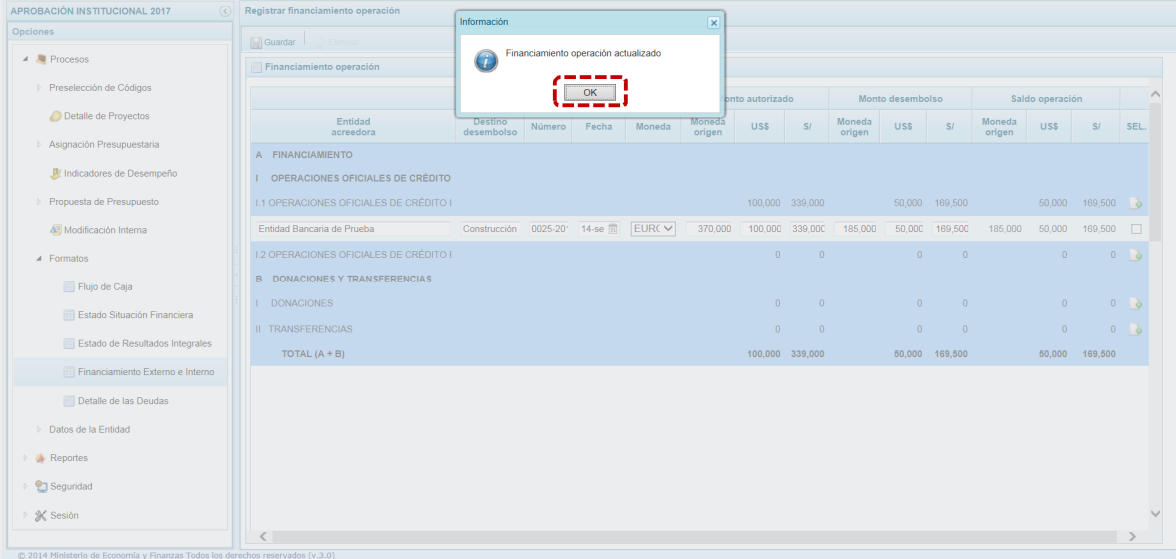

En caso se requiera eliminar un registro, se debe presionar en el recuadro de la columna % EL+ que se encuentra al lado derecho de cada registro creado. Al realizar dicha acción, se activará la funcionalidad **Eliminar**, el cual debe presionarse para efectuar la eliminación del registro.

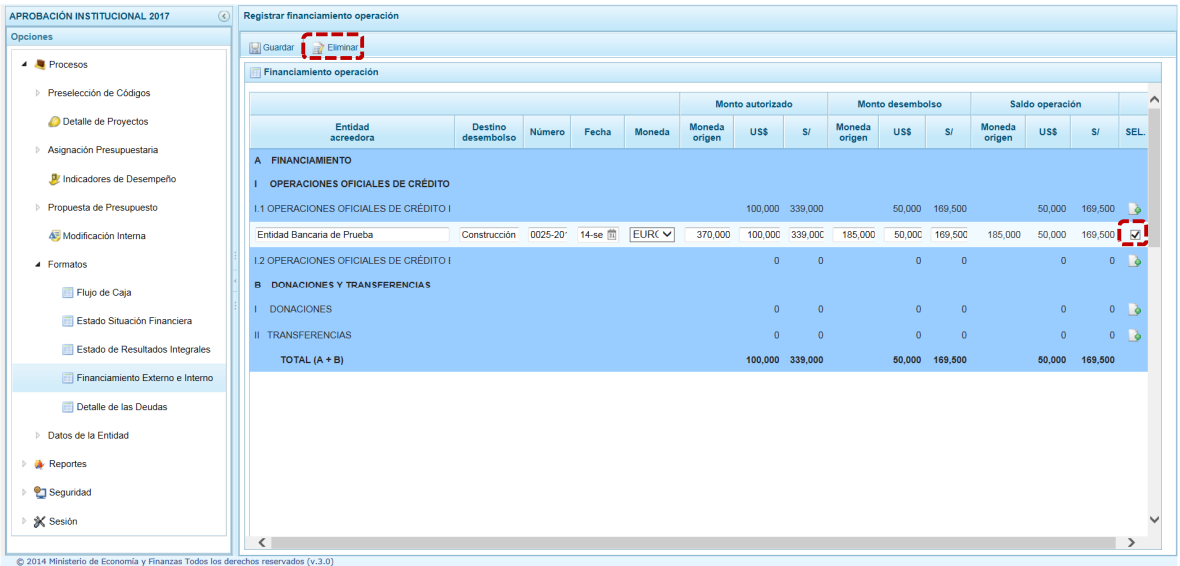

**PERÚ** Ministerio<br>de Economía y Finanzas

Luego, el Sistema muestra un mensaje de Confirmación para eliminar registro el cual se acepta presionando en  $\boxed{\phantom{a}$  si para continuar.

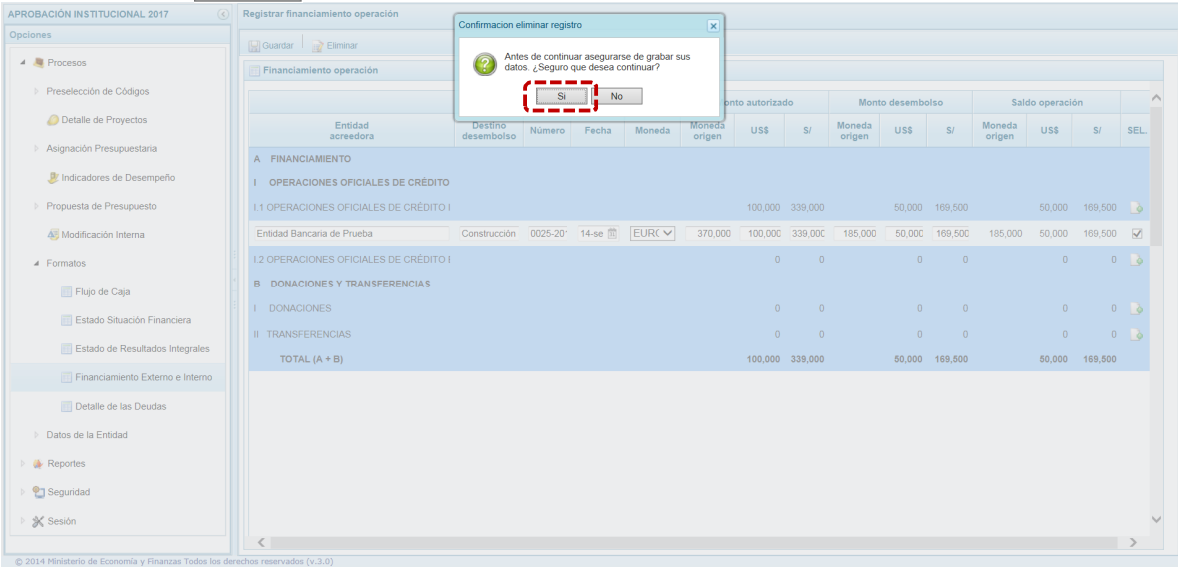

Aparece un mensaje de Información indicando que el registro ha sido eliminado, presionar en  $\mathsf{OK}$ 

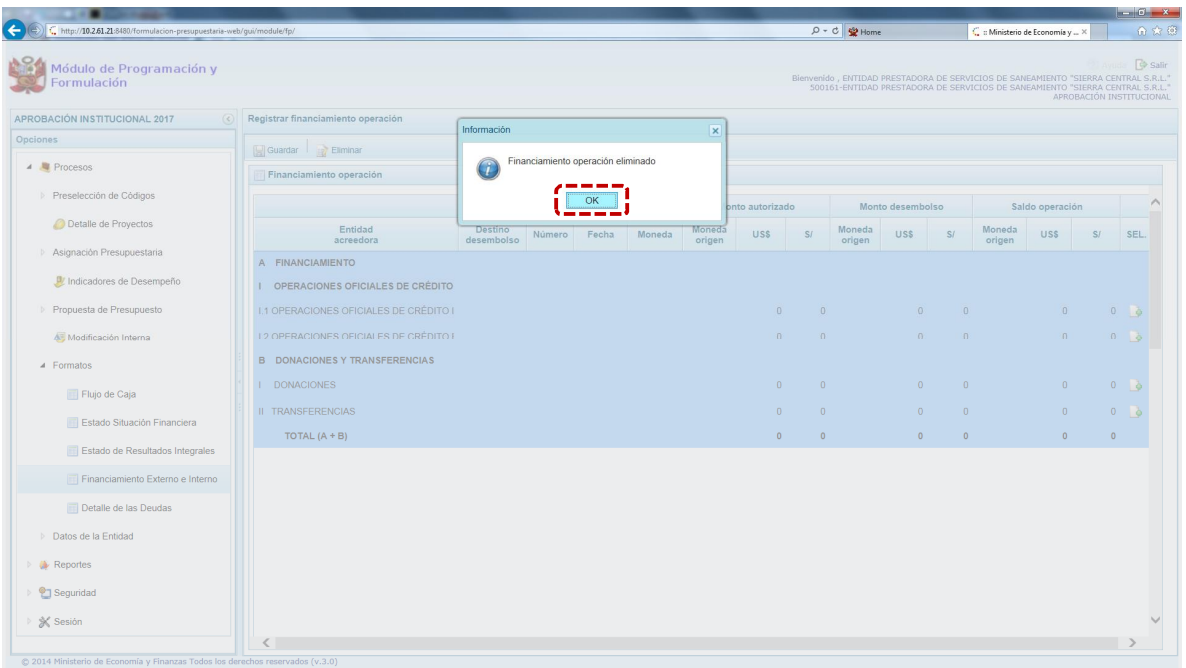

### **2.2.5. Detalle de las Deudas**

Mediante esta opción, la Entidad acopia la información de las deudas que forman parte del pasivo del Estado de Situación Financiera, su situación durante el ejercicio actual y el proyectado durante el año 2017, solicitando además la inclusión de comentarios que expliquen su comportamiento en el tiempo.

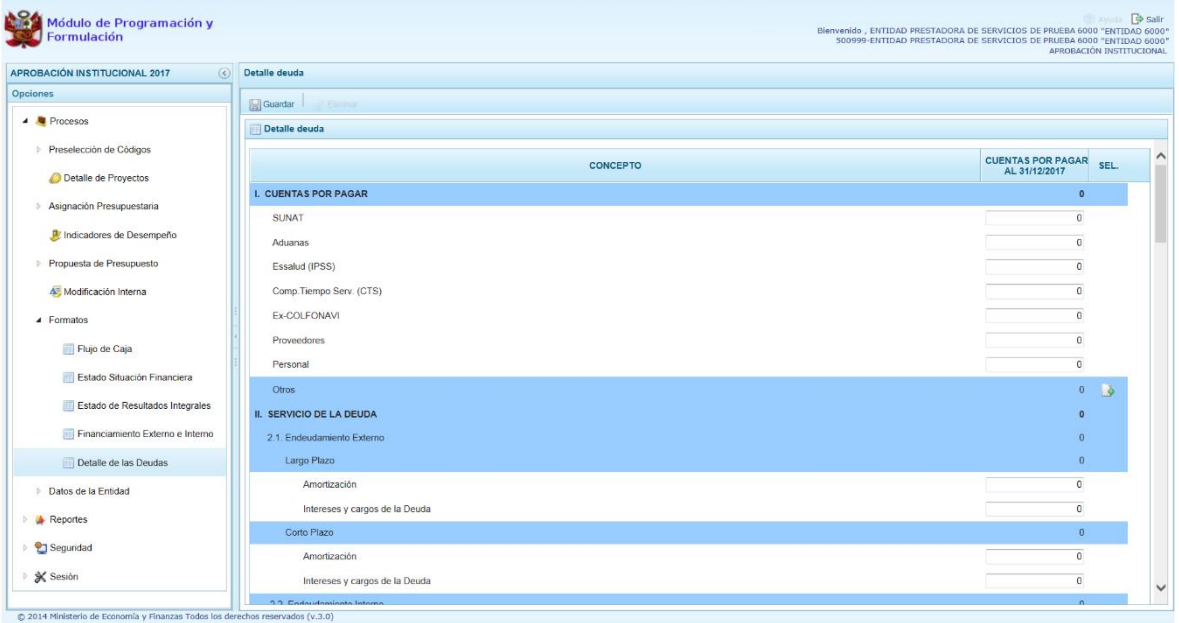

Se ingresa a la opción **Detalle de las deudas**, en seguida se muestra al lado derecho la pantalla con las columnas %Concepto+y %Cuentas por Pagar al 31/12/2017+. Además de la columna %EL+que le permite agregar registros para el Concepto %Dtros+.

Para generar nuevos registros en el Concepto %Dtros+, se debe presionar en el icono (columna %EL+), con lo cual aparece una fila en la parte inferior donde registrará la información.

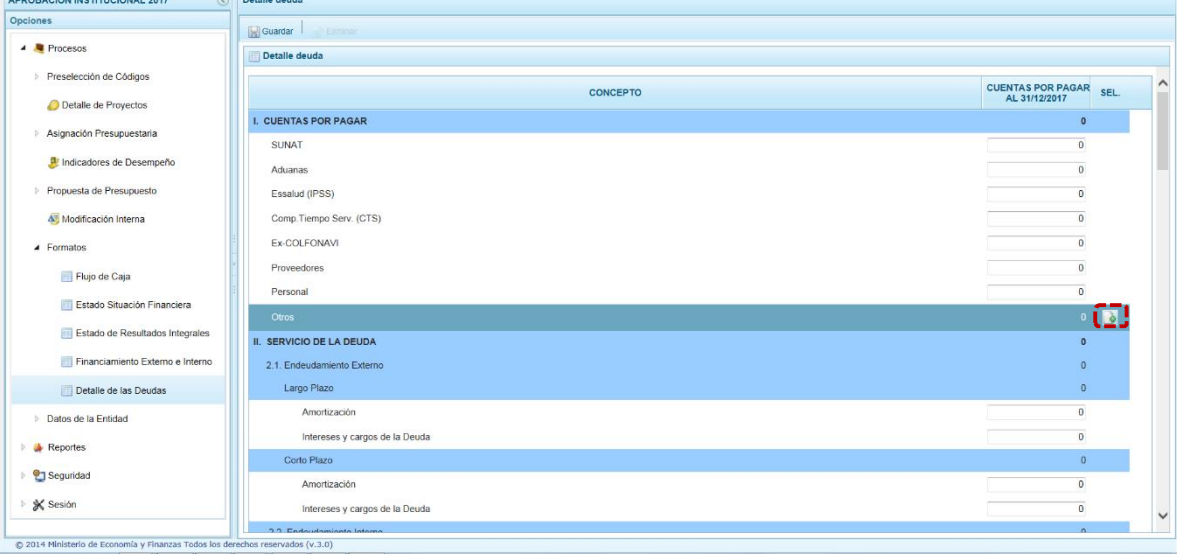

### Al finalizar presionar **Guardar**.

Ministerio<br>de Economía y Finanzas

PERÚ

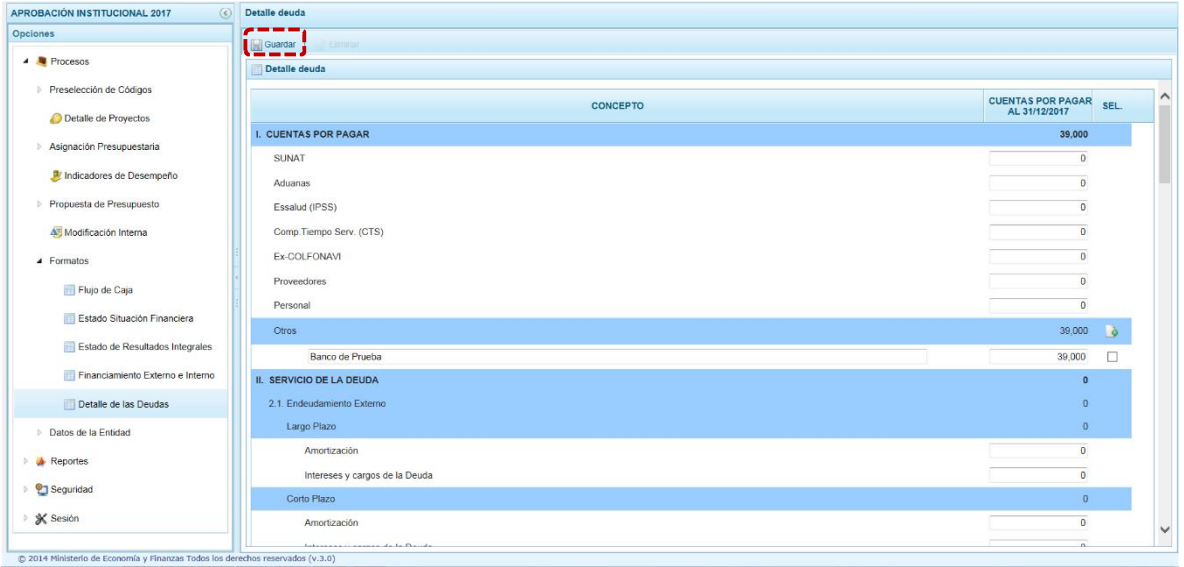

En caso se requiera eliminar un registro, se debe presionar en el recuadro de la columna %EL+ que se encuentra al lado derecho de cada registro creado. Al realizar dicha acción, se activará la opción **Eliminar**, el cual debe presionarse para efectuar la eliminación del registro.

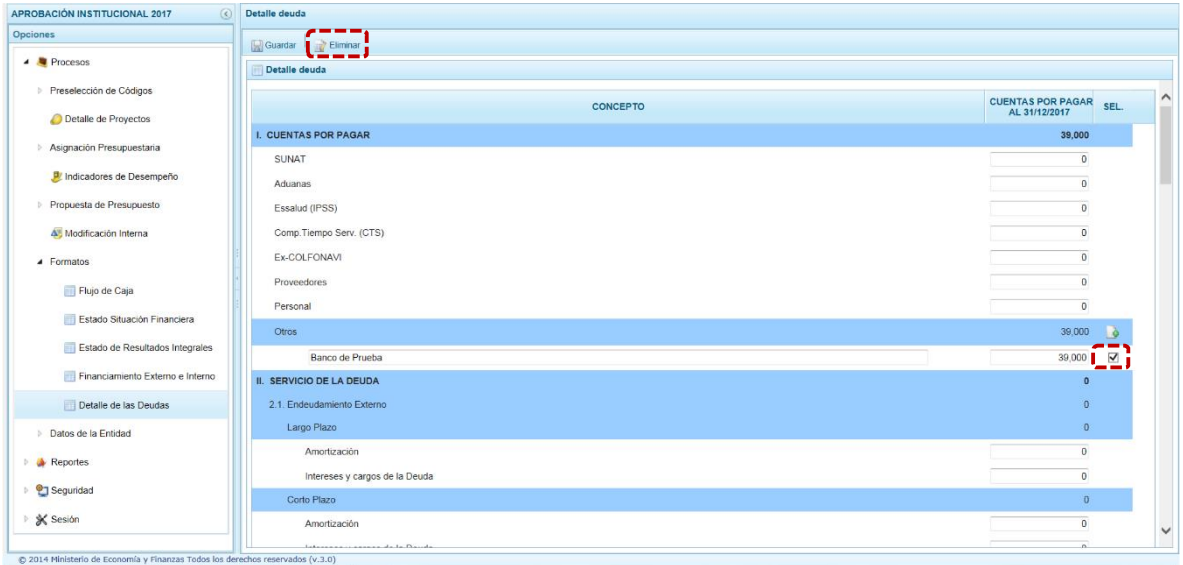

# **2.3. Datos de la Entidad**

**PERÚ** Ministerio<br>de Economía y Finanzas

Opción que permite registrar los Datos de la Entidad, mediante las siguientes sub-opciones:

- ß Datos Generales y Base Legal
- ß Funcionarios Cargos y Composición Directorio
- ß Composición Accionariado e Inversiones

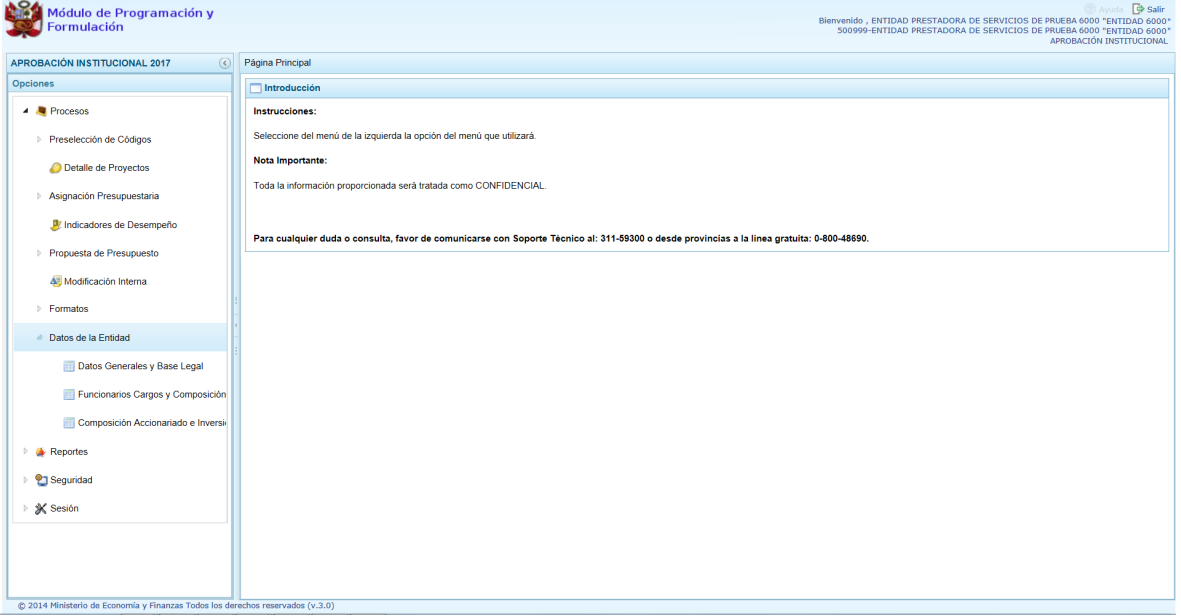

## **2.3.1. Datos Generales y Base Legal**

Opción que permite el registro de los Datos Generales de la Entidad y de la Oficina de Enlace.

Se ingresa a la opción **Procesos** presionando en la flecha que se encuentra al lado izquierda, se selecciona la pestaña **Datos Generales**, y de la misma forma luego en la pestaña **Base Legal**.

#### **2.3.1.1. Datos Generales**

Ministerio<br>de Economía y Finanzas

- ß Datos Generales, de la Entidad: Siglas de la Empresa, RUC, Dirección, Horario de trabajo, Dirección URL (Pagina WEB), Número de Teléfono, Número de Fax, Correo Electrónico.
- ß Oficina de Enlace: Dirección, Número de Teléfono, Número de Fax, Email, Código CIIU, y el Ubigeo (Departamento, Provincia y Distrito).

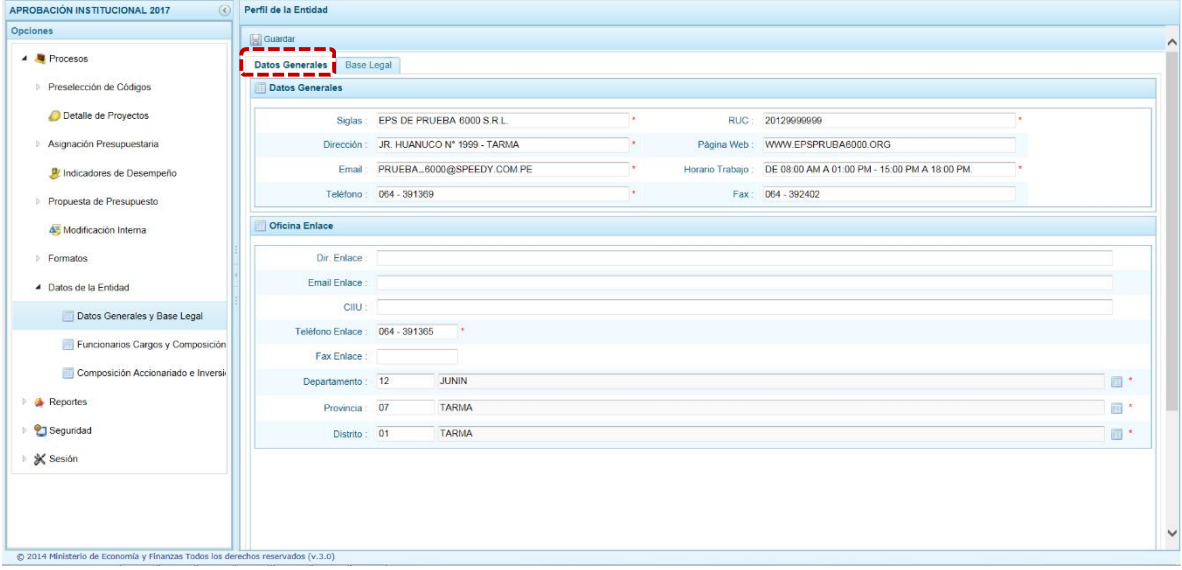

#### **2.3.1.2. Registro de la Base Legal**

Opción que permite el registrar, modificar o eliminar los documentos que forman parte del Marco Legal de la Constitución de la Entidad.

Para registrar un nuevo documento presionar en **Agregar**, mostrando el Sistema una fila en donde se registrará la %Descripción+

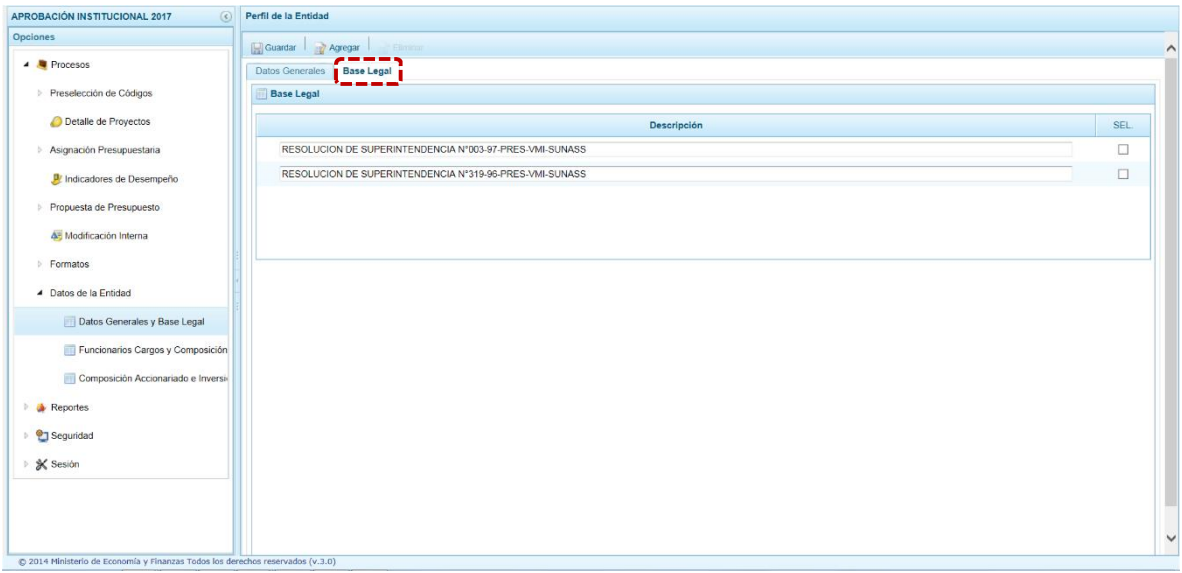

Finalmente, se presiona el botón **Guardar**, en seguida aparece un mensaje de Información el cual se confirma al presionar en  $\Box$  ok para continuar.

#### **2.3.2. Funcionarios, Cargos y Composición del Directorio**

**PERÚ** 

Se ingresa a la opción **Procesos** presionando en la flecha que se encuentra al lado izquierda . , se selecciona la sub-opción **Datos de la Entidad**, se muestran dos (2) pestañas **Funcionarios** y **Directores**.

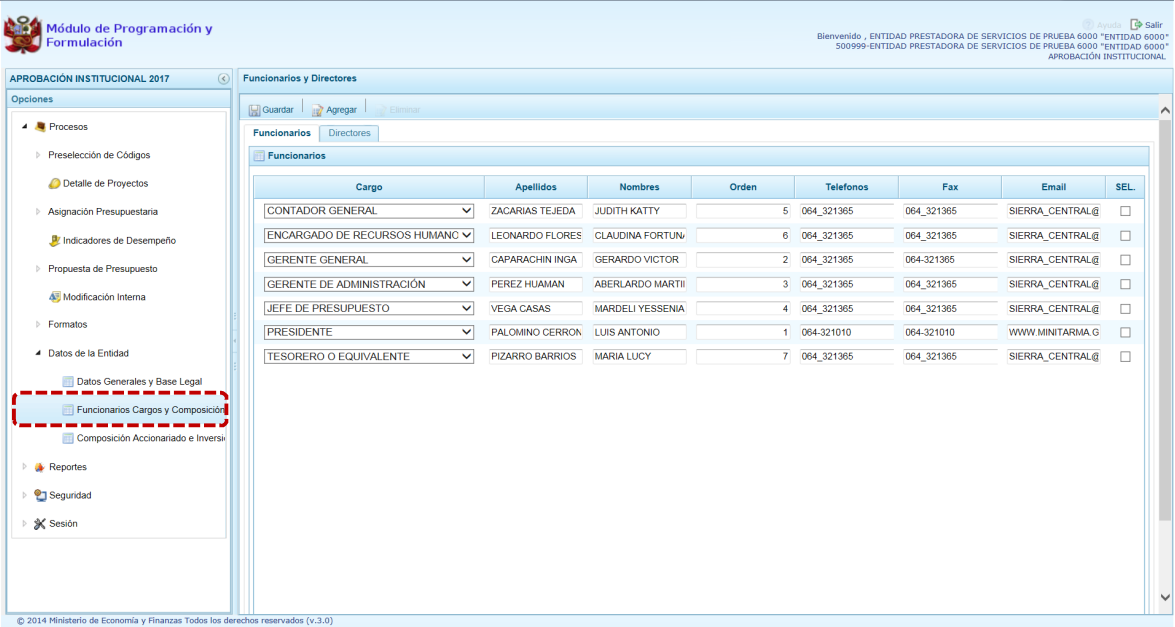

Estando en la pestaña **Funcionarios** presionando en la funcionalidad **Agregar** se desplegara la tabla de ayuda con la lista de los cargos a seleccionar.

Ministerio<br>de Economía y Finanzas

PERÚ

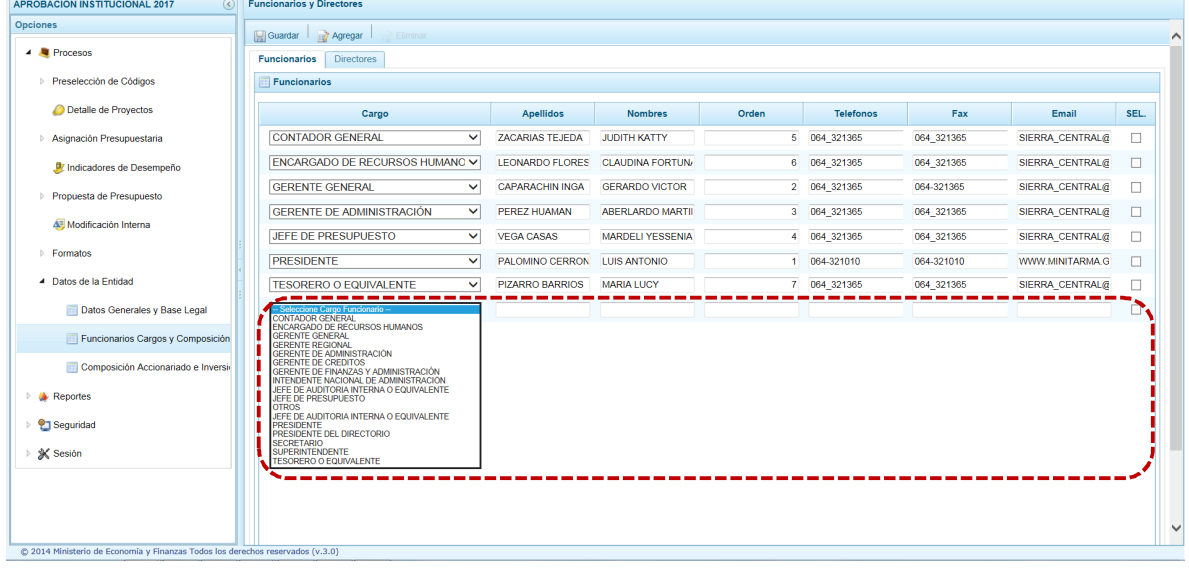

Luego se completarán los datos que corresponden al Funcionario: Apellidos, Nombres, Orden, Número de Teléfonos, Fax y E-mail.

Cabe mencionar que de ser necesario los datos pueden ser eliminados con la opción **Eliminar** de la pantalla de registro.

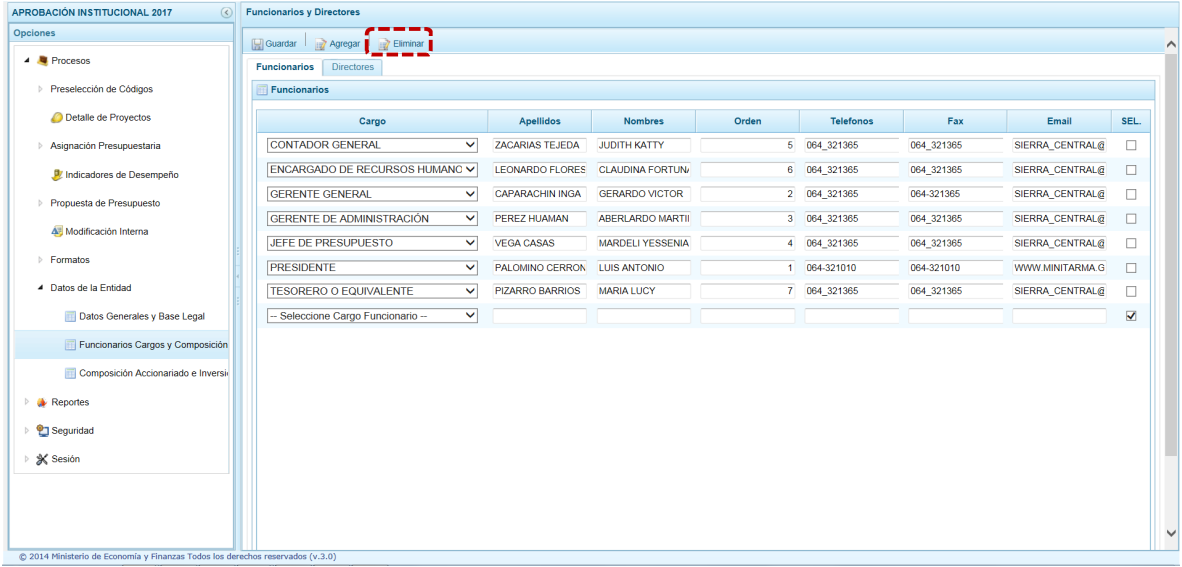

Por otro lado, permite también editar los datos de los Funcionarios ya registrados.
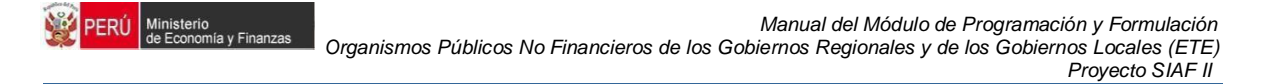

Finalmente realizado los cambios presionar en la funcionalidad **Guardar**, y enseguida aparece un mensaje de confirmación, se presiona  $\sim$  OK

ß **Directores**: Para activar los campos de datos e ingresar los datos se utilizará la funcionalidad . **Agregar** y se ingresaran: Apellidos, Nombres y los datos de la designación (Dispositivo Legal, Fecha y Sector).

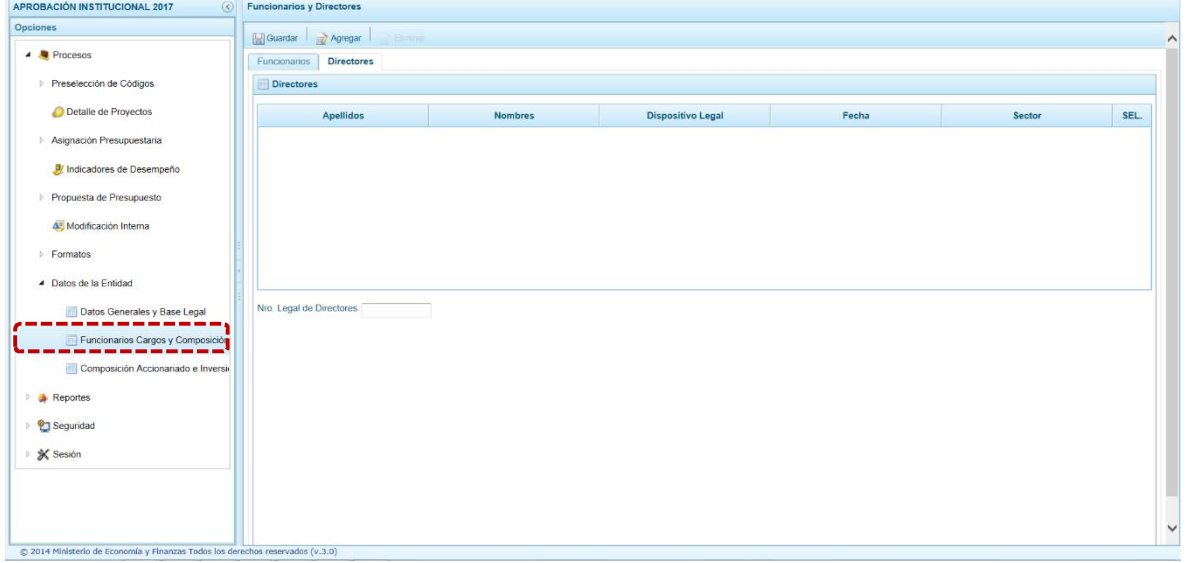

Finalmente se presiona en la finalidad **Guardar**, y enseguida aparece un mensaje de  $confirmación$ , se presiona  $\sim$ <sup>OK</sup>

## **2.3.3. Composición del Accionariado e Inversiones**

Opción que permite el registro de los datos del Capital Social de la Entidad y de sus Inversiones.

Se ingresa a la opción **Procesos** presionando en la flecha que se encuentra al lado izquierda, se selecciona la sub-opción **Datos de la Entidad**, y se mostrará la pantalla con las pestañas (2): **Capital Social** e **Inversiones**. El procedimiento para el registro de datos es similar al de las opciones anteriores.

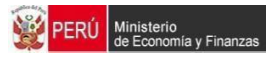

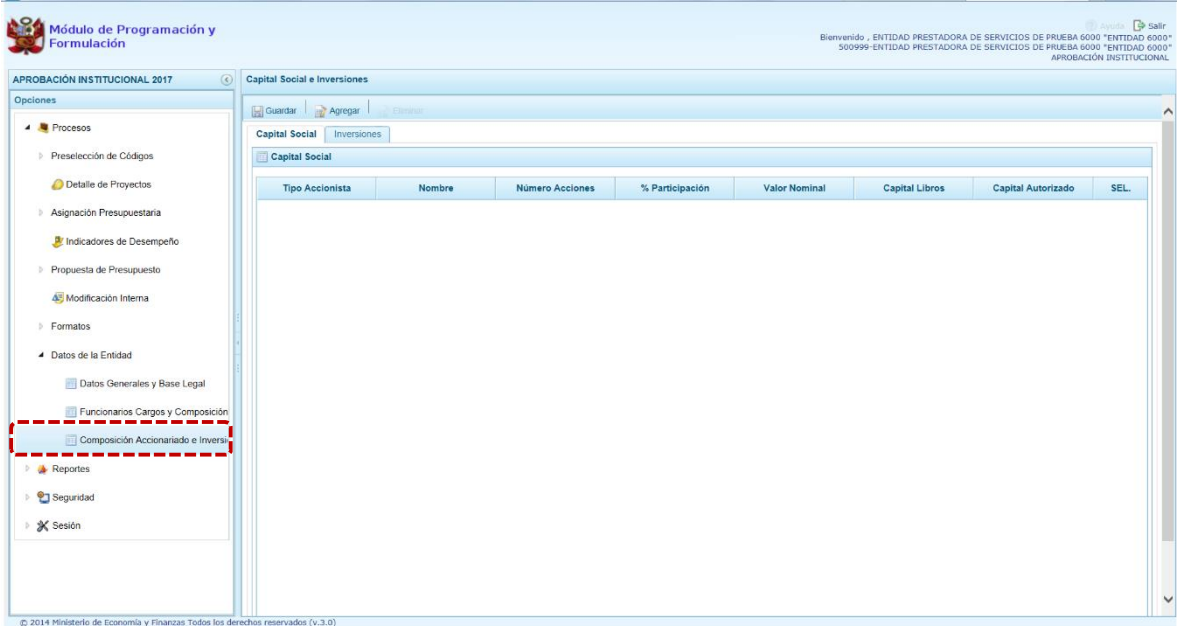

Capital Social, se utilizara la funcionalidad **Agregar** para desplegar la Tabla de Ayuda con los Tipos de Accionistas, el cual se deberá seleccionar para completar los siguientes datos: Nombre del accionista, Número de Acciones, Porcentaje de Participación, Valor Nominal, Capital en Libros y Capital Autorizado.

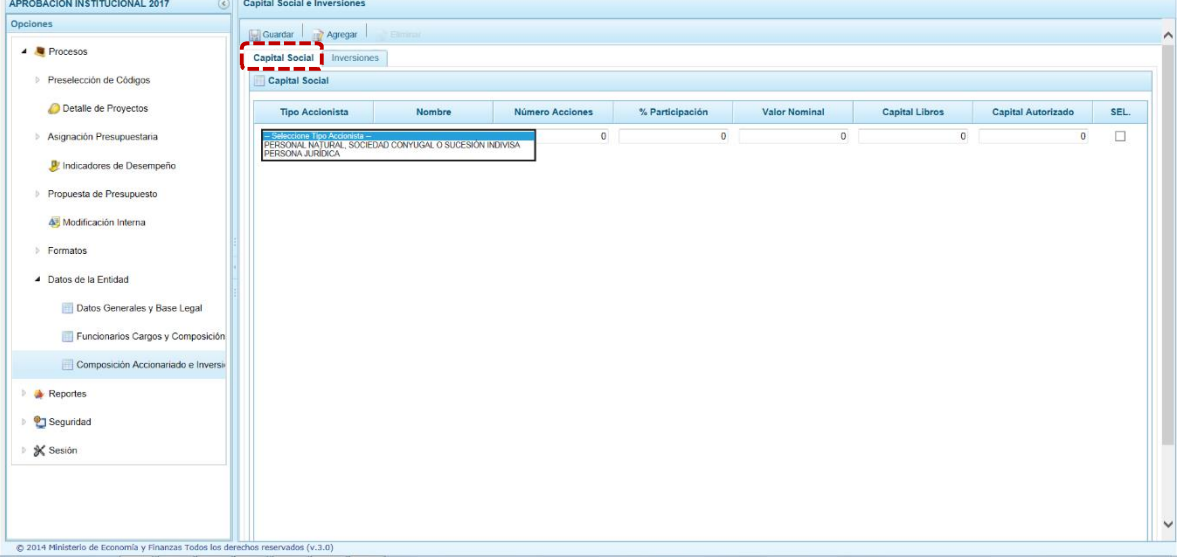

Asimismo se puede editar la información existente y/o eliminarla.

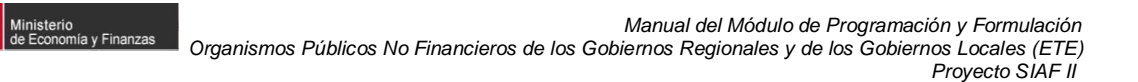

Finalmente se presiona en la finalidad **Guardar**, y enseguida aparece un mensaje de confirmación, se presiona **.** OK

**Inversiones**, de manera similar a la pestaña anterior para registrar datos se debe presionar en la funcionalidad **Agregar**, para activar los campos: Nombre, Número de Acciones, Porcentaje de Participación, Valor Nominal, Capital en Libros y Actividad Económica.

**ERÚ** 

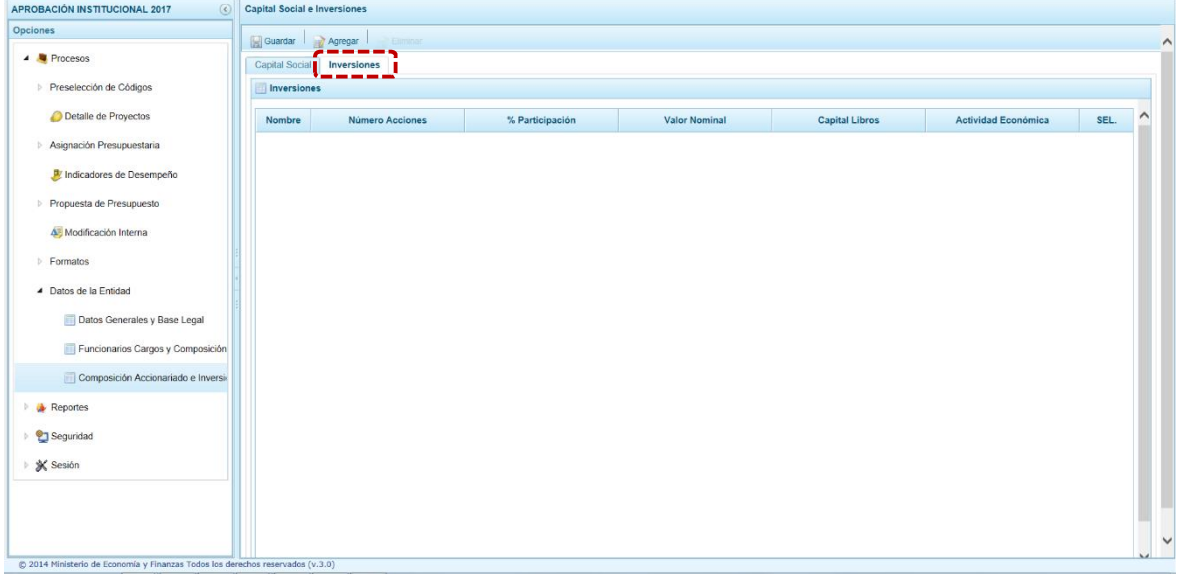

Asimismo, el Sistema permite la actualización de datos y la eliminación. Finalmente se presiona en **Guardar**, y enseguida aparece un mensaje de confirmación, se presiona en el  $botón$   $OK$  .

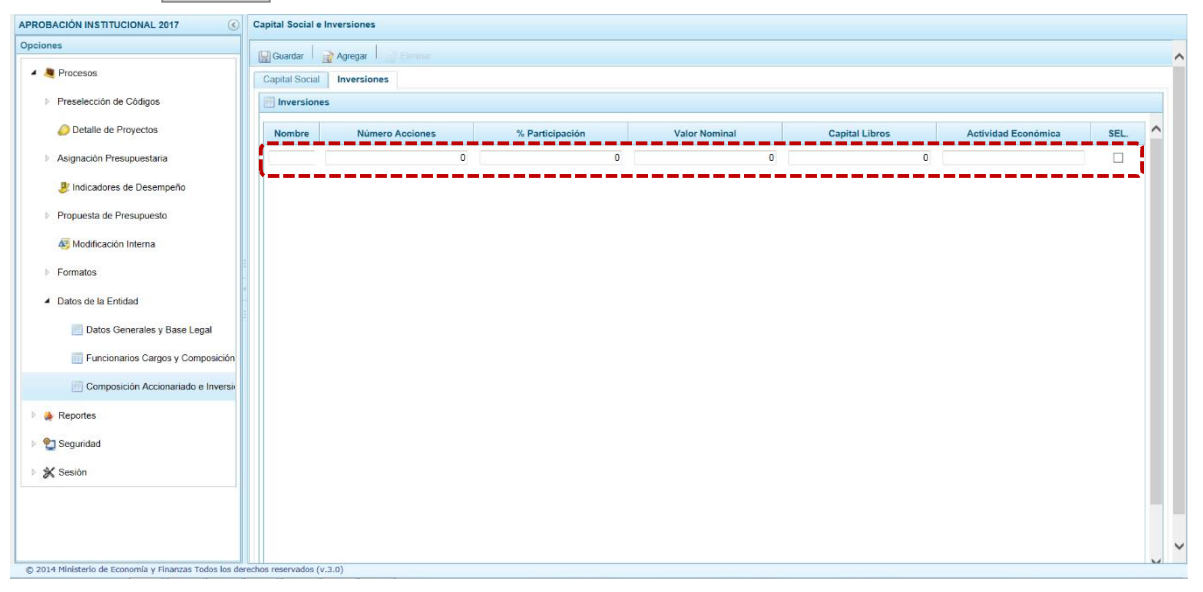

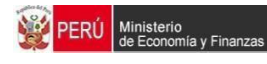

## **2.4. Reportes**

En la opción **Reportes** se podrá obtener diversas salidas o formatos, que permitirán ver la información en los diferentes niveles de la Estructura Programática y Funcional, Fuente de Financiamiento y Clasificador de Gasto, y que deben ser presentados a la Dirección General de Presupuesto Público (DGPP), los cuales presentan la siguiente información:

- **Formulación Presupuestaria** 
	- o Estructura Programática,
	- o Resumen Analítico del Gasto
	- o Detalle del Gasto
	- o Detalle del Ingreso
	- o Resumen de Categorías Presupuestales
	- **Maestros**
- **Directiva**

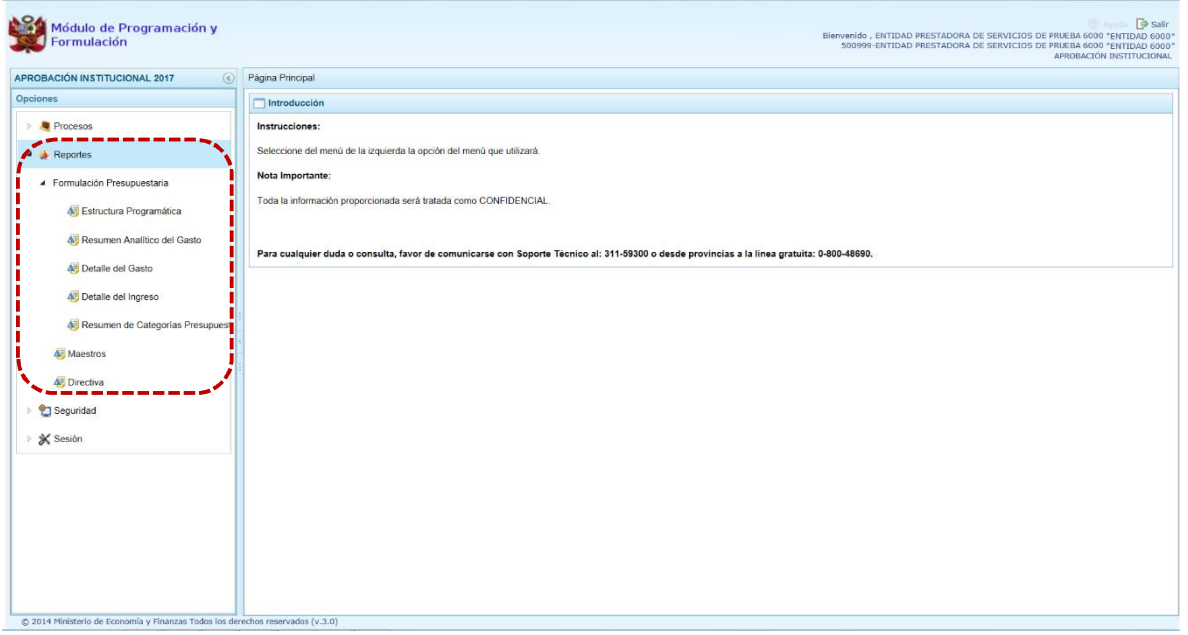

Para imprimir o visualizar la información el Sistema presenta primero una pantalla con filtros de búsqueda, presionar en **Imprimir.** 

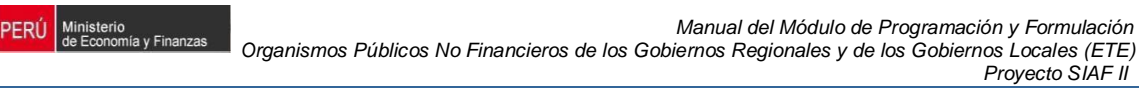

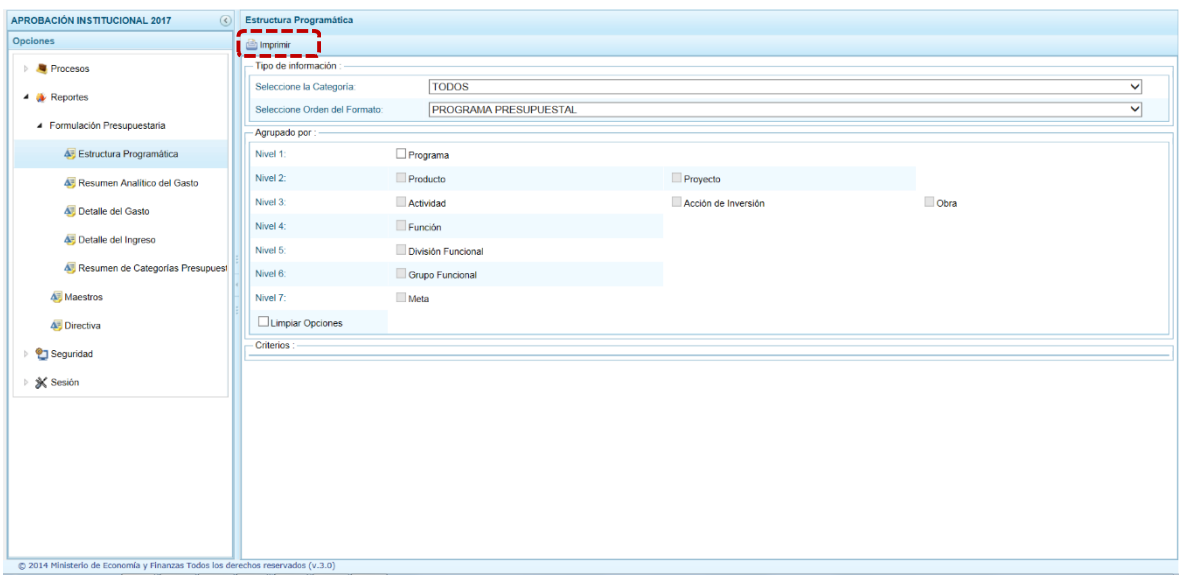

Teniendo la información solicitada, podría Guardar, Imprimir o convertirla a PDF haciendo uso de la barra de herramientas que presenta el Sistema en la parte superior de la pantalla.

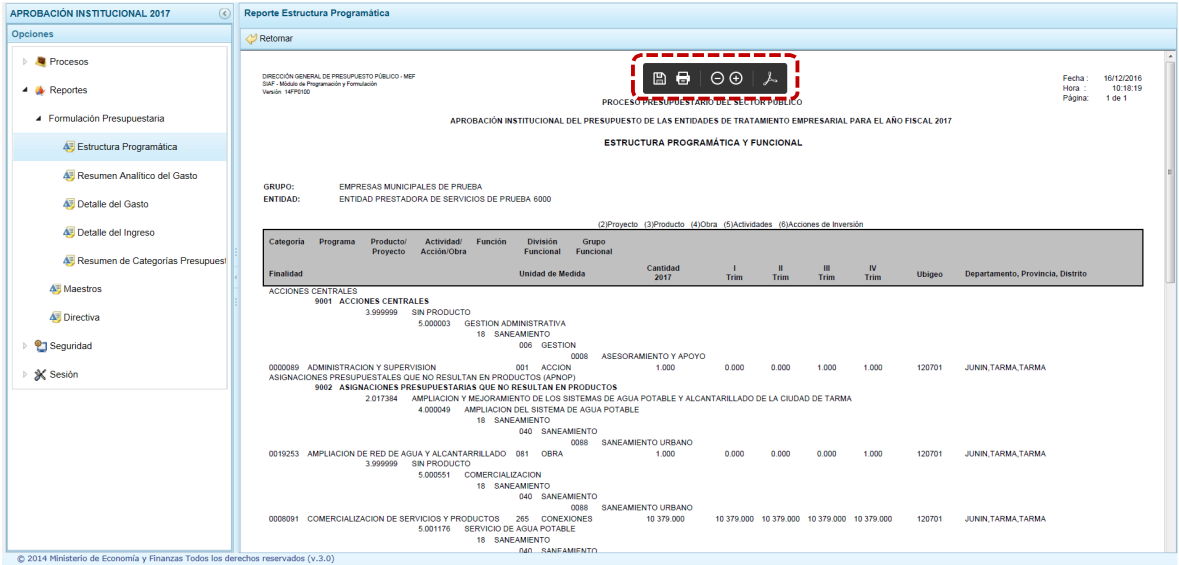

## **2.5. Seguridad**

Esta opción permite el Cambio de la Clave de acceso al Módulo. Se ingresa a la opción <sup>e</sup>l Seguridad presionando en la flecha **D** que se encuentra al lado izquierda, se selecciona la subopción **Cambiar clave**.

Luego, se muestra la pantalla **Cambio de Clave** en donde se deberá registrar la %Glave Actual+, la %Nueva Clave+y %Confirmar la Clave+.

**PERÚ** Ministerio<br>de Economía y Finanzas

Registrados los datos, presionar el botón  $\sqrt{\nu}$  Ok Módulo de Programación y<br>Formulación  $\overline{G}$  s Nenido , ENTIDAD PRESTADORA DE SERVICIOS DE PRUEBA 60<br>500999-ENTIDAD PRESTADORA DE SERVICIOS DE PRUEBA 60 APROBACIÓN INSTITUCIONAL 2017 Cambio de Clave  $\overline{\mathbf{a}}$ Usuario: ET509999 Procesos Clave actual:  $\hat{\mathbb{I}}$  $\rightarrow$  **4** Reportes Nueva Clas - 2 Seguridad<br>- - - - - - -Confirmar Clave AZ Cambiar Clave  $\bigvee$  Ok  $\bigcup$  X Cancelar C 2014 M

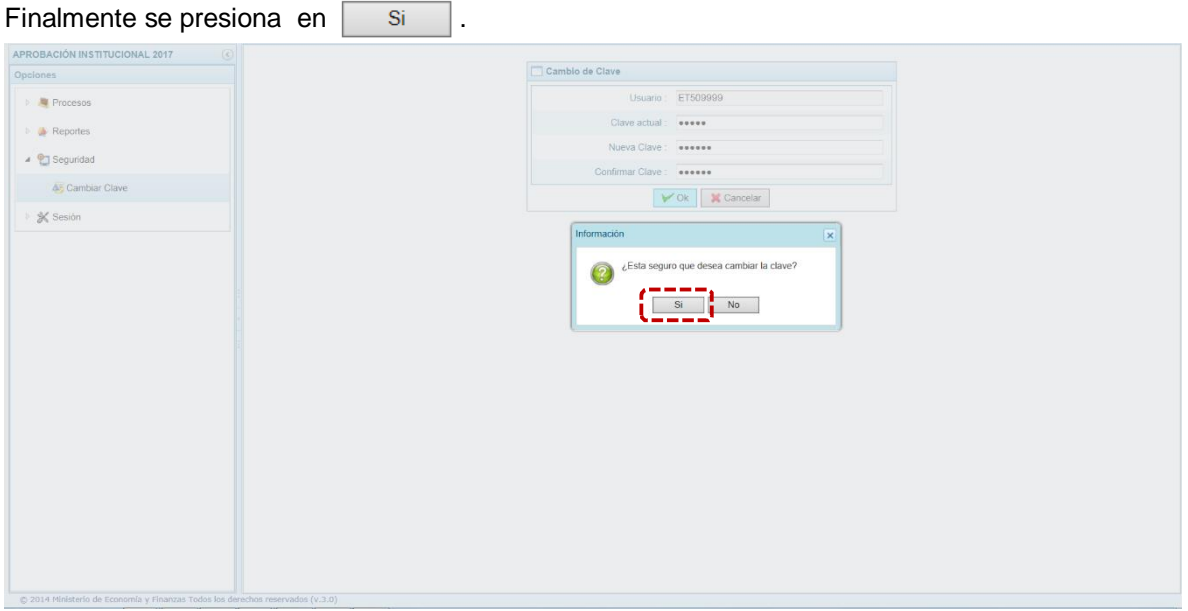

Cabe anotar que se saldrá completamente del Módulo, y se mostrará la ventana de inicio en el que deberá ingresar la Nueva Clave.

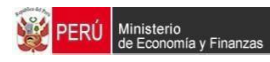

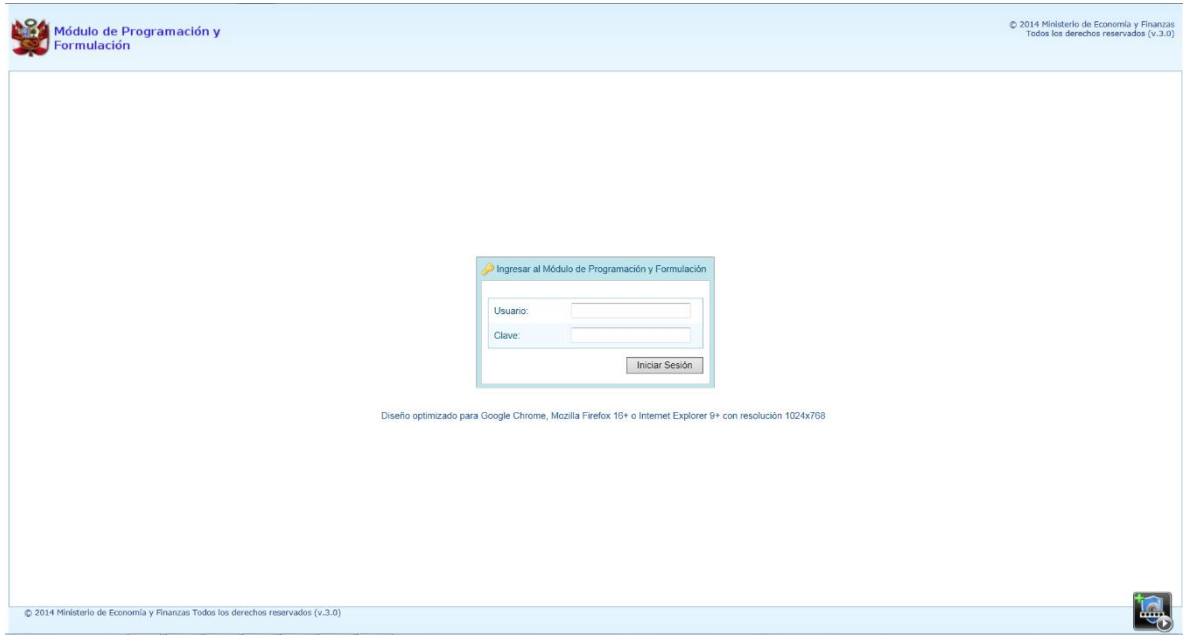

## **2.6. Sesión**

Esta opción permite cambiar el **Periodo de Ejecución** y/o la **Etapa Presupuestaria**.

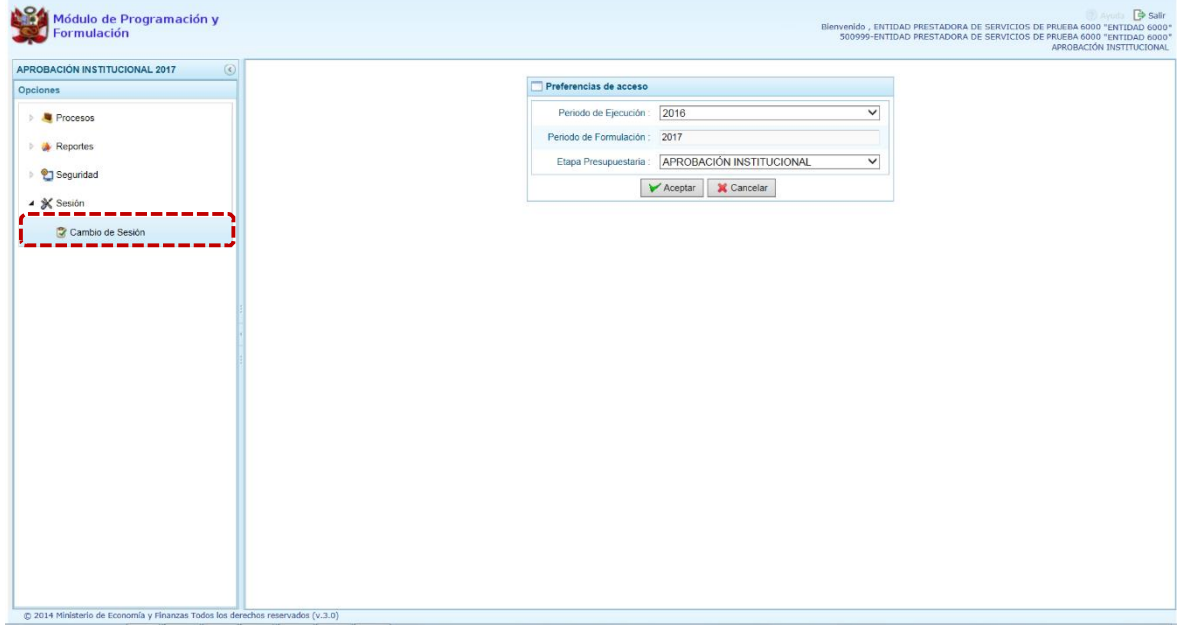

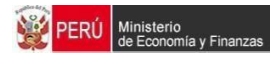

Para ello, seleccionar de la lista desplegable una opción ya sea en el campo **Periodo de Ejecución** y/o la **Etapa Presupuestaria** y presionar en v Aceptar.

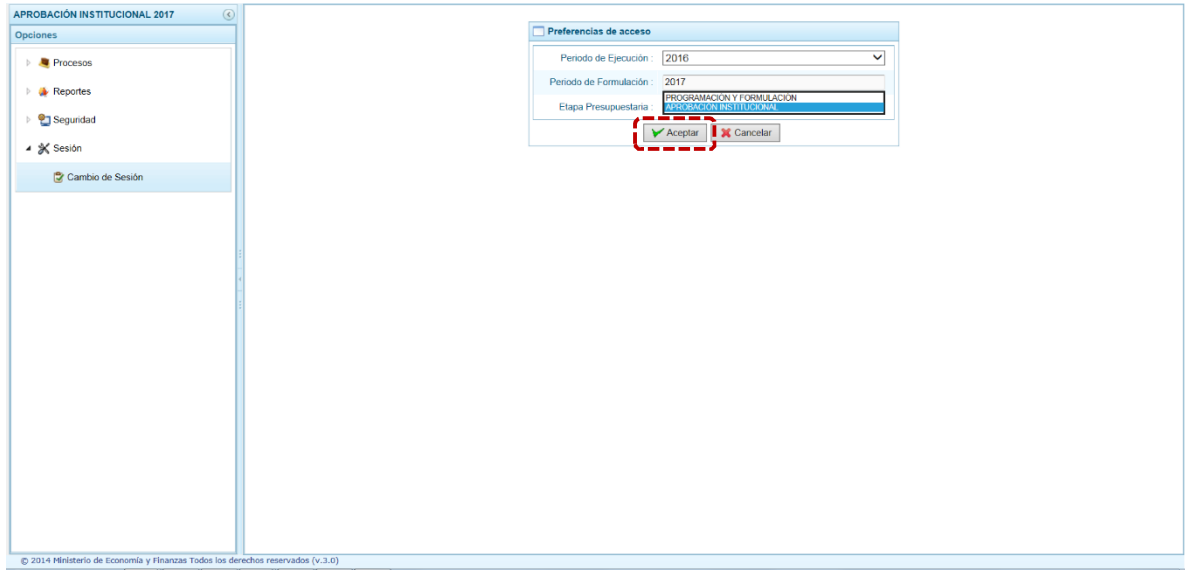

En el caso, se ubica en la Etapa anterior (PROGRAMACIÓN Y FORMULACIÓN), que se encuentra cerrada.

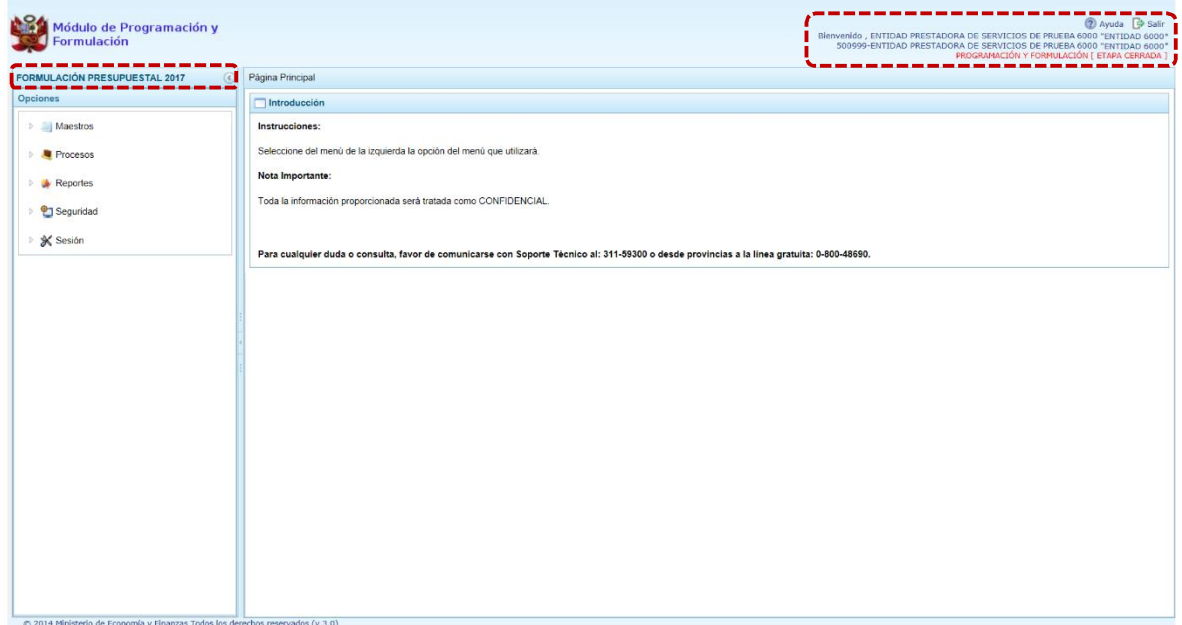